# Ecoletruxure

# **EcoStruxure Panel Server**

# **User Guide**

**Wireless Devices Concentrator and Modbus Gateway, Datalogger, and Energy Server**

**EcoStruxure** offers IoT-enabled architecture and platform.

**DOCA0172EN-09 08/2023**

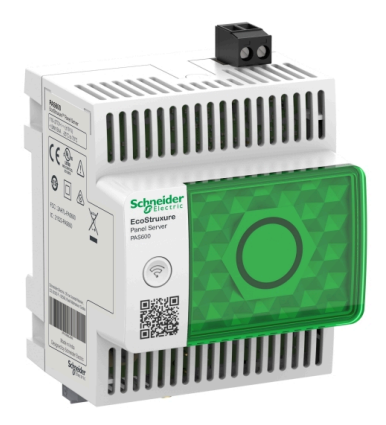

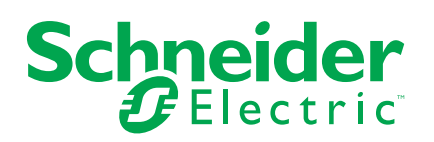

# **Legal Information**

The Schneider Electric brand and any trademarks of Schneider Electric SE and its subsidiaries referred to in this guide are the property of Schneider Electric SE or its subsidiaries. All other brands may be trademarks of their respective owners.

This guide and its content are protected under applicable copyright laws and furnished for informational use only. No part of this guide may be reproduced or transmitted in any form or by any means (electronic, mechanical, photocopying, recording, or otherwise), for any purpose, without the prior written permission of Schneider Electric.

Schneider Electric does not grant any right or license for commercial use of the guide or its content, except for a non-exclusive and personal license to consult it on an "as is" basis. Schneider Electric products and equipment should be installed, operated, serviced, and maintained only by qualified personnel.

As standards, specifications, and designs change from time to time, information contained in this guide may be subject to change without notice.

To the extent permitted by applicable law, no responsibility or liability is assumed by Schneider Electric and its subsidiaries for any errors or omissions in the informational content of this material or consequences arising out of or resulting from the use of the information contained herein.

As part of a group of responsible, inclusive companies, we are updating our communications that contain non-inclusive terminology. Until we complete this process, however, our content may still contain standardized industry terms that may be deemed inappropriate by our customers.

# **Table of Contents**

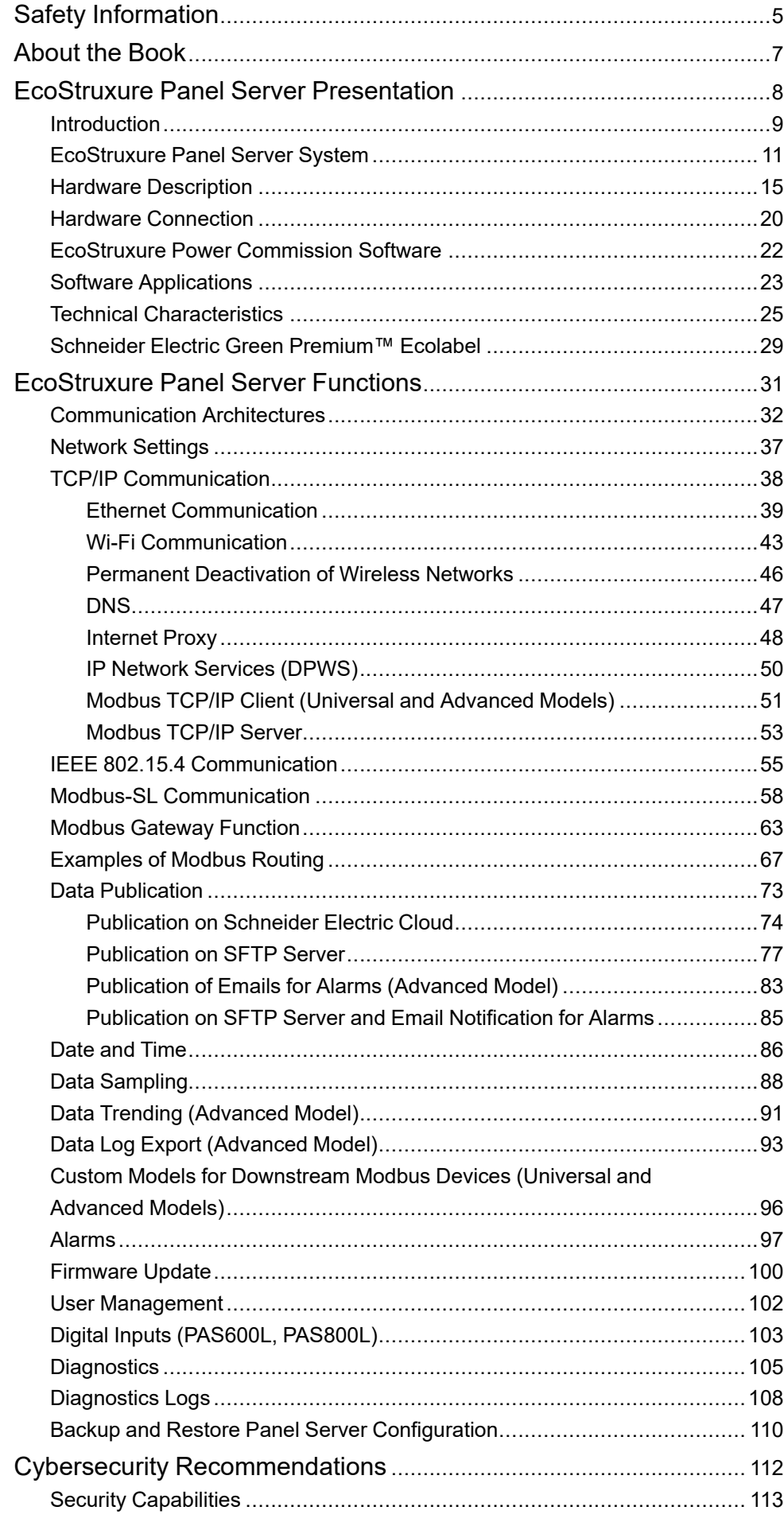

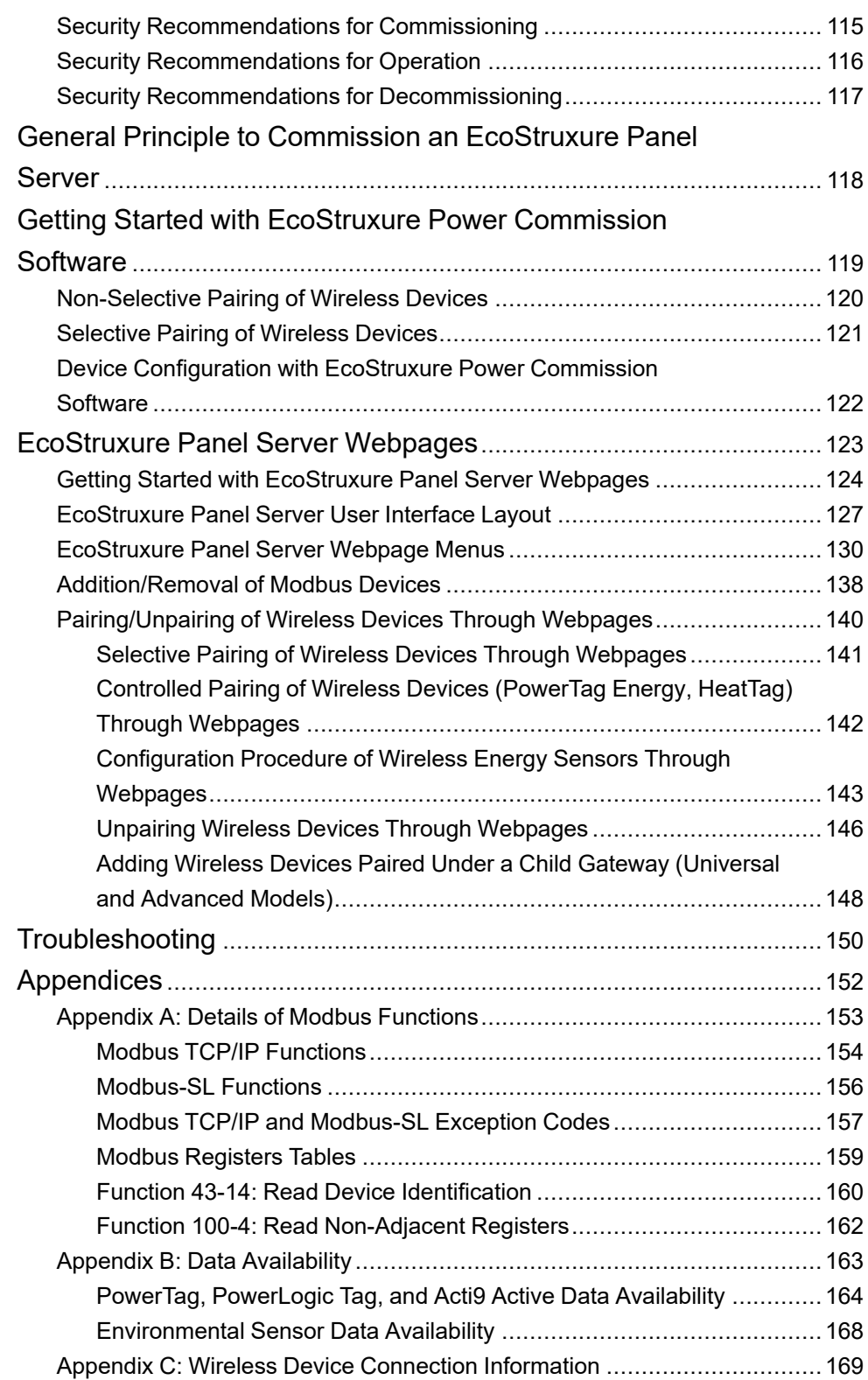

# <span id="page-4-0"></span>**Safety Information**

## **Important Information**

Read these instructions carefully, and look at the equipment to become familiar with the device before trying to install, operate, service, or maintain it. The following special messages may appear throughout this documentation or on the equipment to warn of potential hazards or to call attention to information that clarifies or simplifies a procedure.

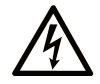

The addition of this symbol to a "Danger" or "Warning" safety label indicates that an electrical hazard exists which will result in personal injury if the instructions are not followed.

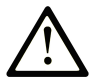

This is the safety alert symbol. It is used to alert you to potential personal injury hazards. Obey all safety messages that follow this symbol to avoid possible injury or death.

## **! DANGER**

**DANGER** indicates a hazardous situation which, if not avoided, **will result in** death or serious injury.

## **! WARNING**

**WARNING** indicates a hazardous situation which, if not avoided, **could result in** death or serious injury.

## **! CAUTION**

**CAUTION** indicates a hazardous situation which, if not avoided, **could result** in minor or moderate injury.

## *NOTICE*

*NOTICE* is used to address practices not related to physical injury.

#### **Please Note**

Electrical equipment should be installed, operated, serviced, and maintained only by qualified personnel. No responsibility is assumed by Schneider Electric for any consequences arising out of the use of this material.

A qualified person is one who has skills and knowledge related to the construction and operation of electrical equipment and its installation, and has received safety training to recognize and avoid the hazards involved.

## **Cybersecurity Safety Notice**

## **WARNING**

#### **POTENTIAL COMPROMISE OF SYSTEM AVAILABILITY, INTEGRITY, AND CONFIDENTIALITY**

- Disable unused ports/services to help minimize pathways for malicious attackers.
- Place networked devices behind multiple layers of cyber defenses (such as firewalls, network segmentation, and network intrusion detection and protection).
- Use cybersecurity best practices (for example, least privilege, separation of duties) to help prevent unauthorized exposure, loss, modification of data and logs, or interruption of services.

**Failure to follow these instructions can result in death, serious injury, or equipment damage.**

## **Remote Control**

## **WARNING**

#### **UNEXPECTED START OF OPERATION**

In case of remote control of loads, only do it for loads that can be safely left unattended.

**Failure to follow these instructions can result in death, serious injury, or equipment damage.**

## **FCC Notice**

This device complies with Part 15 of the FCC Rules. Operation is subject to the following two conditions:

- This device may not cause harmful interference, and
- this device must accept any interference received, including interference that may cause undesired operation.

**NOTE:** This equipment has been tested and found to comply with the limits for a Class A digital device, pursuant to part 15 of the FCC Rules. These limits are designed to provide reasonable protection against harmful interference when the equipment is operating in a commercial environment. This equipment generates, uses, and can radiate radiofrequency energy and, if not installed and used in accordance with the instruction manual, may cause harmful interference to radio communications. Operation of this equipment in a residential area is likely to cause harmful interference in which case the user will be required to correct the interference at his own expense.

#### **FCC Caution:**

Any changes or modifications not expressly approved by the party responsible for compliance could void the user's authority to operate this equipment.

This transmitter must not be co-located or operating in conjunction with any other antenna or transmitter.

#### **Radiation Exposure Statement:**

This equipment complies with FCC radiation exposure limits set forth for an uncontrolled environment. This equipment should be installed and operated with minimum distance of 20 cm between the radiator and your body.

**NOTE:** The country code selection is for non-US model only and is not available to all US models. Per FCC regulation, all Wi-Fi product marketed in the US must be fixed to US operation channels only.

# <span id="page-6-0"></span>**About the Book**

#### **Document Scope**

The aim of this guide is to provide users, installers, and maintenance personnel with the technical information and procedures needed to use and maintain the EcoStruxure™ Panel Server.

### **Validity Note**

This guide applies to the following EcoStruxure Panel Server models:

- Entry with firmware version 001.007.000 or greater
- Universal with firmware version 001.007.000 or greater
- Advanced with firmware version 001.007.000 or greater

#### **Convention**

EcoStruxure Panel Server is hereafter referred to as Panel Server.

#### **Online Information**

The information contained in this guide is likely to be updated at any time. Schneider Electric strongly recommends that you have the most recent and up-todate version available on [www.se.com/ww/en/download](https://www.se.com/ww/en/download).

The technical characteristics of the devices described in this guide also appear online. To access the information online, go to the Schneider Electric home page at [www.se.com.](https://www.se.com)

#### **Related Documents**

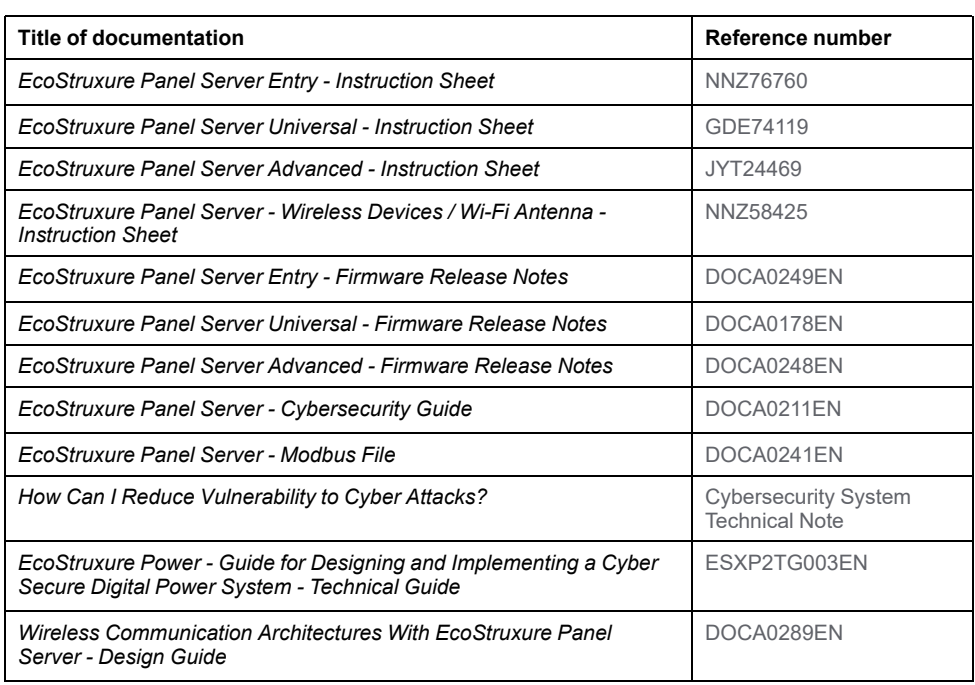

You can download these technical publications and other technical information from our website at [www.se.com/ww/en/download.](https://www.se.com/ww/en/download)

# <span id="page-7-0"></span>**EcoStruxure Panel Server Presentation**

#### **What's in This Part**

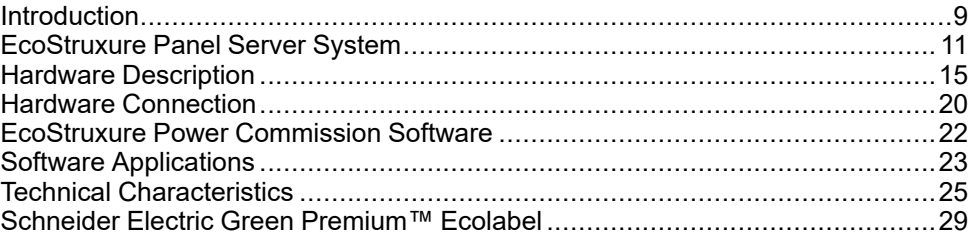

## <span id="page-8-0"></span>**Introduction**

#### **EcoStruxure Master Range**

EcoStruxure is Schneider Electric's IoT-enabled, plug-and-play, open, interoperable architecture and platform, in Homes, Buildings, Data Centers, Infrastructure and Industries. Innovation at Every Level from Connected Products to Edge Control, and Apps, Analytics and Services.

#### **Overview**

EcoStruxure Panel Server is a high performance gateway which provides, depending on the model:

- easy and fast connection to
	- edge control software such as EcoStruxure Power Monitoring Expert or EcoStruxure Power Operation,
	- Building Management Systems such as EcoStruxure Building Operation,
	- cloud applications such as EcoStruxure Energy Hub, EcoStruxure Facility Expert, EcoStruxure Resource Advisor, and EcoStruxure Asset Advisor.
- an all-in-one gateway to retrieve data from IEEE 802.15.4 and Modbus devices, and optimize energy and operation management solution.
- ease of commissioning with EcoStruxure Power Commission software, enabling device plug-and-play and auto-discovery features.
- ease of operation with user-friendly embedded webpages, and data contextualization for more relevant analytics.
- communication protocols:
	- Ethernet
	- IEEE 802.15.4
	- Wi-Fi

The 3 models of Panel Server are:

- Entry (PAS400)
- Universal (PAS600 series)
- Advanced (PAS800 series)

#### **Main Features**

EcoStruxure Panel Server provides the following main features:

- Gateway functionality Modbus TCP/IP to Modbus Serial Line (Modbus-SL)
- Data concentrator for the following wireless devices: PowerTag Energy and PowerLogic Tag sensors, environmental sensors, Acti9 Active, HeatTag sensors, wireless indication auxiliaries for ComPacT and PowerPacT circuit breakers. For more information, see [Supported](#page-11-0) Devices, page 12.
- Connectivity to FDM128 Ethernet display
- Connectivity to Schneider Electric monitoring software (such as EcoStruxure Power Monitoring Expert (PME), EcoStruxure Power Operation (PO), EcoStruxure Building Operation) or third-party software
- Connectivity to Ethernet or Wi-Fi
- Two Ethernet ports to optionally separate upstream cloud connection from field device network (Universal and Advanced models)
- Supported transfer protocols: Modbus TCP/IP, HTTPS (HTTP not supported), and SFTP
- Real-time data in easy-to-understand embedded webpages
- 3 years of data logging (Advanced model)
- Dashboard view for reporting (Advanced model)
- Data export with native connection to Schneider Electric cloud services (such as EcoStruxure Energy Hub, EcoStruxure Facility Expert, EcoStruxure Asset Advisor, and EcoStruxure Resource Advisor)
- Setup through EcoStruxure Power Commission software allowing off-line configuration preparation, and embedded webpages

## **Feature Availability**

The following table presents the availability of the main features on the Panel Server range.

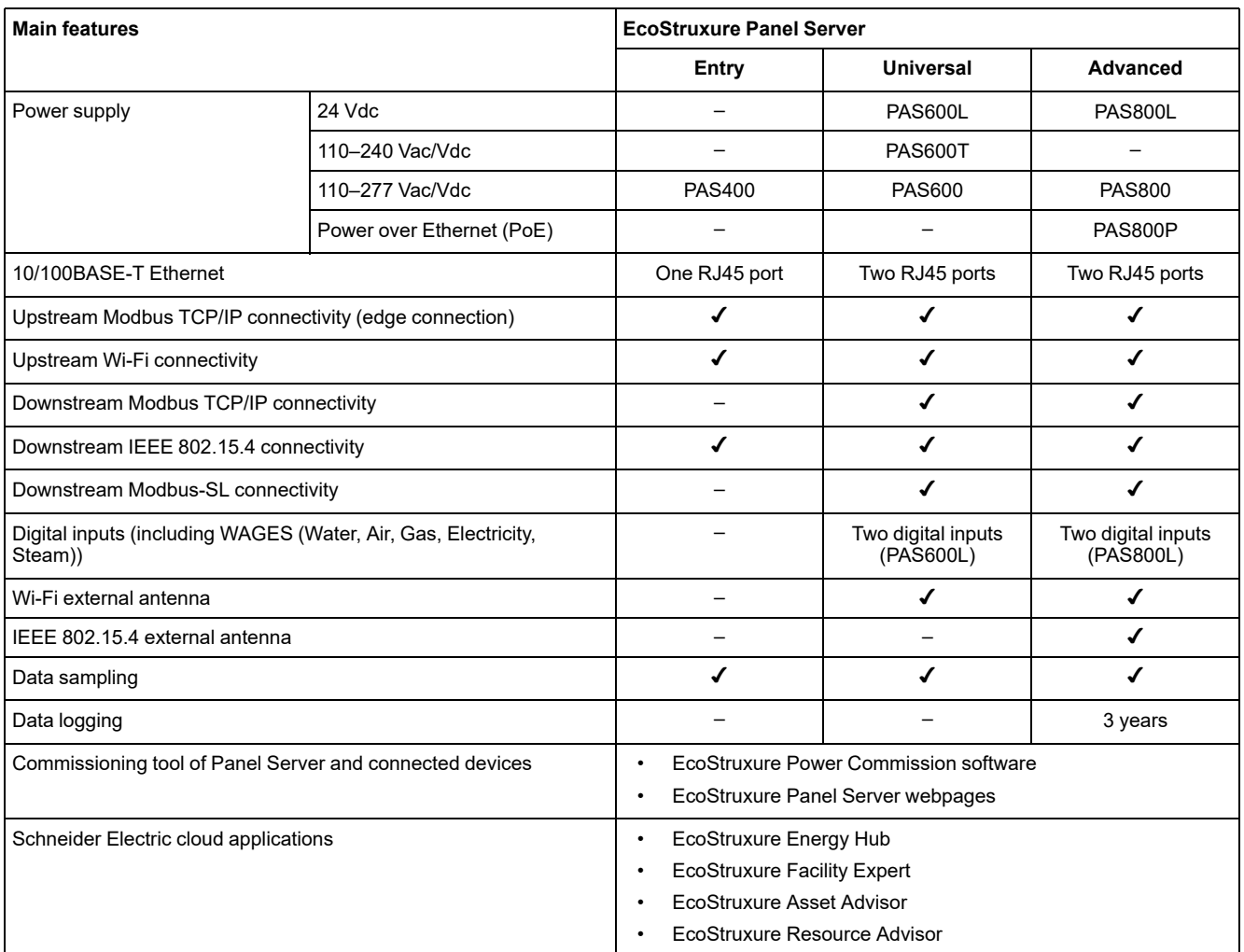

# <span id="page-10-0"></span>**EcoStruxure Panel Server System**

## **Architecture**

From a simple electrical distribution system with one device to large electrical distribution systems, the EcoStruxure Panel Server collects data from any of the supported devices.

The following illustration shows typical architectures of EcoStruxure Panel Server:

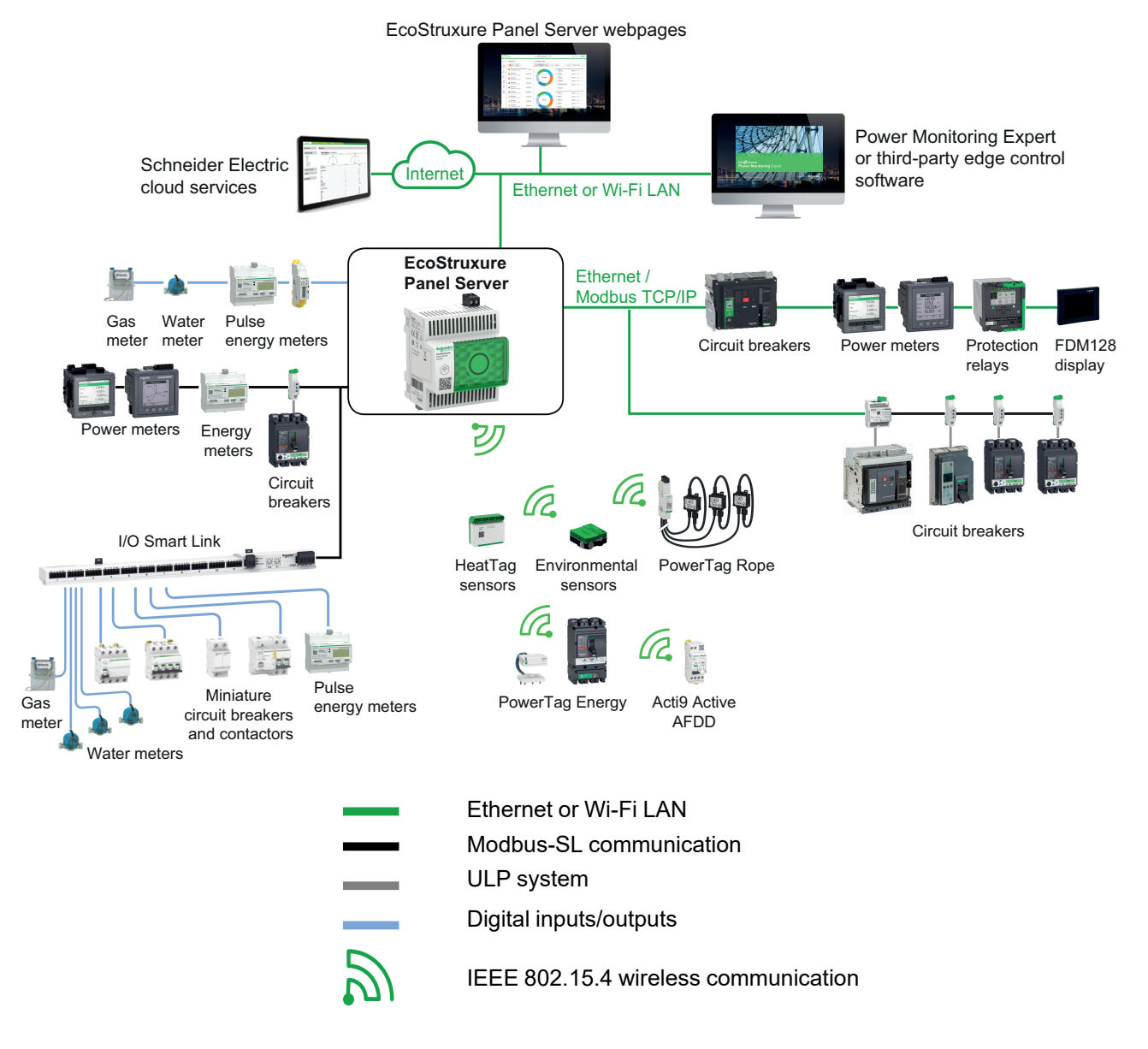

## **Network Connectivity**

EcoStruxure Panel Server network connectivity can be subdivided into two parts:

- Upstream connection to supervision software and cloud applications.
- Downstream connection to local field devices.

## **Upstream Connection**

The upstream network of EcoStruxure Panel Server can be used to connect cloud applications or Modbus TCP/IP monitoring and supervision application.

• Entry model:

This access can be provided through the Ethernet port on the Panel Server or through the Wi-Fi interface.

• Universal and Advanced models:

This access can be provided through the two Ethernet ports on the EcoStruxure Panel Server or through the Wi-Fi interface.

Depending on the Ethernet port configuration, the data transmission behavior is as follows:

- In switched mode, the two Ethernet ports are connected to the internal Ethernet switch of the EcoStruxure Panel Server. Devices connected to either of the Ethernet ports can see each other.
- In separate mode, Ethernet port **ETH1** is connected to the upstream network while Ethernet port **ETH2** is used to create a downstream Ethernet network separate from the upstream Ethernet network.

In case of Wi-Fi connection, Wi-Fi is always considered the upstream network and the Ethernet ports are separated from the Wi-Fi network.

#### **Downstream Connection (Entry Model)**

Devices in the downstream network can be connected to the Panel Server Entry wireless concentrator through wireless network according to IEEE 802.15.4.

#### **Downstream Connection (Universal and Advanced Models)**

Devices in the downstream network can be connected to Panel Server Universal and Advanced through different means:

- Wireless network according to IEEE 802.15.4
- Modbus-SL
- Modbus TCP/IP (Ethernet and Wi-Fi)
- Panel Server digital inputs (PAS600L, PAS800L)

Depending on the configuration of the Panel Server Ethernet ports, data transmission behavior is as follows:

- In switched mode, it is possible to daisy chain several network devices via the Panel Server. The Modbus TCP/IP devices connected to either port of the Panel Server can be directly accessed by monitoring and supervision software running on a device physically connected to either **ETH1** or **ETH2** port.
- In separate mode, the Modbus TCP/IP devices connected via the **ETH2** port to the downstream Ethernet network may be accessed by upstream monitoring and supervision software through **ETH1** port.

#### <span id="page-11-0"></span>**Supported Devices**

List of supported devices (depend on Panel Server model):

- Wired devices communicating through Modbus-SL, Modbus TCP/IP, or digital inputs:
	- Circuit breakers and switch-disconnectors
	- Protection relays
	- Power meters
	- Energy meters
	- Pulse meters
	- IO modules
	- **Gateways**
	- Wireless devices:
		- PowerTag Energy and PowerLogic Tag sensors
		- Acti9 Active
		- Wireless indication auxiliaries for ComPacT and PowerPacT circuit breakers
		- Environmental sensors:
			- Easergy TH110/CL110
			- HeatTag sensors
			- $-$  Wireless CO<sub>2</sub> sensors
			- Wireless temperature and humidity sensors
			- PowerTag Ambient
			- PowerTag A

The devices supported by the Panel Server are listed in the respective release notes:

- [DOCA0249EN](https://www.se.com/ww/en/download/document/DOCA0249EN)*EcoStruxure Panel Server Entry - Firmware Release Notes*
- [DOCA0178EN](https://www.se.com/ww/en/download/document/DOCA0178EN/) *EcoStruxure Panel Server Universal - Firmware Release Notes*
- [DOCA0248EN](https://www.se.com/ww/en/download/document/DOCA0248EN) *EcoStruxure Panel Server Advanced - Firmware Release Notes*

#### **Maximum Configuration**

The maximum number of devices that can be configured in a system with a Panel Server depends on the model.

The maximum number of devices that can be configured in a system with a Panel Server Entry is 20 wireless devices as combination of PowerTag Energy sensors, PowerLogic Tag energy sensors, Acti9 Active, wireless indication auxiliaries for ComPacT and PowerPacT circuit breakers, wireless CO2 sensors, wireless temperature and humidity sensors, PowerTag A, PowerTag Ambient, Easergy TH110/CL110 environmental sensors, and PowerLogic HeatTag sensors.

- The maximum number of devices that can be configured in a system with a Panel Server Universal or Advanced depends on the type of connected devices:
	- Wireless devices:
		- Up to 40 wireless devices as combination of PowerTag Energy sensors, PowerLogic Tag energy sensors, Acti9 Active, wireless indication auxiliaries for ComPacT and PowerPacT circuit breakers, wireless  $CO<sub>2</sub>$  sensors, wireless temperature and humidity sensors, PowerTag A, PowerTag Ambient, Easergy TH110/CL110 environmental sensors, and PowerLogic HeatTag sensors, PowerTag Control, and PowerLogic PD100 with maximum 10 PowerTag Control devices, maximum 15 PowerLogic HeatTag, and maximum 15 PowerLogic PD100 sensors
		- or up to 85 Easergy TH110/CL110 environmental sensors

**NOTE:** Total number of PowerTag Control, PowerLogic HeatTag, and PowerLogic PD100 should not exceed 20 devices.

- A maximum of 32 Modbus-SL devices without repeater, or a maximum of one Smartlink SIB device connected to 8 downstream devices
- A maximum of 128 Modbus-SL devices with repeater
- A maximum of 128 Modbus TCP/IP devices (including devices physically connected to the Panel Server and virtual devices, that is, IEEE 802.15.4 wireless devices connected to a child Panel Server gateway)

For more information, contact your local Schneider Electric representative.

# <span id="page-14-0"></span>**Hardware Description**

## **Panel Server Entry**

**Front face**

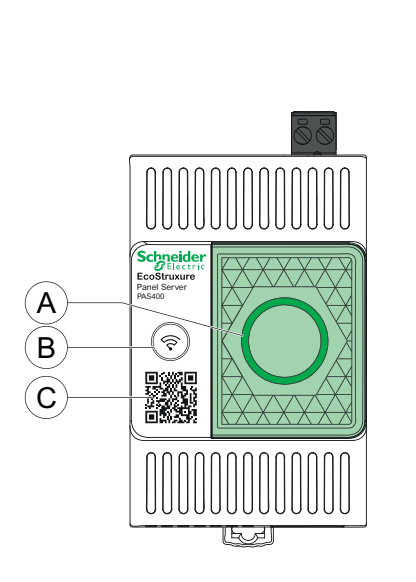

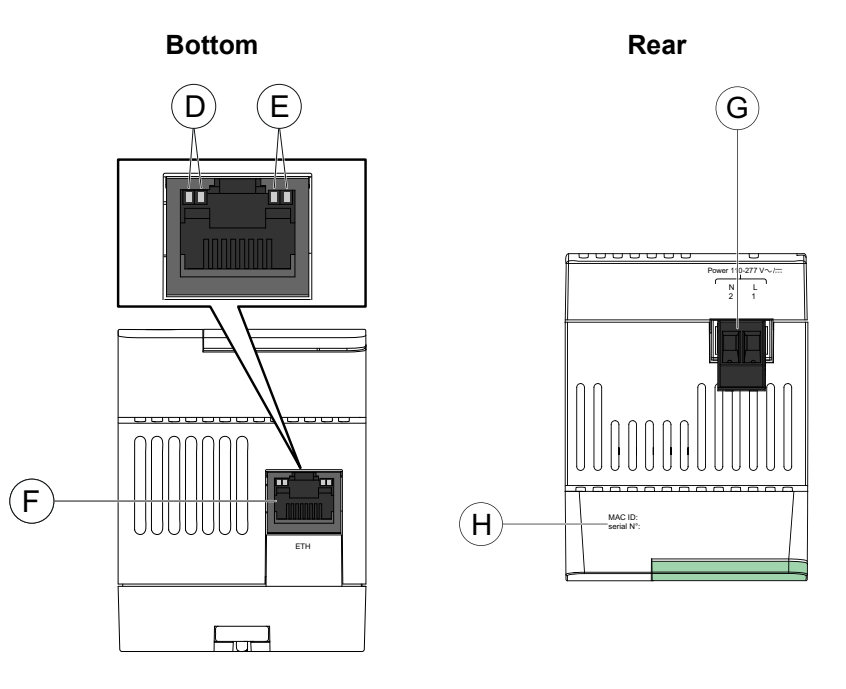

- A. EcoStruxure Panel Server status LED
- B. Restart button
- C. QR code to product information
- D. Ethernet LED 1: Speed
- E. Ethernet LED 2: Activity
- F. Ethernet communication port
- G. Power supply terminal block
- H. MAC address and serial number

For information about installation of Panel Server Entry, consult the instruction sheet available on the Schneider Electric website: [NNZ76760](https://www.se.com/ww/en/download/document/NNZ76760).

## **Panel Server Universal**

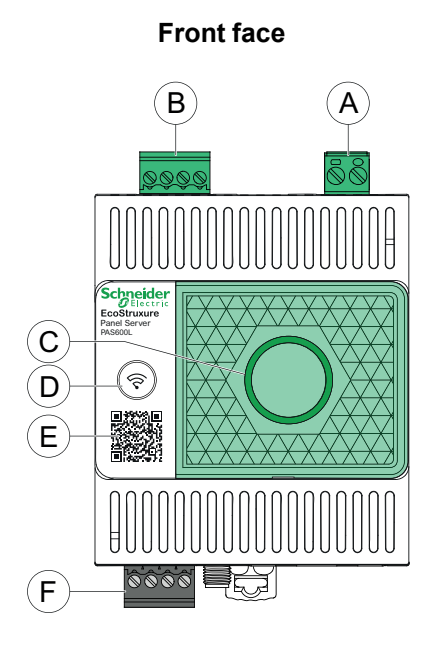

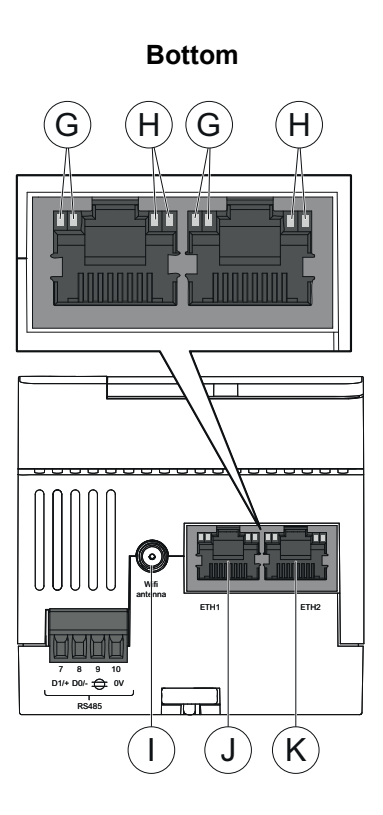

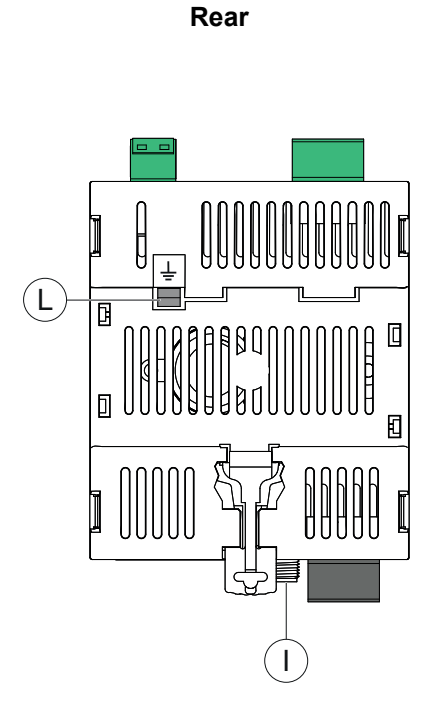

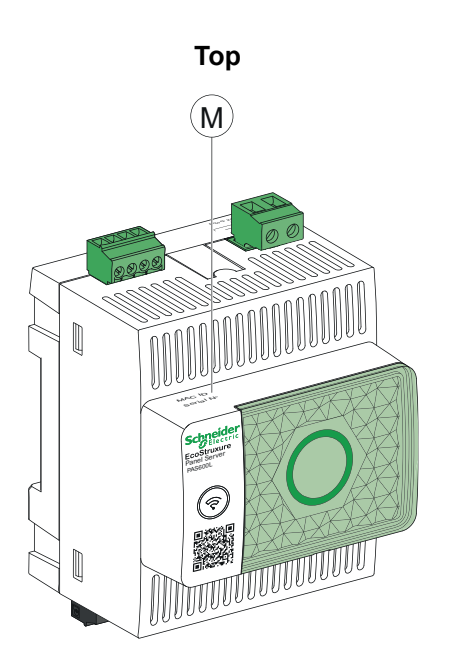

- A. Power supply terminal block
- B. Digital input terminal block (PAS600L)
- C. EcoStruxure Panel Server status LED
- D. Restart button
- E. QR code to product information
- F. RS485 Modbus communication port
- G. Ethernet LED 1: Speed
- H. Ethernet LED 2: Activity
- I. External Wi-Fi antenna port
- J. Ethernet 1 communication port
- K. Ethernet 2 communication port
- L. Grounding connection
- M. MAC address and serial number

For information about installation of Panel Server Universal, consult the instruction sheet available on the Schneider Electric website: [GDE74119](https://www.se.com/ww/en/download/document/GDE74119/).

## **Panel Server Advanced**

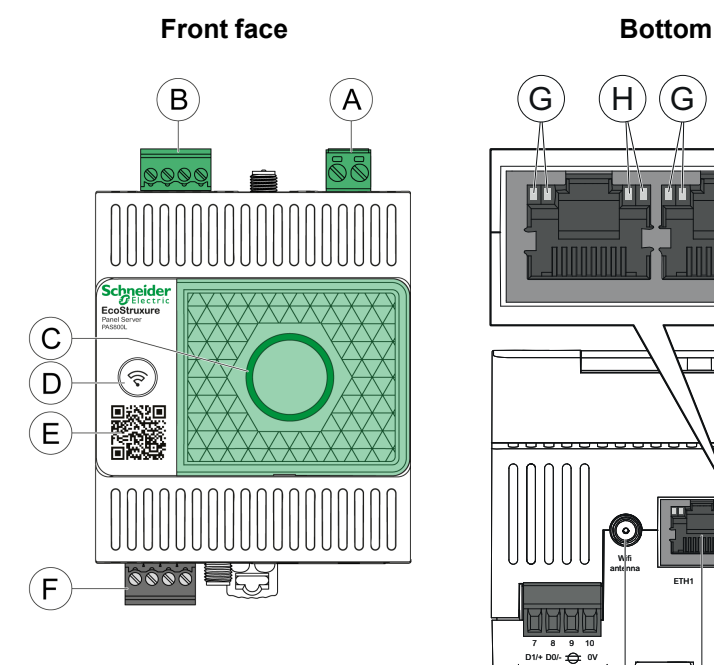

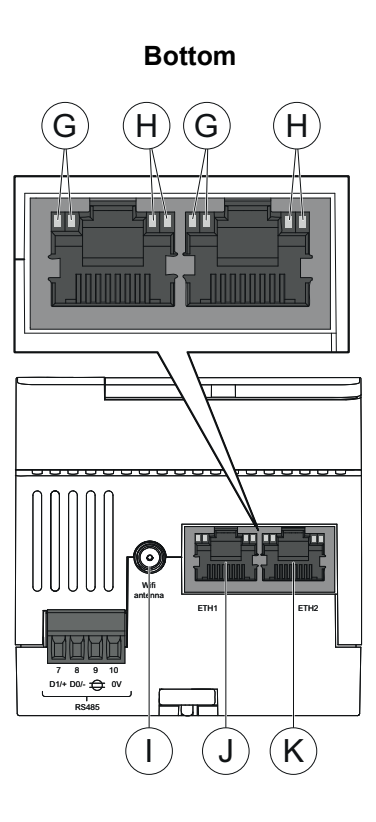

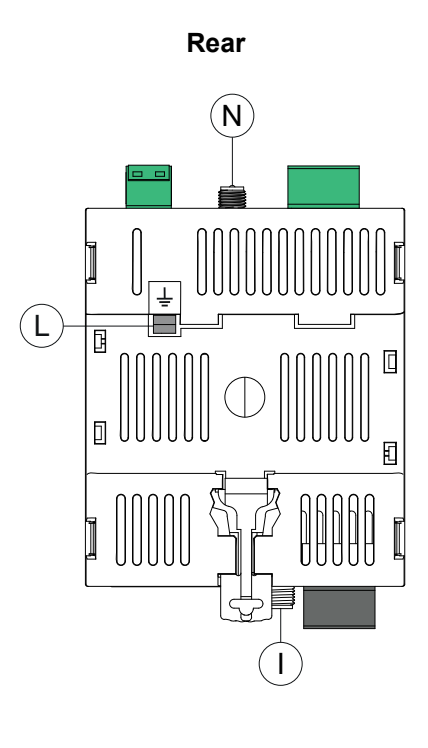

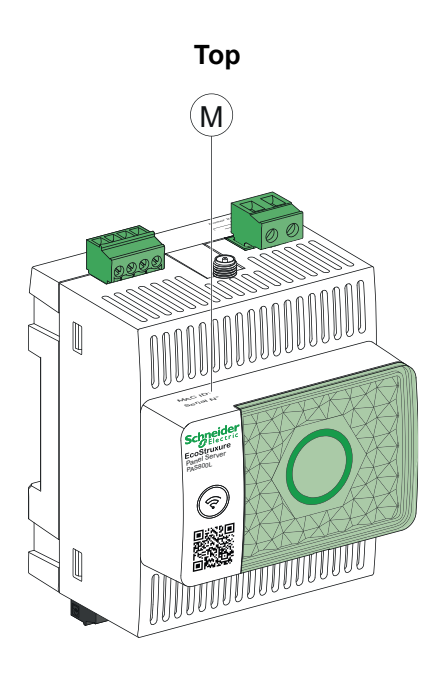

- A. Power supply terminal block (PAS800, PAS800L)
- B. Digital input terminal block (PAS800L)
- C. EcoStruxure Panel Server status LED
- D. Restart button
- E. QR code to product information
- F. RS485 Modbus communication port
- G. Ethernet LED 1: Speed
- H. Ethernet LED 2: Activity
- I. External Wi-Fi antenna port
- J. Ethernet 1 communication port
- K. Ethernet 2 communication port
- L. Grounding connection
- M. MAC address and serial number
- N. External IEEE 802.15.4 antenna port (PAS800, PAS800L)

For information about installation of Panel Server Advanced, consult the instruction sheet available on the Schneider Electric website: [JYT24469.](https://www.se.com/ww/en/download/document/JYT24469)

## **EcoStruxure Panel Server Status LED**

The LED indicates the operation mode of the EcoStruxure Panel Server.

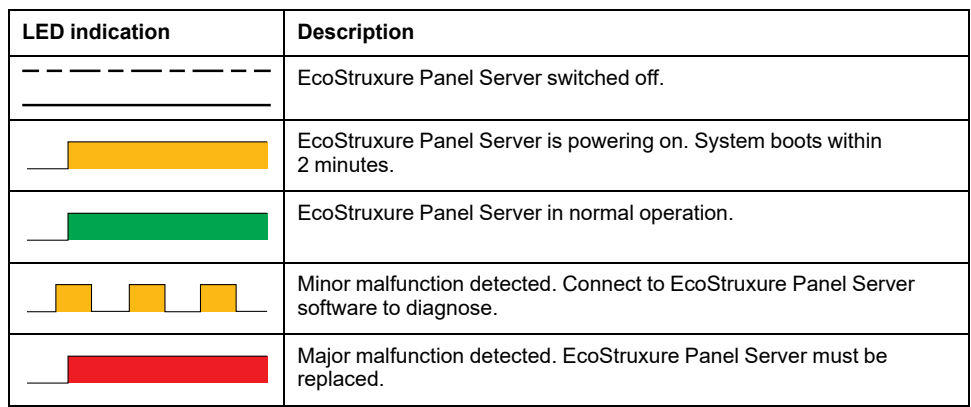

#### **Ethernet Status LEDs**

The combination of the two LEDs of one RJ45 port indicates the Ethernet communication status of the EcoStruxure Panel Server.

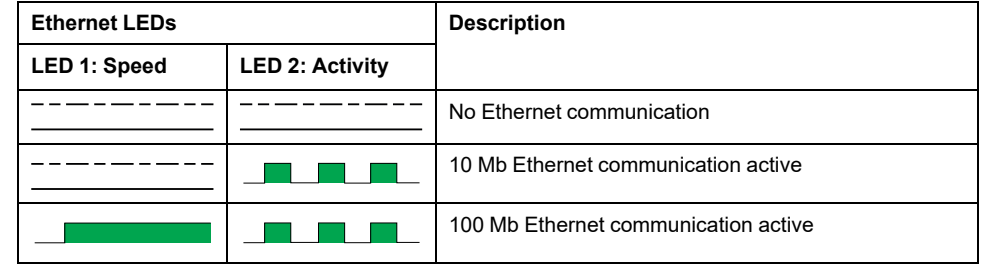

## **Restart Button**

To restart the EcoStruxure Panel Server:

- 1. Press and hold the button for more than 10 seconds then release it. **Result:** The status LED turns steady orange.
- 2. Wait for the EcoStruxure Panel Server to restart completely:
	- a. The status LED remains steady orange while the EcoStruxure Panel Server is rebooting.
	- b. The status LED turns steady green when the EcoStruxure Panel Server is in normal operation.

#### **Tamper Detection**

A tamper-indicating label helps detect unauthorized physical access into the EcoStruxure Panel Server. This label is light grey with Schneider Electric written in black.

The following figure illustrates the position of the tamper-indicating label **(A)** affixed on the right-hand side of the EcoStruxure Panel Server:

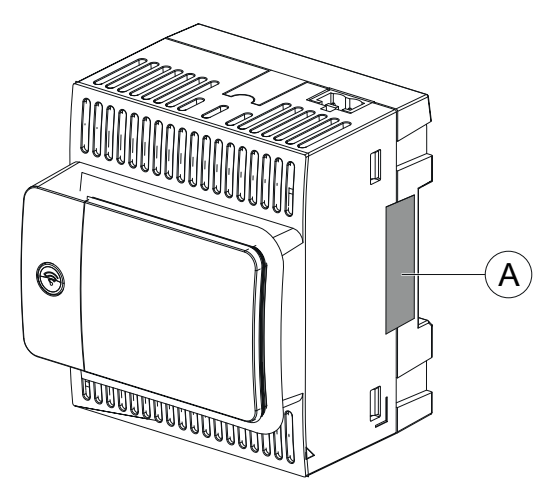

Before installing, operating, servicing, or maintaining the EcoStruxure Panel Server, check the tamper-indicating label integrity.

#### **External Wi-Fi Antenna (Optional)**

The external Wi-Fi antenna is an option for Panel Server Universal and Advanced.

Use the external Wi-Fi antenna in specific use cases such as when the Panel Server is installed in a switchboard with metallic partitions and door. The antenna improves the quality of radio frequency signal.

Connect the Wi-Fi antenna (reference PASA-ANT1) at the bottom of the Panel Server and install the antenna on the roof of the switchboard.

For information about installation of the external antenna, consult the instruction sheet available on the Schneider Electric website: [NNZ58425](https://www.se.com/ww/en/download/document/NNZ58425).

For information about Wi-Fi communication in the Panel Server system, consult [DOCA0289EN](https://www.se.com/ww/en/download/document/DOCA0289EN) *Wireless Communication Architectures With EcoStruxure Panel Server - Design Guide*.

## **External IEEE 802.15.4 Antenna (Optional)**

The external IEEE 802.15.4 antenna is an option for Panel Server Advanced.

Use the external IEEE 802.15.4 antenna in specific use cases such as when the Panel Server Advanced is installed in a switchboard with metallic partitions and door and some wireless devices are located in a different place. The antenna extends the wireless network outside the switchboard.

Connect the IEEE 802.15.4 antenna (reference PASA-ANT1) at the top of the Panel Server Advanced and install the antenna on the roof of the switchboard.

For information about installation of the external antenna, consult the instruction sheet available on the Schneider Electric website: [NNZ58425](https://www.se.com/ww/en/download/document/NNZ58425).

For information about wireless communication in the Panel Server system, consult [DOCA0289EN](https://www.se.com/ww/en/download/document/DOCA0289EN) *Wireless Communication Architectures With EcoStruxure Panel Server - Design Guide*.

# <span id="page-19-0"></span>**Hardware Connection**

## **Connection to Ethernet**

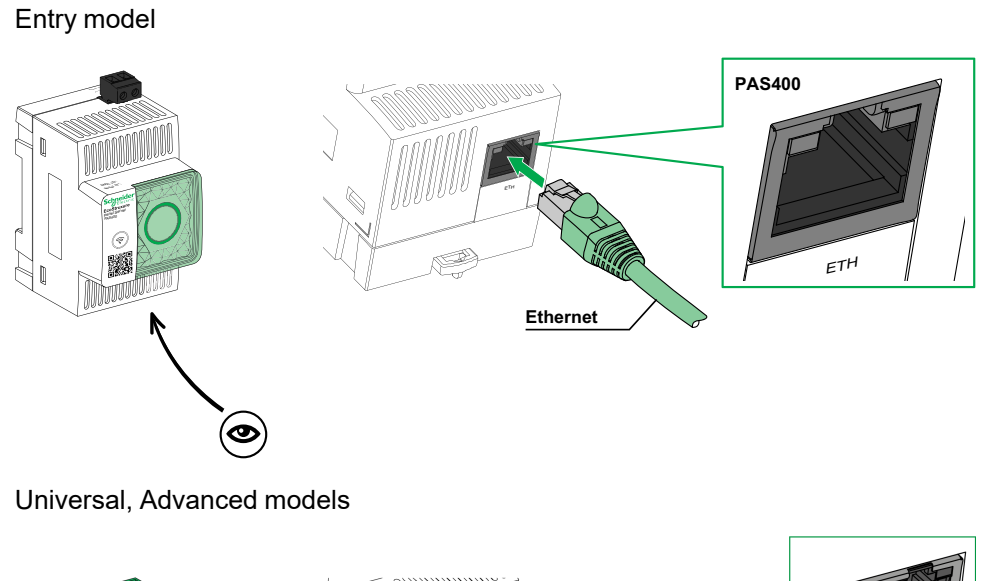

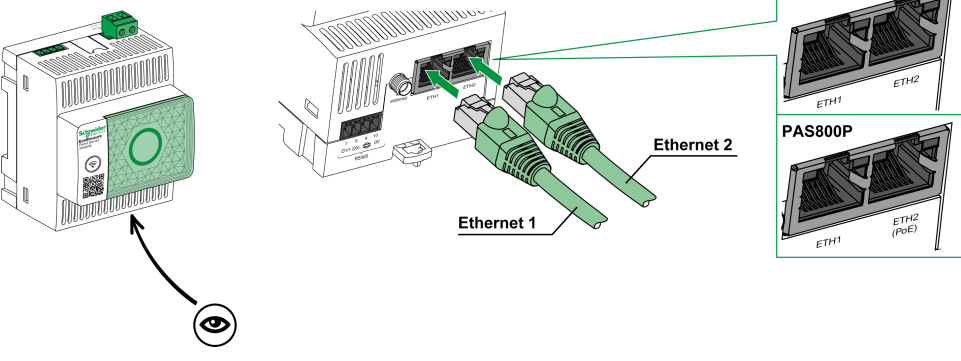

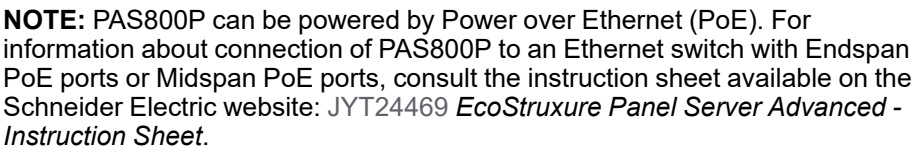

## **Connection to a PC**

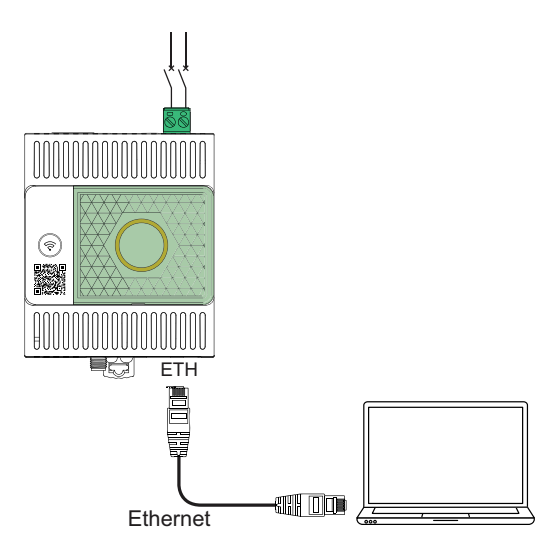

Proceed as follows to connect a PC to a Panel Server through Ethernet:

- Entry model: connect an Ethernet cable between the PC and the Ethernet port on Panel Server.
- Universal and Advanced models: connect an Ethernet cable between the PC and one of the Ethernet ports on Panel Server (**ETH1** or **ETH2**).

# <span id="page-21-0"></span>**EcoStruxure Power Commission Software**

## **Overview**

EcoStruxure Power Commission is intelligent software that helps you set up, test, and commission the electrical products and systems in your switchboards with efficiency and ease. It also allows you to generate a dedicated QR code for the electrical panel to enable digital collaboration with contractors and facility managers by sharing important documentation and initiating maintenance plans through the digital logbook functionality in EcoStruxure Facility Expert.

## **Key Features**

EcoStruxure Power Commission software performs the following actions for the supported devices :

- Easy setup
	- Discover all the smart devices in your electrical switchboard
	- Check firmware compatibility and install upgrades as required
	- View communication architecture and adjust communication settings
	- View the list of devices organized in the switchboard, and configure electrical settings for breakers and meters
- Advanced testing
	- Execute Factory Acceptance Tests (FAT) and reporting:
		- Test MasterPacT MTZ circuit breakers with automatic trip curve tests, zone selectivity tests
		- Test the communication wiring and generate reports
- Fast commissioning
	- Adjust settings without connection to the devices through offline configuration feature
	- Use batch operations features to speed up settings configuration, for several devices at the same time
	- Generate a comprehensive project report that lists your switchboard and related devices, firmware version, and serial numbers, for example.
- Digital collaboration
	- Create a unique QR code for the entire switchboard and then upload all relevant documentation including important CAD drawings, user guides, bill of materials, single-line diagrams, photos and more to Schneider Electric cloud repository.
	- Initiate preventive maintenance plans and export data to the digital logbook feature in EcoStruxure Facility Expert, app and cloud-based software for facility and building management.
	- Simplify project handover with the digital logbook functionality, making it faster and easier for the facility manager to access historical information and collaborate with all project partners

For more information, tutorials, and download link, visit the EcoStruxure Power Commission software [webpage](https://www.se.com/ww/en/work/products/product-launch/ecostruxure-power-commission).

# <span id="page-22-0"></span>**Software Applications**

#### **EcoStruxure Panel Server Webpages**

The web server embedded in the EcoStruxure Panel Server provides real-time data and alarm views, and historical analysis from devices, for entry-level energy and operation management.

Energy and operation management capabilities allow you to:

- View real-time data and events locally or remotely through a supported web browser.
- View trending on historical data, up to a period of 3 years (Advanced model).
- Select the device data you want to log, and set logging intervals (Advanced model).
- Export selected logged data to your PC or an SFTP server for additional analysis (Advanced model).
- Provide data and improve system security through password protection and controlled access to individual webpages.

## **EcoStruxure Power Monitoring Expert (PME)**

EcoStruxure Panel Server allows you to export the panel configuration (list of devices and communication addresses) into PME or PO by using EcoStruxure Power Commission software, for setup efficiency.

EcoStruxure Power Monitoring Expert is a complete, interoperable, and scalable software package for power management applications. The software collects and organizes data gathered from the electrical network and presents it as meaningful, actionable information through an intuitive Web interface. It allows you to share information with key stakeholders or across your entire operation to influence behavioral changes that can save you money.

## **EcoStruxure Power Operation (PO)**

EcoStruxure Power Operation is a SCADA system uniquely designed to help large electrical distribution applications in facilities like data centers, industrials, airports and electro-intensive operations maximize uptime, unite their medium and low voltage networks and integrate mechanical monitoring. With rich data integration from connected devices, EcoStruxure Power Operation unique capabilities provide real-time situational awareness and offer a high-performance, cyberresilient solution for your specialized power network.

## **EcoStruxure Building Operation (EBO)**

EcoStruxure Building Operation is an integrated building management system that delivers the actionable insights needed to better manage and optimize buildings, improve engineering efficiency, and meet cybersecurity needs. EcoStruxure Building Operation is an open building management platform that integrates multiple systems for centralized, real-time control and management across one to many enterprise buildings.

## **EcoStruxure Energy Hub (EEH)**

Connect your building energy systems and smart devices with EcoStruxure Energy Hub. Automatically collect, store, visualize, report, and alarm on your data to simplify the energy management of digitalized electrical and energy systems in commercial, industrial and institutional buildings.

As power digitalization continues to transform our electrical distribution infrastructure, today's commercial, industrial and institutional buildings face increasing regulatory requirements and public interest in sustainability and decarbonization. Building owners and operators need to ensure compliance with building codes/standards as well as demonstrate to occupants, future tenants, and investors that their building is up to the sustainability challenge.

- Hit energy targets and comply with standards
- Track and retain energy data for transparency and compliance requirements
- Benchmark buildings' energy performance and identify savings opportunities
- Break down energy use by area, zone, and usage type
- Easily visualize your energy system status and alert maintenance of detected faults
- Diagnose and resolve issues quickly

EcoStruxure Energy Hub is designed to address these challenges with a simple, smart energy application for your building, without a large upfront investment.

#### **EcoStruxure Facility Expert (EFE)**

EcoStruxure Facility Expert is a cloud-based software application from Schneider Electric to improve energy efficiency, and manage assets and maintenance.

EcoStruxure Facility Expert is used for small and medium buildings in industry, retail, public, and healthcare markets.

EcoStruxure Facility Expert allows you to outsource energy management and maintenance, reducing your energy costs and increasing operating efficiency in buildings.

EcoStruxure Facility Expert provides the following features:

- Support for data acquisition hardware: meters, gateways, and sensors.
- Cloud platform for data displays.
- Consulting services from Schneider Electric expert teams.
- A network of local partners to implement solutions.

#### **EcoStruxure Asset Advisor (EAA)**

EcoStruxure Asset Advisor brings a proactive approach to electrical distribution and critical data center assets, combining IoTand cloud-based technologies with Schneider Electric experts and services for business continuity. EcoStruxure Asset Advisor services offer the ability to anticipate and address issues before they become critical incidents, mitigating safety risks, reducing unplanned downtime, operational losses and expensive maintenance interventions.

#### **EcoStruxure Resource Advisor (ERA)**

EcoStruxure Resource Advisor helps with aggregating all cross-enterprise, energy and sustainability information in a single, cloud-based platform. EcoStruxure Resource Advisor enables both data analysis and data action. Energy, water, waste, carbon, building metrics, weather, and more can all be integrated into a single platform, which provides the ability to see high-level trends across an enterprise down to granular load profiles of a single building or piece of equipment.

# <span id="page-24-0"></span>**Technical Characteristics**

## **Environmental Characteristics**

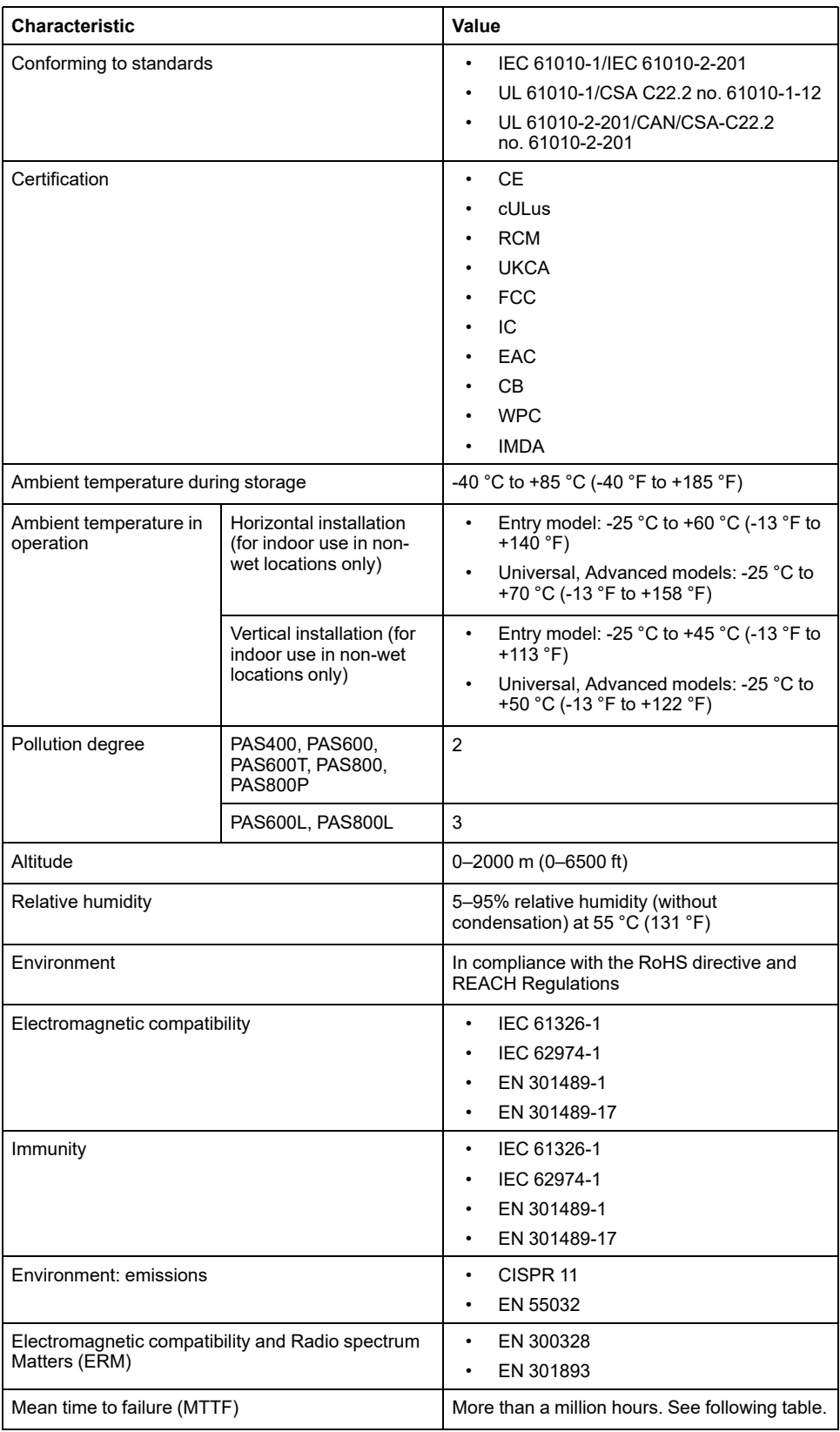

#### **Mean time to failure**

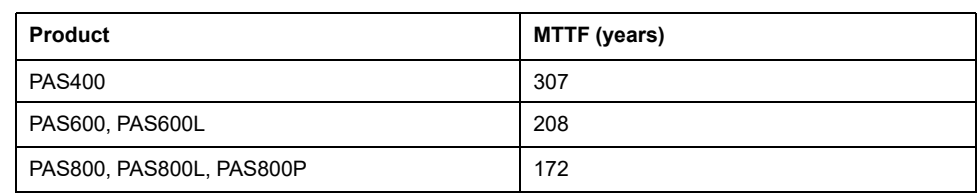

## **Communication Characteristics**

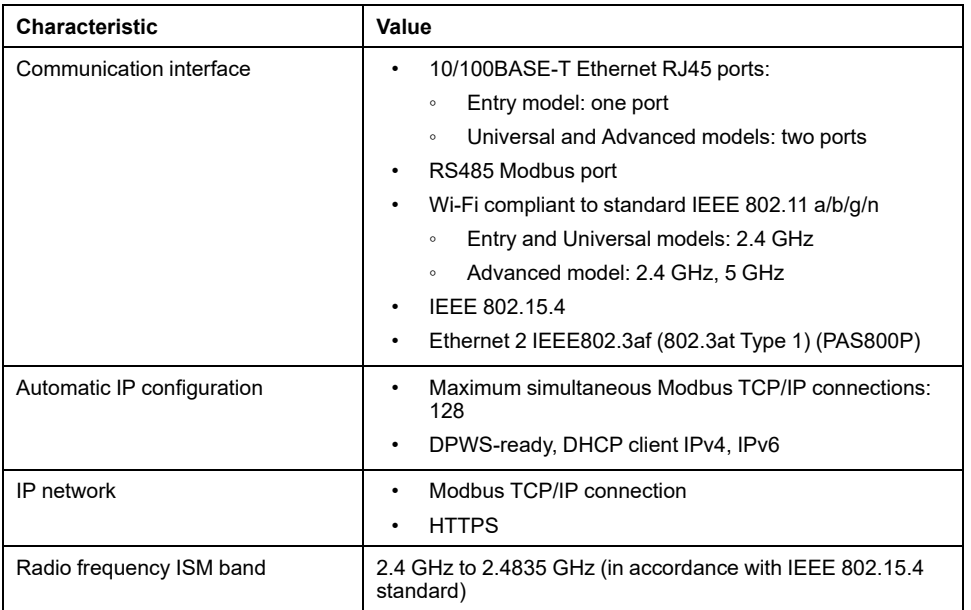

## **Electrical Characteristics**

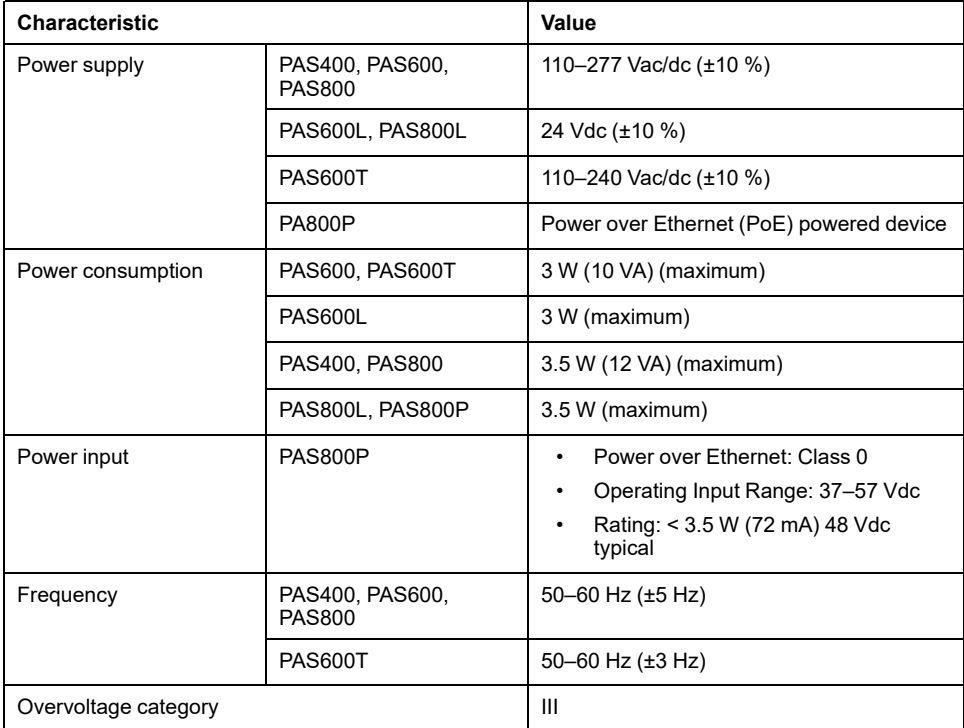

## **IEC62974-1 Certification Characteristics**

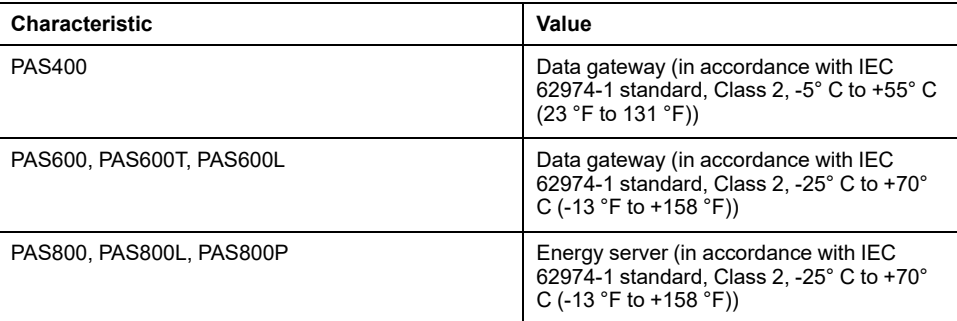

## **Physical Characteristics**

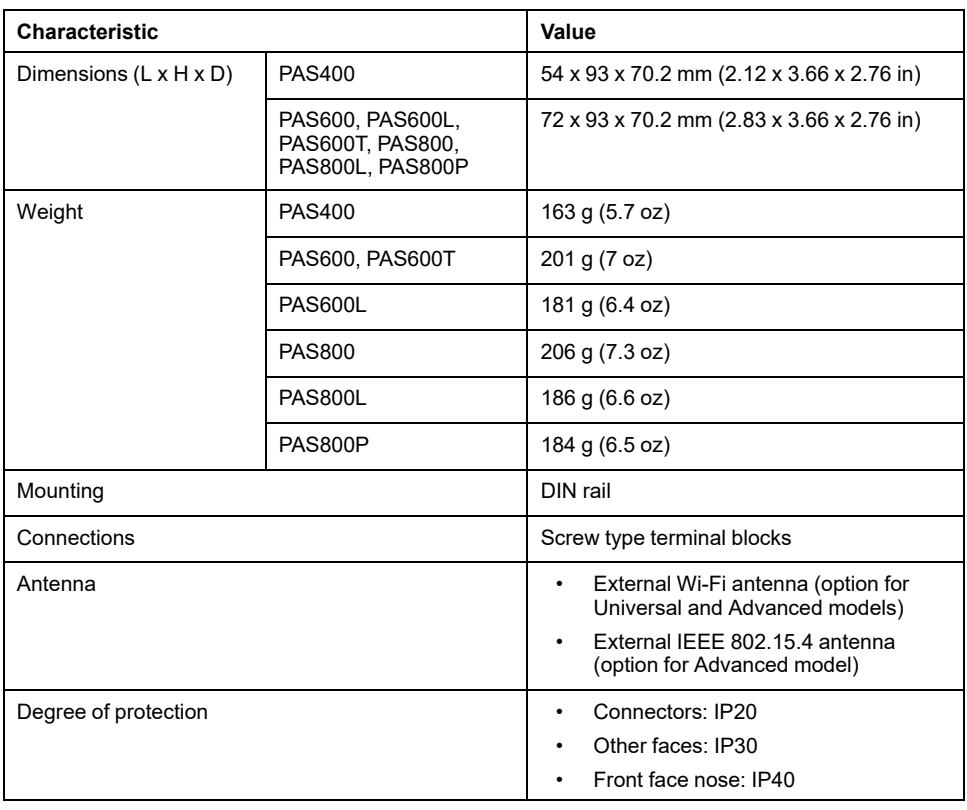

## **Digital Inputs Characteristics (PAS600L, PAS800L)**

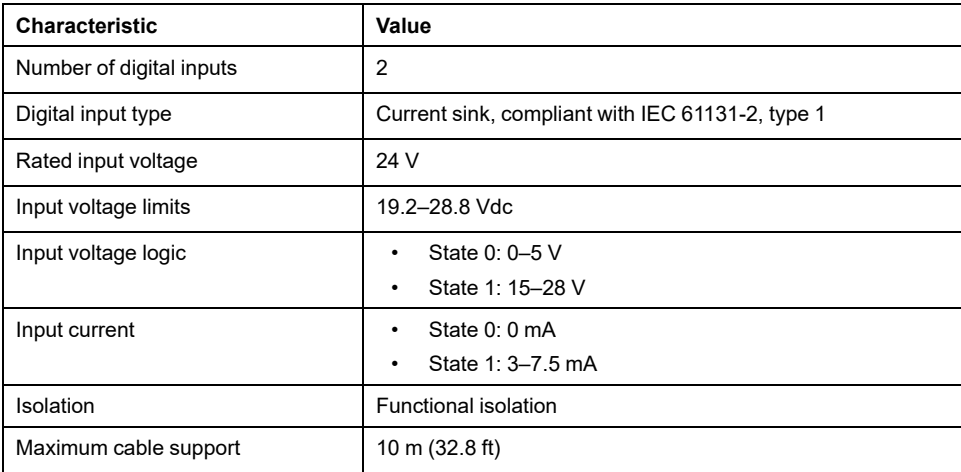

## **Wi-Fi Antenna Characteristics (Optional)**

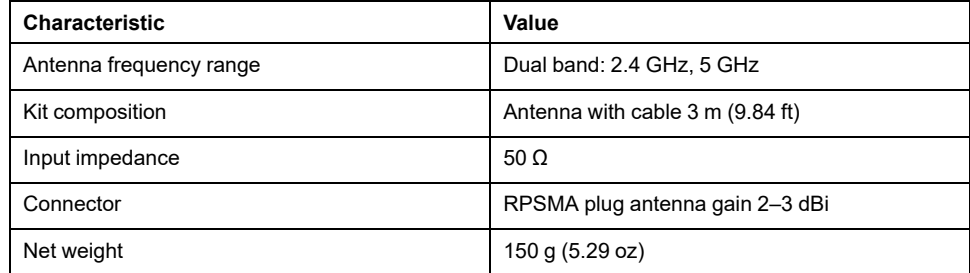

## **IEEE 802.15.4 Antenna Characteristics (Optional)**

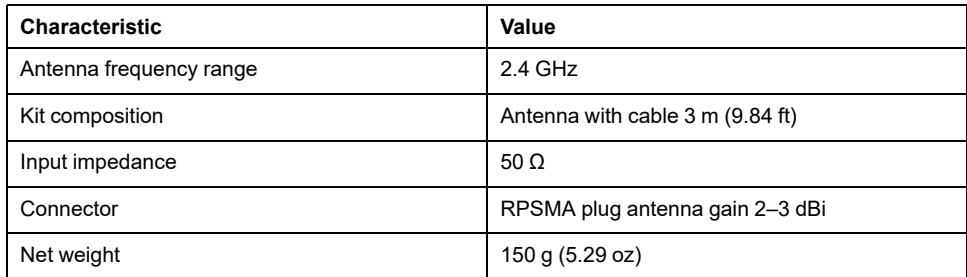

# <span id="page-28-0"></span>**Schneider Electric Green Premium™ Ecolabel**

## **Description**

Green Premium by Schneider Electric is a label that allows you to develop and promote an environmental policy while preserving your business efficiency. This ecolabel is compliant with up-to-date environmental regulations.

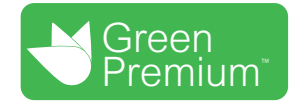

## **Accessing Green Premium**

Green Premium data on labeled products can be accessed online through any of the following ways:

- By navigating to the Green Premium page on the Schneider Electric website.
- By navigating to the product page on the mySchneider application on your smartphone

## **Checking Products Through the Schneider Electric Website**

To check the environmental criteria of a product using a PC or smartphone, follow these steps:

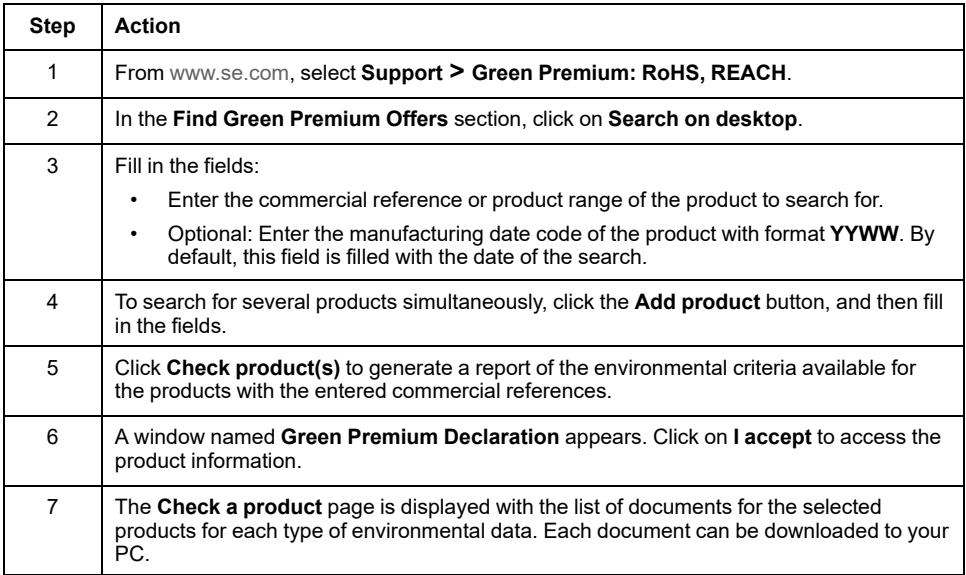

## **Checking Products Through the mySchneider App**

To check the environmental criteria of a product using mySchneider app on your smartphone, follow these steps:

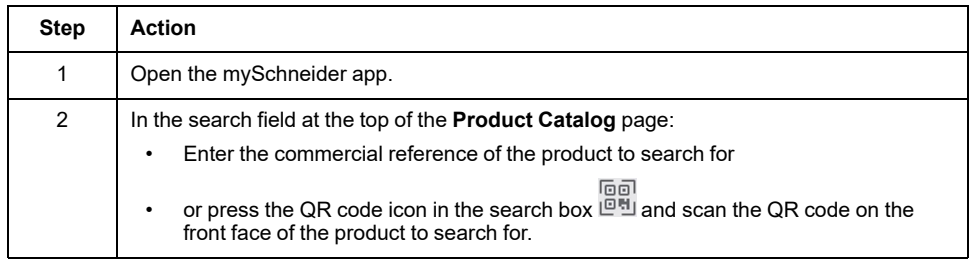

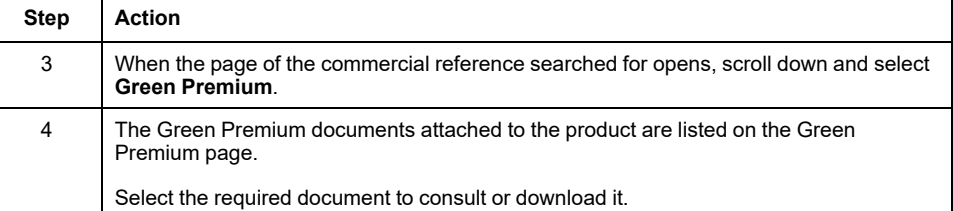

## **Environmental Criteria**

The Green Premium ecolabel provides documentation on the following criteria about the environmental impact of the products:

- RoHS: Restriction of Hazardous Substances (RoHS) directive
	- For European Union
	- For China
- REACh: European Union Registration, Evaluation, Authorization, and Restriction of Chemicals regulation.
- Product Environmental Profile (PEP)
- End of Life Instructions (EoLI)

## **RoHS**

Schneider Electric products are subject to RoHS requirements at a worldwide level, even for the many products that are not required to comply with the terms of the regulation. Compliance certificates are available for products that fulfill

- The RoHS criteria defined by the European Union
- The RoHS criteria defined by China

## **REACh**

Schneider Electric applies the strict REACh regulation on its products at a worldwide level, and discloses extensive information concerning the presence of SVHC (Substances of Very High Concern) in all of these products.

## **Product Environmental Profile (PEP)**

Schneider Electric publishes complete set of environmental data, including carbon footprint and energy consumption data for each of the life cycle phases on all of its products, in compliance with the ISO 14025 PEP ecopassport program. Product environmental profile is especially useful for monitoring, controlling, saving energy, and/or reducing carbon emissions.

## **End of Life Instructions (EoLI)**

The end of life instructions are in compliance with the Waste Electrical and Electronic Equipment (WEEE) directive and provide:

- Recyclability rates for Schneider Electric products.
- Guidance to mitigate personnel hazards during the dismantling of products and before recycling operations.
- Part identification for recycling or for selective treatment, to mitigate environmental hazards/incompatibility with standard recycling processes.

# <span id="page-30-0"></span>**EcoStruxure Panel Server Functions**

#### **What's in This Part**

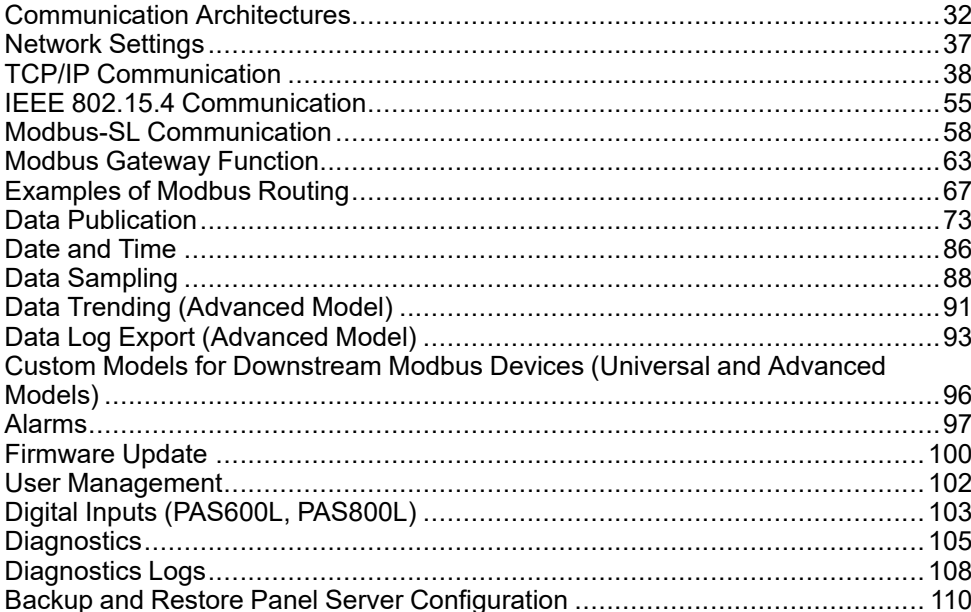

# <span id="page-31-0"></span>**Communication Architectures**

## **Overview**

Panel Server Universal and Advanced feature two Ethernet ports and Wi-Fi connection. The Panel Server Entry features one Ethernet port and Wi-Fi connection

This topic presents several typical architectures that can be built with a Panel Server Entry, Universal or Advanced to highlight the use cases they serve.

## **Availability**

This function is available on Panel Server Entry, Universal, and Advanced.

#### **Switched Ethernet Network**

When the Panel Server is configured in switched Ethernet mode, either ETH1 or ETH2 can be used for cloud connectivity and/or downstream device aggregation (single IP interface). Downstream devices connected to the same subnet as the Panel Server are reachable.

The following diagram illustrates a daisy-chain architecture with Ethernet port configuration in switched mode. Both Ethernet ports are connected together using the Panel Server internal Ethernet switch.

This architecture enables devices located upstream or downstream from the Panel Server to communicate together as part of the same network.

Switched Mode Configuration is available only for Universal and Advanced Models.

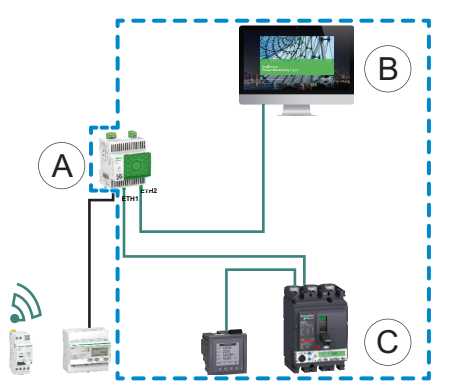

A. Panel Server

B. Edge monitoring and supervision software such as EcoStruxure Power Monitoring Expert or EcoStruxure Power Operation or EcoStruxure cloud services such as EcoStruxure Asset Advisor and EcoStruxure Resource Advisor

C. Devices

IP communication area where **ETH1** and **ETH2** ports belong to the same IP network.

To set up this architecture:

- Configure Ethernet network in the switched mode.
- Enable Modbus service on Panel Server Ethernet ports.

## **Separate Ethernet Network**

This architecture is recommended for network security:

- This architecture keeps the Ethernet network segregated.
- No IP packet is forwarded between Panel Server ports ETH1 and ETH2.
- Modbus server can be enabled on Panel Server port ETH1 or ETH2.

The Panel Server supports direct connection to a PC on any of the Ethernet ports (ETH1 and ETH2). When connected, it is possible to ping and/or access the Panel Server webpages from a PC. Note that SSH connection is not supported.

When the Panel Server is configured in separate Ethernet mode, ETH1 is used as the upstream interface for cloud connectivity (default route passes through ETH1). ETH2 port is used for downstream device aggregation and only devices connected to the same subnet are reachable.

The following diagram illustrates an architecture with Ethernet port configuration in separate mode:

• In the case of cloud connection, this architecture allows you to avoid malicious access to the downstream devices (including Modbus TCP/IP devices connected on ETH2) by disabling Modbus TCP/IP server on port ETH1. Cloud connection is done through ETH1 port. In this case Modbus TCP/IP is disabled on ETH1.

In this case, Modbus TCP/IP server on ETH2 can be disabled.

• In the case of edge software, this architecture allows you to separate electrical distribution devices from the IT network (LAN) and allows also to have a single IP address to access the electrical distribution devices. In this case, Modbus TCP/IP client should be enabled on ETH1 to allow the edge software to access data within devices connected to ETH2 port. In this case, Modbus TCP/IP server on ETH2 can be disabled.

Separate Mode Configuration is available only for Universal and Advanced Models.

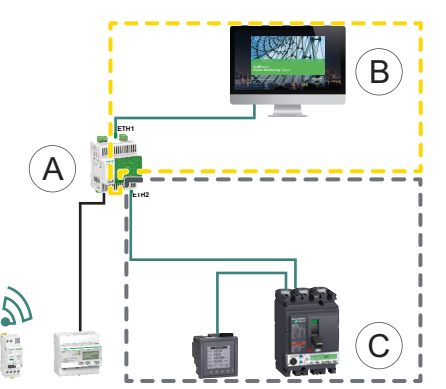

- A. Panel Server
- B. Edge monitoring and supervision software such as EcoStruxure Power Monitoring Expert or EcoStruxure Power Operation or EcoStruxure cloud services such as EcoStruxure Asset Advisor and EcoStruxure Resource Advisor
- C. Devices

IP communication area accessible from **ETH1** port

IP communication area accessible from **ETH2** port

To set up this architecture:

- Configure Ethernet network in the separate mode.
- Disable Modbus service on ETH1 port if you want to block upstream software using Modbus TCP/IP to access Panel Server and downstream devices.

In this case, an edge software connected upstream will not have access to the Panel Server and the devices connected.

## **Wi-Fi Network**

The following diagram illustrates an architecture with Wi-Fi only.

This architecture allows you to leverage Wi-Fi infrastructure network to avoid wiring a solid Ethernet cable. Depending on the upstream application (SCADA, cloud, or web browser), Modbus service on Wi-Fi interface can be disabled to avoid malicious access to downstream Modbus and wireless devices.

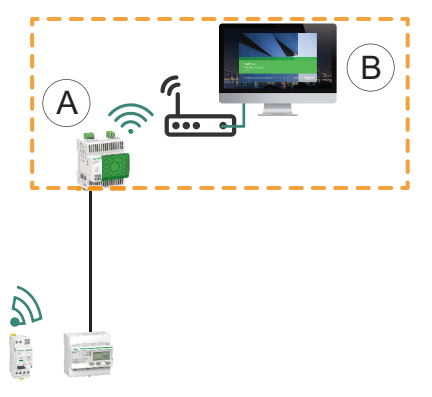

- A. Panel Server
- B. Edge monitoring and supervision software such as EcoStruxure Power Monitoring Expert or EcoStruxure Power Operation or EcoStruxure cloud services such as EcoStruxure Asset Advisor and EcoStruxure Resource Advisor
- IP communication area accessible from Wi-Fi interface

To set up this architecture:

- Enable Wi-Fi.
- Disable Modbus service on Wi-Fi interface if you want to block upstream software using Modbus TCP/IP to access Panel Server and downstream devices.

This set up is possible through the Panel Server webpages, not EcoStruxure Power Commission software.

## **Network with Wi-Fi and Switched Ethernet Network**

The following diagram illustrates an architecture with Wi-Fi upstream and Ethernet port configuration in switched mode downstream. There is one downstream Ethernet network. The Wi-Fi and Ethernet networks managed by the Panel Server are separated.

This architecture allows you to leverage Wi-Fi infrastructure network to avoid wiring a solid Ethernet cable. Depending on the upstream application (SCADA, cloud, or web browser), Modbus service can be disabled to avoid malicious access to Modbus and wireless devices.

If the upstream system is an edge software using Modbus TCP/IP service, then Modbus service needs to be enabled on Wi-Fi. Modbus service can be disabled on ports ETH1 and ETH2.

If the upstream system is a web browser accessing the Panel Server webpages or a cloud application, then Modbus service can be disabled on Wi-Fi and on ports ETH1 and ETH2.

Switched Mode Configuration is available only for Universal and Advanced Models.

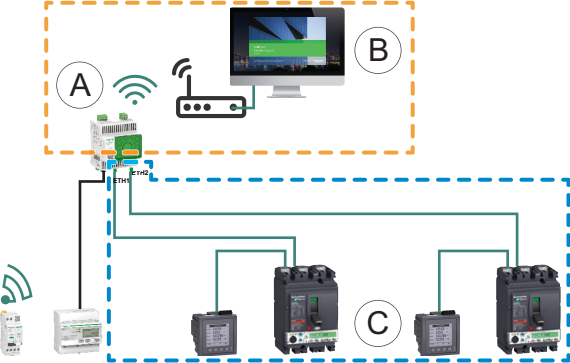

- A. Panel Server
- B. Edge monitoring and supervision software such as EcoStruxure Power Monitoring Expert or EcoStruxure Power Operation or EcoStruxure cloud services such as EcoStruxure Asset Advisor and EcoStruxure Resource Advisor
- C. Devices

IP communication area accessible from Wi-Fi interface

IP communication area accessible from ports **ETH1** and **ETH2**

To set up this architecture:

- Enable Wi-Fi.
- Configure Ethernet network in the switched mode.
- Disable Modbus service on Wi-Fi interface if you want to block Wi-Fi access to Panel Server and downstream devices.

## **Network with Wi-Fi and Separate Ethernet Network**

The following diagram illustrates an architecture with Wi-Fi upstream and Ethernet port configuration in separate mode downstream. There are two downstream Ethernet networks. The Wi-Fi and Ethernet networks managed by the Panel Server are always separated.

This architecture allows you to leverage Wi-Fi infrastructure network to avoid wiring a solid Ethernet cable. Depending on the upstream application (SCADA, cloud, or web browser), Modbus service can be disabled on a per interface basis (ETH1/ETH2/Wi-Fi) for optimized security.

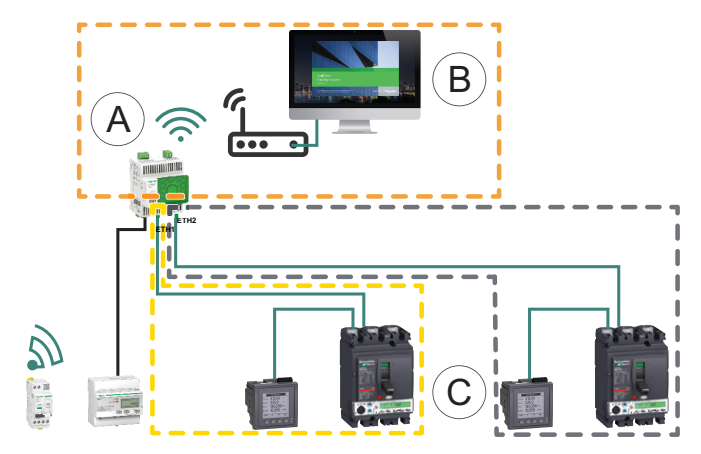

- A. Panel Server
- B. Edge monitoring and supervision software such as EcoStruxure Power Monitoring Expert or EcoStruxure Power Operation or EcoStruxure cloud services such as EcoStruxure Asset Advisor and EcoStruxure Resource Advisor
- C. Devices
- IP communication area accessible from Wi-Fi interface
- IP communication area accessible from **ETH1** port
- 
- IP communication area accessible from **ETH2** port

To set up this architecture:

- Enable Wi-Fi.
- Configure Ethernet network in the separate mode.
- Disable Modbus service on the one or several interfaces where Modbus TCP/ IP server is not used if you want to help prevent malicious access to the Modbus devices through these interfaces.

**NOTE:** This architecture is technically feasible but complex to set up, therefore the architecture with Wi-Fi and switched ETH1/ETH2 ports should be preferred.
# <span id="page-36-0"></span>**Network Settings**

#### **Overview**

EcoStruxure Panel Server features wired and wireless communication and enables network communication. The Panel Server offers the following connection interfaces:

- Ethernet:
	- One port on Entry model
	- Two ports on Universal and Advanced models
- Wi-Fi

#### **Availability**

This function is available on Panel Server Entry, Universal, and Advanced.

#### **Setting the Parameters**

The network configuration is set as follows:

- With EcoStruxure Power Commission (EPC) software
- On the EcoStruxure Panel Server webpages, at **Settings > Network communication**.

Select the appropriate network configuration for your system. If necessary, enter the parameters for each connection interface displayed.

For detailed information about a network configuration option and settings, see:

- Switched Mode [Configuration](#page-38-0) (Universal and Advanced models), page 39
- Separate Mode [Configuration](#page-39-0) (Universal and Advanced models), page 40
- [Wi-Fi,](#page-42-0) page 43
- Modbus TCP/IP Client [\(Universal](#page-50-0) and Advanced models), page 51
- [Modbus](#page-62-0) TCP/IP Server, page 63

# <span id="page-37-0"></span>**TCP/IP Communication**

#### **What's in This Chapter**

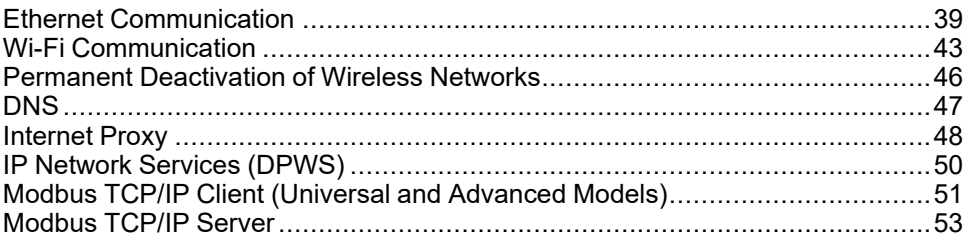

# <span id="page-38-1"></span>**Ethernet Communication**

### **Presentation**

The EcoStruxure Panel Server supports the following applicative protocols on Ethernet:

- **Modbus TCP/IP:** Modbus TCP/IP is a protocol which provides client/server communication between devices over an Ethernet connection. Modbus TCP/ IP is used to exchange data through the TCP port that has been configured (port 502 by default).
- **Hypertext Transfer Protocol Secure (HTTPS):** HTTPS is a variant of the standard web transfer protocol (HTTP) that adds a layer of security on the data in transit through a Secure Socket Layer (SSL) or Transport Layer Security (TLS) protocol connection. HTTPS enables encrypted communication and helps to secure connection between a remote user and the Panel Server.
- **Secure File Transfer Protocol (SFTP) Client:** A variant of the standard file transfer protocol (FTP) that uses secure shell encryption to provide a high level of security for file transfer.

The Entry model has one Ethernet port.

The Universal and Advanced models have two Ethernet ports. The Ethernet ports can be configured in two modes:

- Switched mode:
	- Both Ethernet ports belong to the same network.
	- An Ethernet switch function is enabled.
- Separate mode:
	- Both Ethernet ports are connected to separate local area networks (LAN).
	- Ports are isolated one from another, that is, neither router nor forwarding packets are enabled from TCP/IP standpoint.
	- Modbus routing can be enabled from port ETH1 to ETH2 by enabling Modbus service on ETH1.
	- Modbus routing can be enabled from port ETH2 to ETH1 by enabling Modbus service on ETH2.

#### **Availability**

This function is available on Panel Server Entry, Universal, and Advanced.

### <span id="page-38-0"></span>**Switched Mode Configuration (Universal and Advanced Models)**

In switched mode, both Ethernet ports (ETH1, ETH2) share the same settings. The Panel Server has one single unique IP address applied to both Ethernet ports. Devices connected to either Ethernet port belong to the same Ethernet network.

Using two ports simplifies wiring, for example:

- One port can be connected to a switch in the local network.
- One port can be used to connect a PC for configuration operations or to connect a data collection device locally with an Ethernet port.
- Daisy-chaining of multiple Ethernet devices relying on the embedded hardware switch inside the Panel Server. Daisy-chaining allows devices located on either side of the Panel Server to communicate together as part of the same network.

**NOTE:** Ring topology is not supported.

The following diagram illustrates a daisy-chain architecture with Ethernet port configuration in switched mode. Both Ethernet ports are connected together using the Panel Server internal Ethernet switch. This enables devices located upstream or downstream from the Panel Server to communicate together as part of the same network.

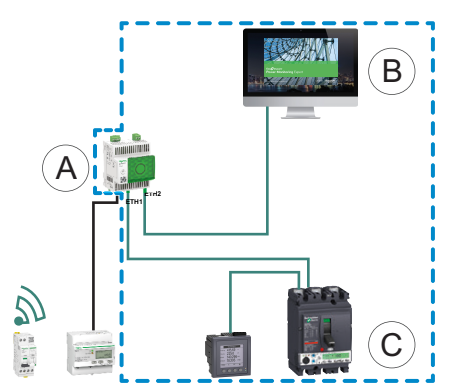

- A. Panel Server
- B. Edge monitoring and supervision software, for example EcoStruxure Power Monitoring Expert or EcoStruxure Power Operation, or EcoStruxure cloud services, for example EcoStruxure Resource Advisor
- C. Devices

IP communication area where ports **ETH1** and **ETH2** belong to the same IP network.

### <span id="page-39-0"></span>**Separate Mode Configuration (Universal and Advanced Models)**

In separate mode, one IP network is assigned to each Panel Server Ethernet port and each IP network assigns one IP address to the Panel Server. The separate mode is used to segregate downstream Modbus TCP/IP devices connected to **ETH2** port from upstream communication systems connected to **ETH1** port. There are neither router nor forwarding packets at the network level. Only Modbus routing can be enabled.

The two Ethernet ports have different settings and function independently.

**ETH1** is the port used for data publishing to a cloud application or a SCADA system. This port can be configured in DHCP client or static IPv4 address. Modbus service can be disabled if the upstream system is a cloud application or a web browser to access the Panel Server webpages. Modbus service needs to be enabled if the upstream system is a SCADA or a Building Management System using Modbus TCP/IP communication.

**ETH2** is the port used for data collection to connect downstream Modbus TCP/IP devices for either data collection to a cloud application (that is, connected to ETH1) or management by a SCADA system (that is, connected to ETH1). This port can be configured in DHCP client or static IPv4 address. Modbus service needs to be enabled on ETH1 in case of connection to a SCADA system and it is recommended to disable it in case of connection to a cloud application.

The following diagram illustrates an architecture with Ethernet port configuration in separate mode.

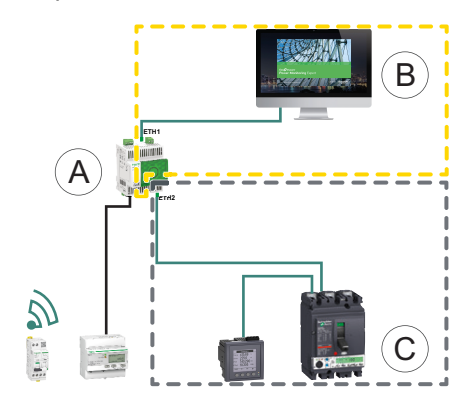

- A. Panel Server
- B. Edge monitoring and supervision software like EcoStruxure Power Monitoring Expert or EcoStruxure Power Operation or EcoStruxure cloud services like EcoStruxure Asset Advisor and EcoStruxure Resource Advisor

C. Devices

IP communication area accessible from **ETH1** port

IP communication area accessible from **ETH2** port

#### **Setting the Parameters**

### *NOTICE*

#### **IMPAIRED NETWORK PERFORMANCE**

Only qualified personnel should modify the Ethernet settings. Perform such modifications only after you have read about and understood the Ethernet settings.

**Failure to follow these instructions can result in equipment damage.**

The Ethernet communication function is set as follows:

- With EcoStruxure Power Commission (EPC) software
- On the EcoStruxure Panel Server webpages, at **Settings > Network communication > Ethernet**

### **Ethernet Settings (Universal and Advanced Models)**

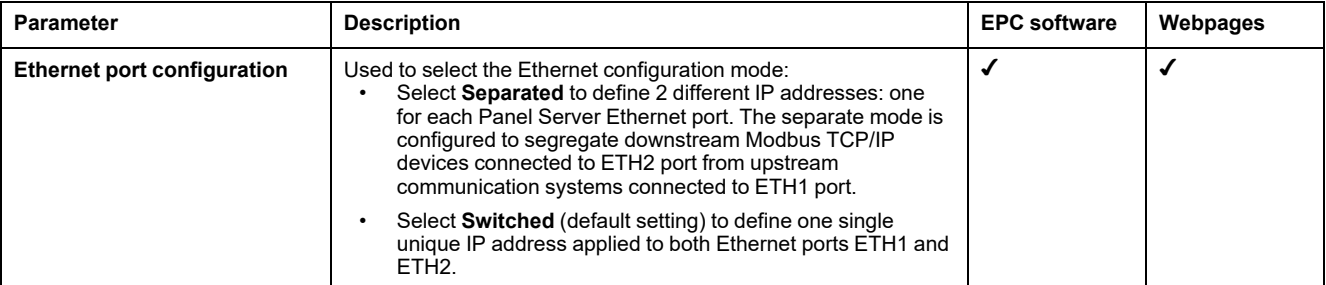

## <span id="page-41-0"></span>**IP Configuration Settings**

IP configuration settings are available as follows:

- For Entry model : ETH1 port settings
- For Universal and Advanced models:
	- In the case of separate mode: **ETH1 port settings** and **ETH2 port settings**
	- In the case of switched mode: **Switched port settings**

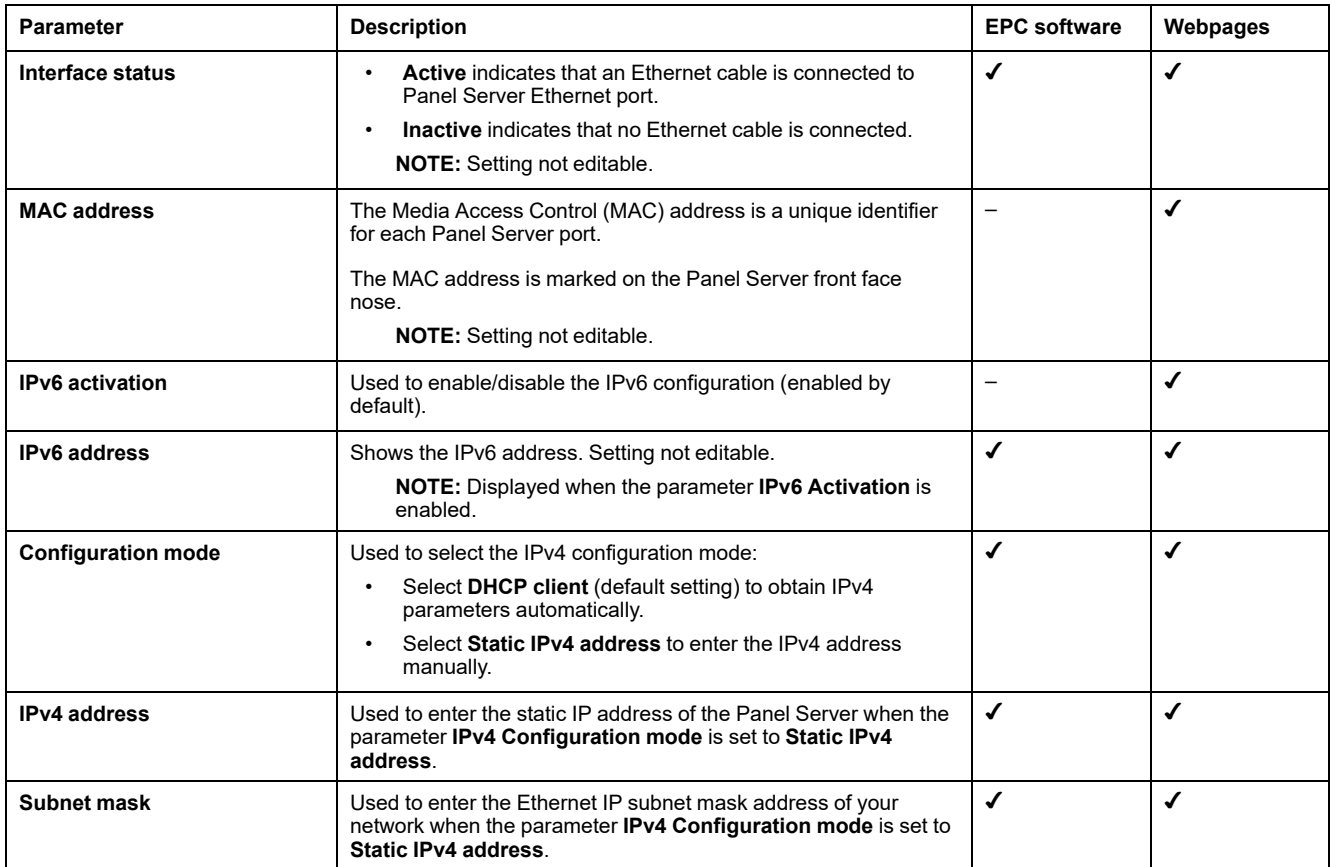

## **Gateway Settings**

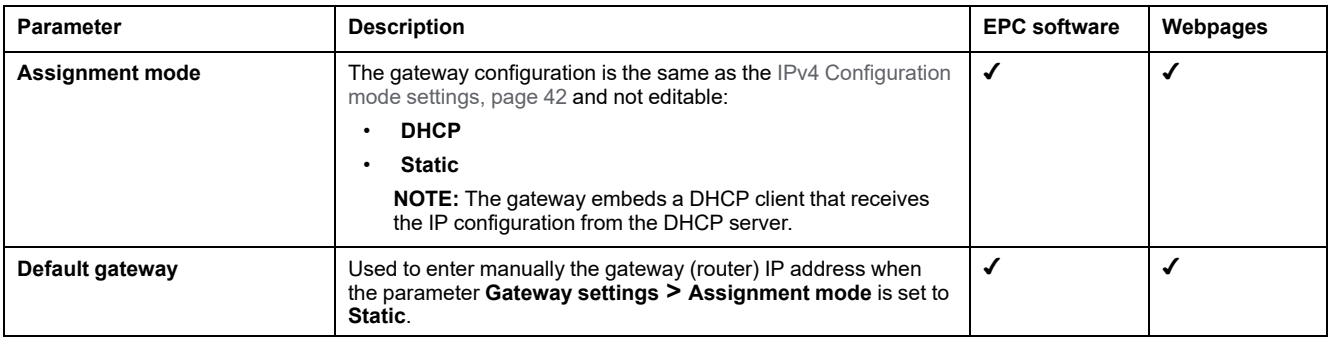

# <span id="page-42-0"></span>**Wi-Fi Communication**

### **Presentation**

The EcoStruxure Panel Server supports Wi-Fi infrastructure, that is, the Panel Server can connect to a Wi-Fi router (access point).

By default, Wi-Fi is not active in the Panel Server.

The Panel Server supports the following applicative protocols on Wi-Fi:

- HTTPS to provide access to the Panel Server embedded webpages
- Modbus TCP/IP
- Devices Profile for Web Services (DPWS) protocol for IP network discovery

If the Panel Server Universal or Advanced is installed in a metallic enclosure, a Wi-Fi external antenna (reference PASA-ANT1) can be installed to extend the Wi-Fi network outside the metallic enclosure. The settings of output power for the external antenna are predefined and not editable.

If the Panel Server Entry is installed in a metallic enclosure, use the Ethernet port connection instead of Wi-Fi to avoid interruptions in communication.

## **Availability**

This function is available on Panel Server Entry, Universal, and Advanced.

#### **Setting the Parameters**

Wi-Fi is set on the EcoStruxure Panel Server webpages. Proceed as follows:

- 1. Access the Panel Server webpages (see [detailed](#page-123-0) topic, page 124).
- 2. Activate and configure connection to Wi-Fi on the webpage **Settings > Network communication > Wi-Fi**.

## **General Settings**

## **WARNING**

#### **UNINTENDED EQUIPMENT OPERATION OR ALTERED FEATURE OF PROTECTIVE DEVICES**

Do not set Wi-Fi **Antenna** parameter to **External** if the external Wi-Fi antenna is not connected to the Panel Server Universal or Advanced gateway.

**Failure to follow these instructions can result in death, serious injury, or equipment damage.**

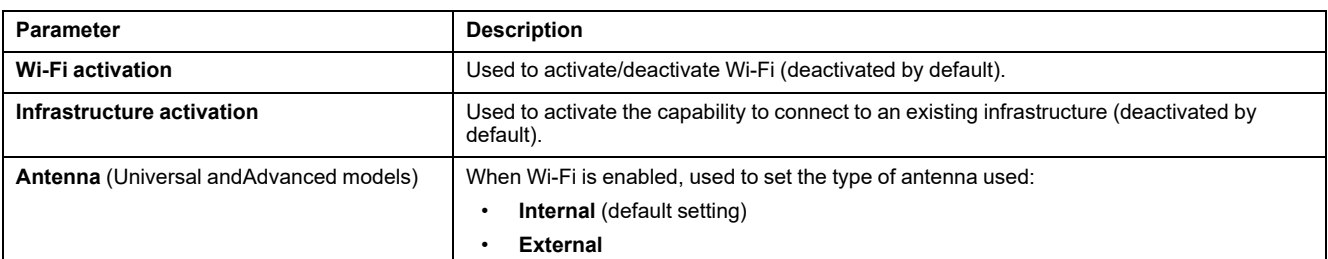

## **Infrastructure Settings**

The following parameters are displayed only when the parameter **Infrastructure Activation** is enabled.

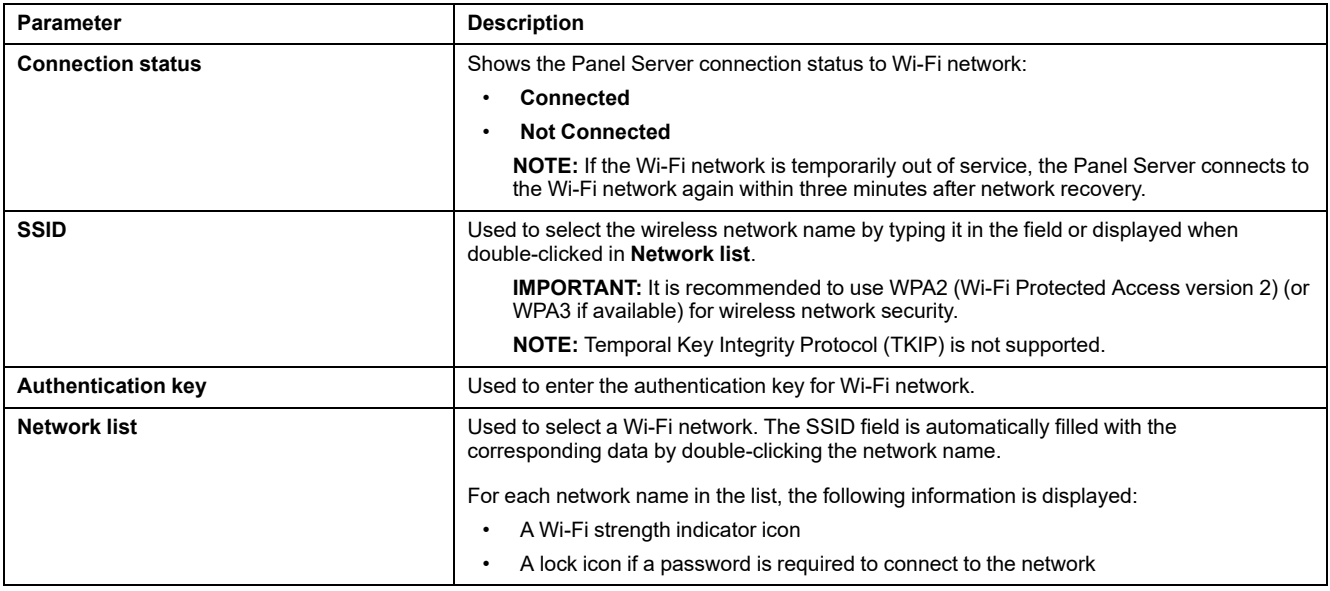

## <span id="page-43-0"></span>**Wi-Fi Infrastructure IP Settings**

#### The following parameters are displayed only when the parameter **Infrastructure activation** is enabled.

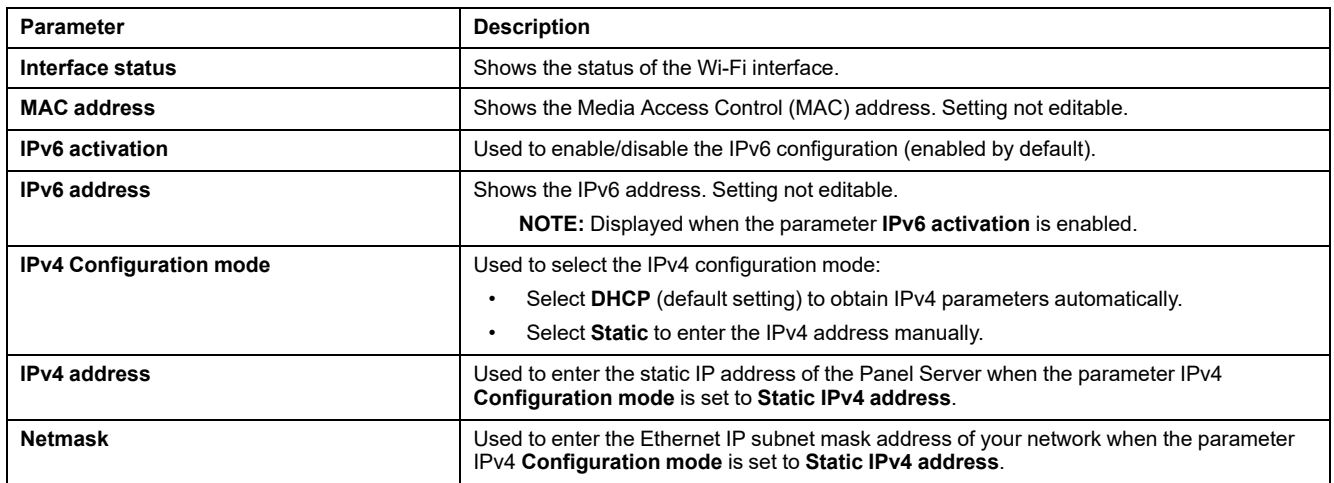

## **Gateway Settings**

The following parameters are displayed only when the parameter **Infrastructure activation** is enabled.

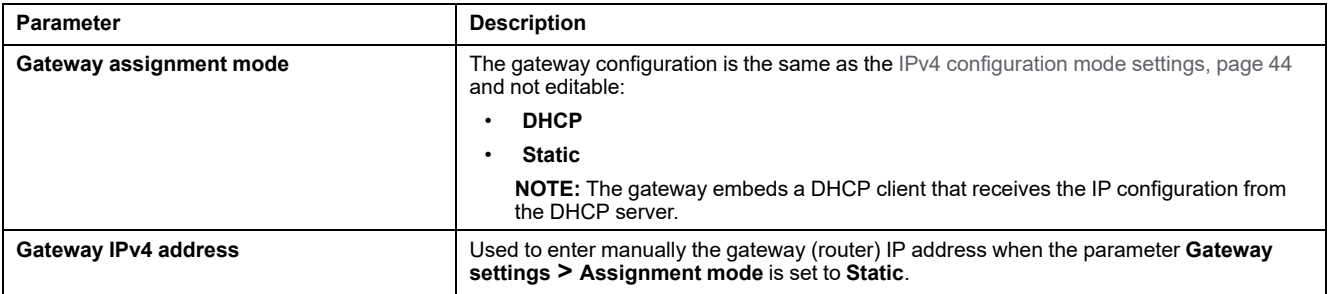

## <span id="page-45-0"></span>**Permanent Deactivation of Wireless Networks**

### **Presentation**

IEEE 802.15.4 and Wi-Fi wireless networks can be permanently and concurrently disabled in the Panel Server. Once the wireless networks are disabled via this command, it is permanent and cannot be undone. Neither a factory reset, nor a backup restore can activate the radio capabilities again. If re-activation of the IEEE 802.15.4 or Wi-Fi network is required, the Panel Server must be replaced by a new one.

The permanent deactivation of the wireless networks is not saved in the backup file of Panel Server configuration (see [detailed](#page-109-0) topic, page 110).

### **Availability**

This function is available on Panel Server Universal and Advanced.

#### **Setting the Parameters**

Permanent deactivation of wireless networks is set on the EcoStruxure Panel Server webpages, at **Settings > Security > Network Management > Wireless networks disable**.

#### **Deactivating Wireless Networks Permanently**

To permanently and concurrently disable the IEEE 802.15.4 and Wi-Fi wireless networks in the Panel Server, proceed as follows:

- 1. In the **Network Management** webpage, click **Disable all wireless networks**.
- 2. Confirm or cancel the deactivation in the window that appears.

**Result:** After confirming deactivation, the Panel Server automatically reboots. After rebooting, each type of wireless network is permanently disabled in the Panel Server and indicated as such on the webpages.

## <span id="page-46-0"></span>**DNS**

## **Presentation**

TCP/IP communication is used to perform commissioning, data collection and data publishing, and connection to supervision software.

TCP/IP communication general principles, such as DNS and proxy settings, apply to Ethernet and Wi-Fi.

Domain Name System (DNS) is the naming system for PCs and devices connected to a local area network (LAN) or the Internet.

The following features require DNS service:

- Cloud connection.
- HTTP/HTTPS proxy if a domain name is used.
- SFTP if a domain name is used.
- NTP if a domain name is used.

### **Availability**

This function is available on Panel Server Entry, Universal, and Advanced.

### **Setting the Parameters**

The DNS is set as follows:

- With EcoStruxure Power Commission (EPC) software
- On the EcoStruxure Panel Server webpages, at **Settings > Network communication > DNS**

### **DNS Settings**

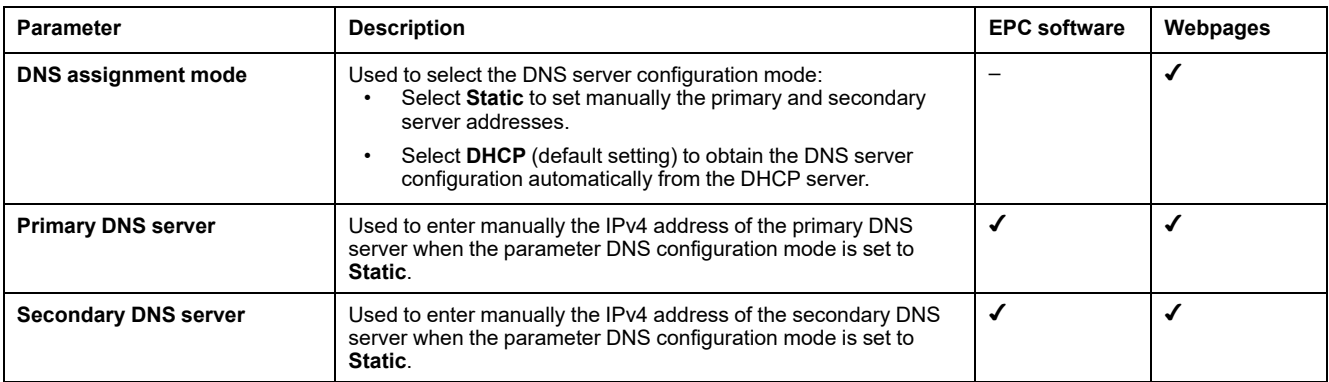

## <span id="page-47-0"></span>**Internet Proxy**

### **Presentation**

It is necessary to configure Internet proxy settings in the EcoStruxure Panel Server when both the following conditions are met:

- if you use the remote access or cloud connection, and
- if your network administrator has implemented an Internet proxy on your local network.

The proxy address and port number are provided by your network administrator.

### **Availability**

This function is available on Panel Server Entry, Universal, and Advanced.

#### **Setting the Parameters**

Proxy is set on the EcoStruxure Panel Server webpages, at **Settings > Network communication > Proxy**.

### **Proxy Activation Settings**

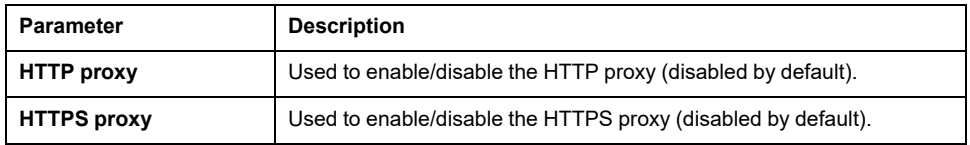

#### **HTTP Proxy Settings**

The following parameters are displayed only when the parameter **HTTP proxy** is enabled.

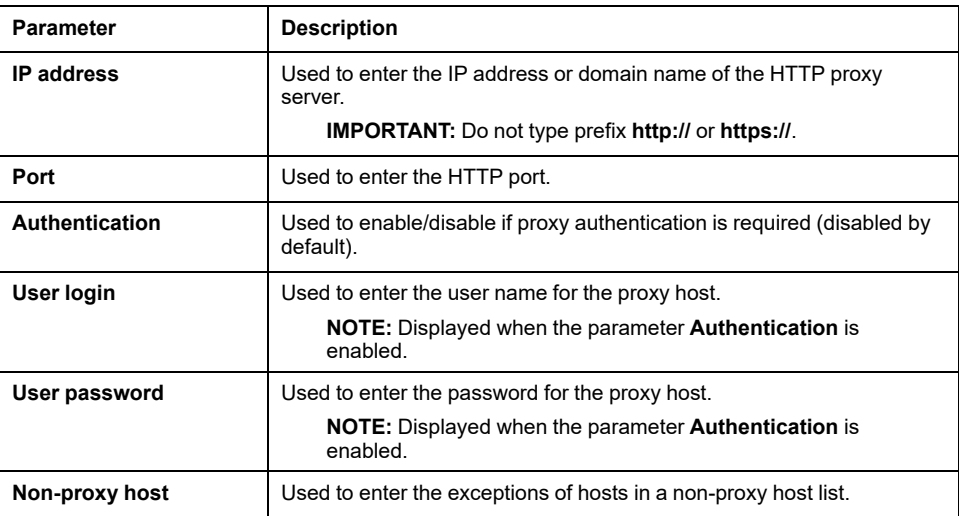

## **HTTPS Proxy Settings**

The following parameters are displayed only when the parameter **HTTPS proxy** is enabled.

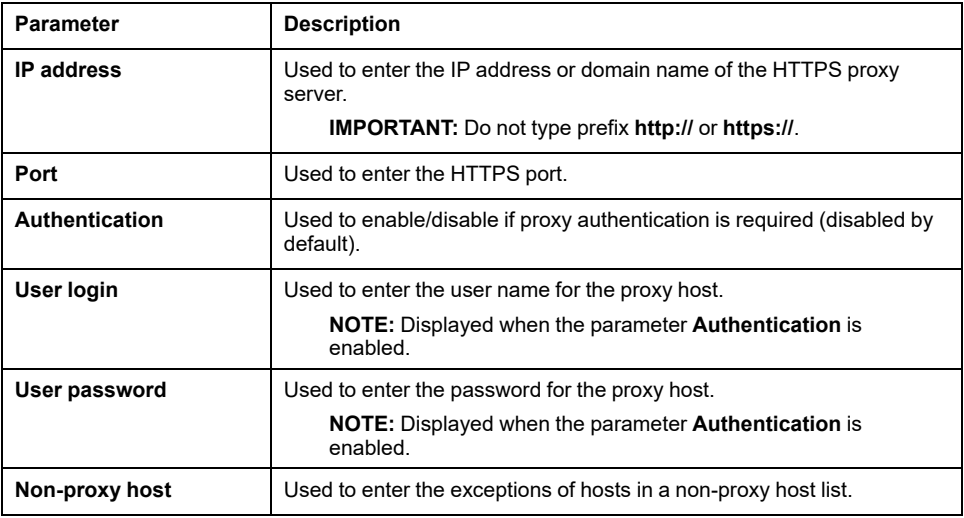

# <span id="page-49-0"></span>**IP Network Services (DPWS)**

### **Presentation**

The EcoStruxure Panel Server supports Devices Profile for Web Services (DPWS) protocol for IP network discovery.

### **Availability**

This function is available on Panel Server Entry, Universal, and Advanced.

#### **Setting the Parameters**

The IP network services are set on the EcoStruxure Panel Server webpages, at **Settings > Network communication > DPWS**.

**DPWS** can be enabled or disabled.

### **DPWS Settings**

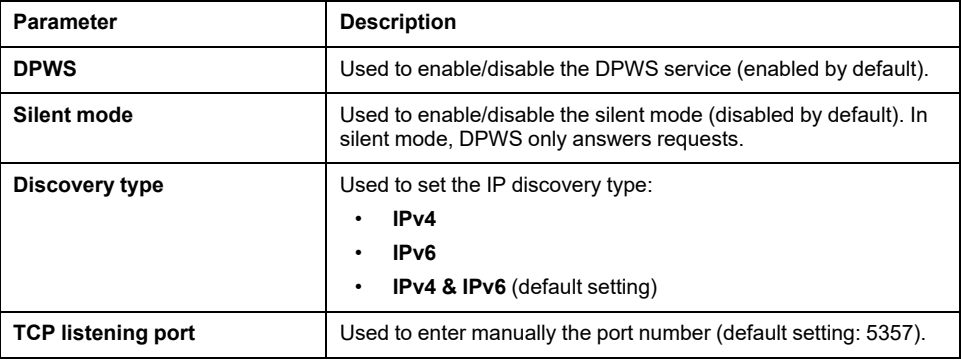

# <span id="page-50-0"></span>**Modbus TCP/IP Client (Universal and Advanced Models)**

### **Presentation**

The EcoStruxure Panel Server acts as both a Modbus TCP/IP gateway and a Modbus device by using the internal Modbus TCP server.

To correctly configure your Modbus TCP/IP client to access data from Panel Server and from devices under Panel Server, see Modbus Gateway [Function,](#page-62-0) [page](#page-62-0) 63.

The Panel Server acts as a Modbus gateway for wired or wireless Ethernet communications from an upstream PC to Ethernet devices and field devices on the downstream network. By using a local monitoring software you can access information from devices for data collection and other functions.

The Panel Server manages Modbus communication on all interfaces including Wi-Fi.

For more information, see Modbus TCP/IP [functions,](#page-153-0) page 154 and [Modbus](#page-156-0) TCP/ IP [exception](#page-156-0) codes, page 157 in appendix.

### **Availability**

This function is available on Panel Server Universal and Advanced.

### **Setting the Parameters**

### *NOTICE*

#### **IMPAIRED NETWORK PERFORMANCE**

Only qualified personnel should modify the Modbus TCP/IP settings. Perform such modifications only after you have read about and understood the Modbus TCP/IP settings.

**Failure to follow these instructions can result in loss of network connectivity.**

Modbus TCP/IP client function is set as follows:

- With EcoStruxure Power Commission (EPC) software
- On the EcoStruxure Panel Server webpages, at **Settings > Modbus devices > Modbus configuration > Modbus TCP/IP client**.

For information about the Modbus registers, see the guide of each Modbus-SL device and [DOCA0241EN](https://www.se.com/ww/en/download/document/DOCA0241EN) *EcoStruxure Panel Server - Modbus File* for wireless devices.

# **Modbus TCP/IP Client Settings**

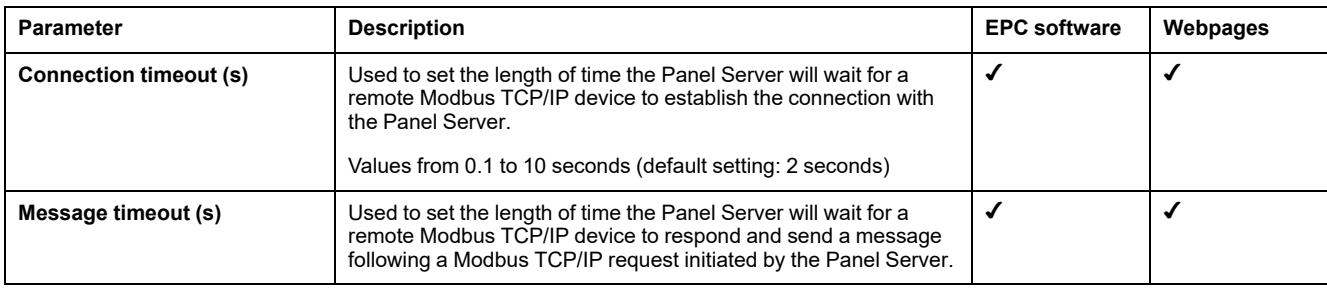

## <span id="page-52-0"></span>**Modbus TCP/IP Server**

### **Presentation**

Modbus TCP/IP devices connected downstream the Panel Server can be accessed from an upstream SCADA system.

### **Availability**

This function is available on Panel Server Entry, Universal, and Advanced.

### **Setting the Parameters**

Modbus TCP/IP server function is set as follows:

- With EcoStruxure Power Commission (EPC) software
- On the EcoStruxure Panel Server webpages, at **Settings > Modbus devices > Modbus configuration > Modbus TCP server**.

# **Modbus TCP Server Settings**

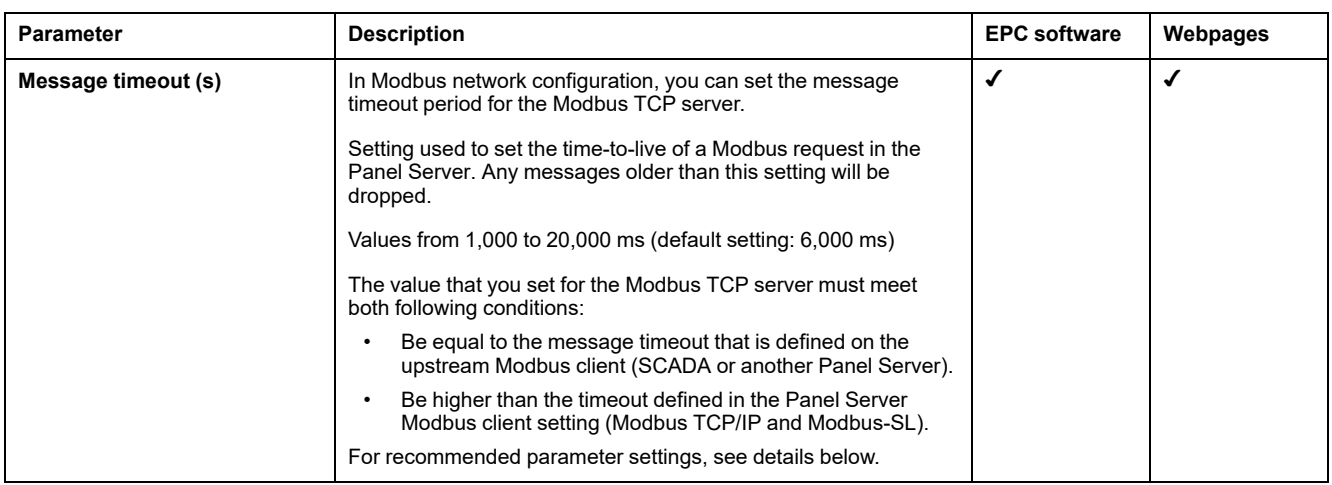

The following table describes the settings and where they are available.

In the Panel Server, the following settings are recommended for the message timeout: the value of message timeout for Modbus TCP server should be double the value of message timeout for Modbus client.

Message timeout for Modbus TCP server is called **Upstream timeout** and message timeout for Modbus client is called **Downstream timeout** as shown in the diagram.

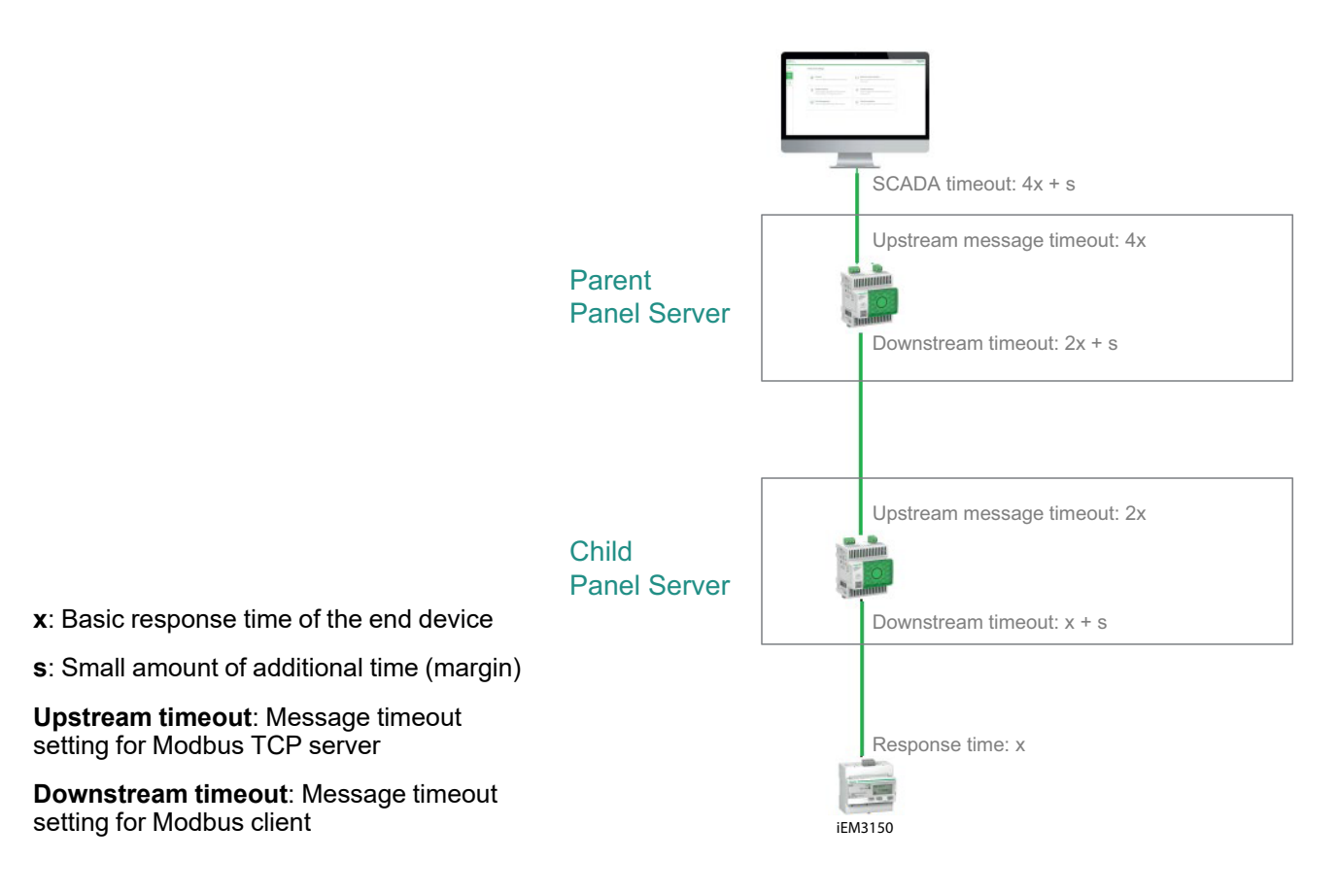

# <span id="page-54-0"></span>**IEEE 802.15.4 Communication**

#### **Presentation**

In an EcoStruxure system where IEEE 802.15.4 wireless devices are connected to a Panel Server, these wireless devices are required to withstand EMC levels as per IEEE 802.15.4 standard for proper device performance. For details about supported Schneider Electric IEEE 802.15.4 wireless devices, refer to the relevant Panel Server firmware release notes:

- [DOCA0249EN](https://www.se.com/ww/en/download/document/DOCA0249EN) *EcoStruxure Panel Server Entry - Firmware Release Notes*
- [DOCA0178EN](https://www.se.com/ww/en/download/document/DOCA0178EN/) *EcoStruxure Panel Server Universal - Firmware Release Notes*
- [DOCA0248EN](https://www.se.com/ww/en/download/document/DOCA0248EN) *EcoStruxure Panel Server Advanced - Firmware Release Notes*

#### **DANGER**

#### **HAZARD OF ELECTRIC SHOCK, EXPLOSION, OR ARC FLASH**

Use IEEE 802.15.4 communication only with PowerPacT, MasterPact MTZ, and other qualified devices.

**Failure to follow these instructions will result in death or serious injury.**

IEEE 802.15.4 wireless communication devices provide a compact and highdensity metering solution with numerous and accurate data for building systems. These wireless devices can send temperature, humidity, energy, power, current, voltage, and power factor to the EcoStruxure Panel Server.

Wireless devices are connected downstream to the EcoStruxure Panel Server.

The maximum number of wireless devices that can be connected to one EcoStruxure Panel Server is detailed in the [related](#page-12-0) topic, page 13.

The Panel Server Advanced can be connected to an external IEEE 802.15.4 antenna to extend the wireless network.

#### **Availability**

This function is available on Panel Server Entry, Universal, and Advanced.

#### **Setting the Parameters**

IEEE 802.15.4 communication function is set as follows:

- With EcoStruxure Power Commission (EPC) software
- On the EcoStruxure Panel Server webpages, at **Settings > Wireless devices**

#### **Configuration Settings**

# **WARNING**

#### **UNINTENDED EQUIPMENT OPERATION OR ALTERED FEATURE OF PROTECTIVE DEVICES**

When installing a Panel Server in a metallic enclosure, and connecting it to an external IEEE 802.15.4 antenna, do not install this antenna within the enclosure.

**Failure to follow these instructions can result in death, serious injury, or equipment damage.**

Correct operation of protective devices installed in a metallic enclosure can be altered by a high level of IEEE 802.15.4 network radio frequency transmission power.

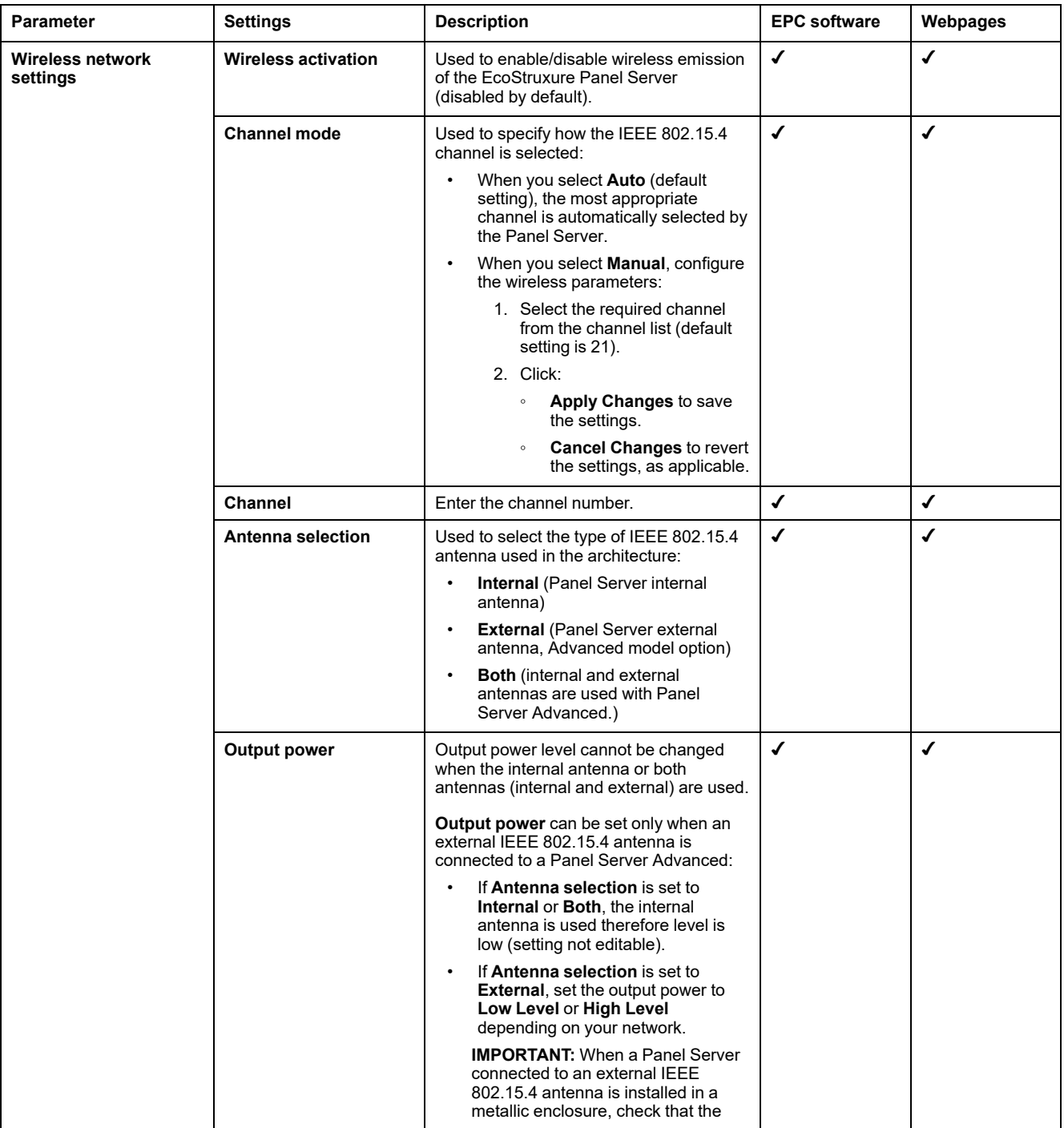

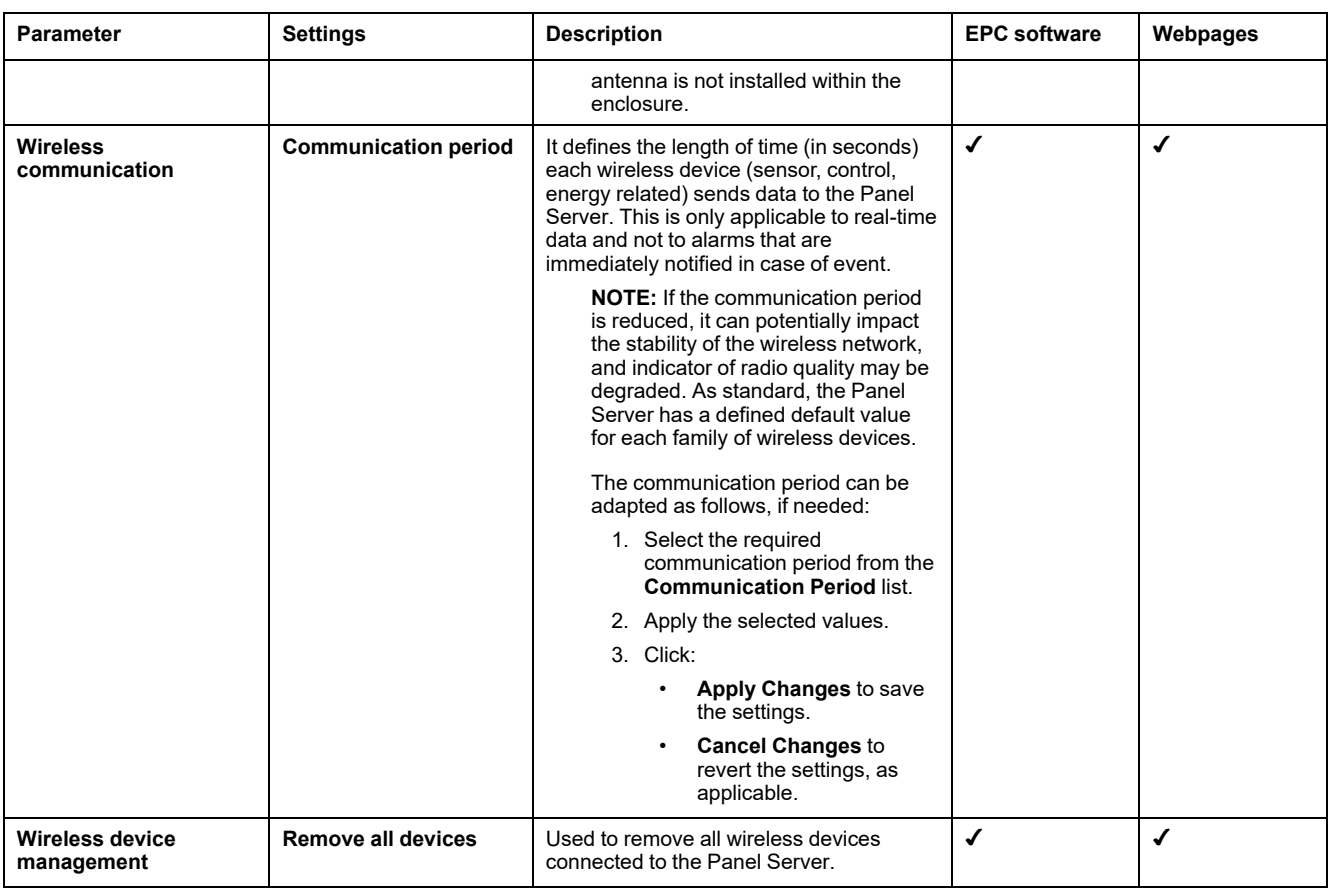

### **Settings of Wireless Devices Discovery**

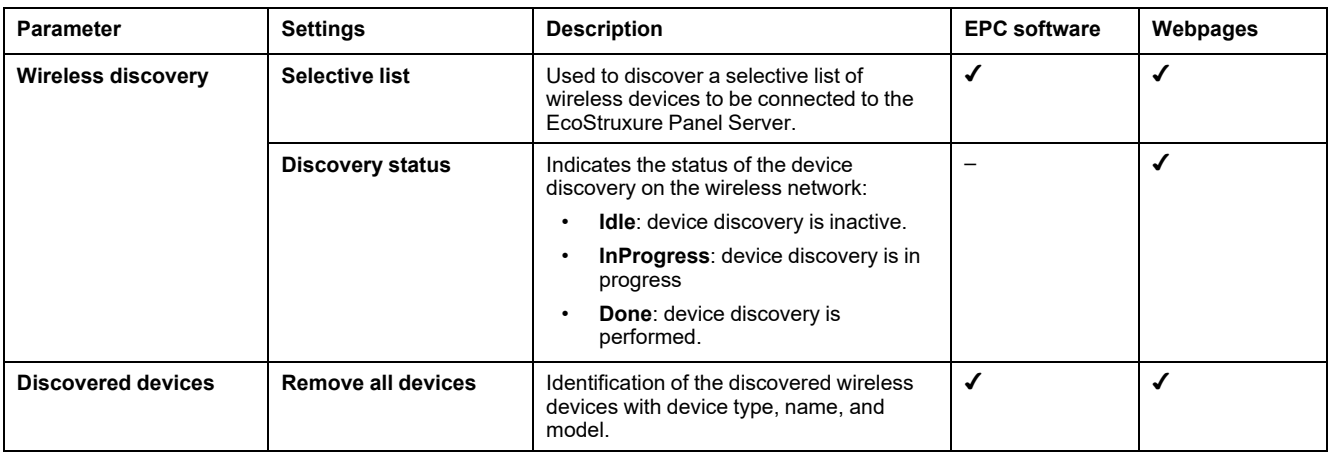

# <span id="page-57-0"></span>**Modbus-SL Communication**

#### **Presentation**

Panel Server Universal and Advanced are Modbus-SL clients and they can be connected to any Modbus-SL server devices. The Panel Server acts as a Modbus gateway and then allows any upstream software such as EcoStruxure Power Monitoring Expert and EcoStruxure Power Operation using Modbus TCP/IP communication to access the Modbus-SL devices.

The Panel Server is also able to collect data from the Modbus-SL devices for a cloud application or the energy server in a Panel Server Advanced.

Modbus-SL server devices are connected downstream to the EcoStruxure Panel Server.

For more information, see [Modbus-SL](#page-155-0) functions, page 156 and [Modbus-SL](#page-156-0) [exceptions](#page-156-0) codes, page 157 in appendix.

The Panel Server Modbus serial port can be configured in reverse mode (see [Modbus-SL](#page-60-0) Reverse Mode, page 61).

#### **Availability**

This function is available on Panel Server Universal and Advanced.

#### **Setting the Parameters**

## *NOTICE*

#### **IMPAIRED NETWORK PERFORMANCE**

Only qualified personnel should modify the Modbus-SL settings. Perform such modifications only after you have read about and understood the Modbus-SL settings.

**Failure to follow these instructions can result in loss of network connectivity.**

The Modbus-SL communication function is set as follows:

- With EcoStruxure Power Commission (EPC) software
- On the EcoStruxure Panel Server webpages, at **Settings > Modbus devices > Modbus configuration**.

For information about the Modbus registers, see the guide of each Modbus-SL device and [DOCA0241EN](https://www.se.com/ww/en/download/document/DOCA0241EN) *EcoStruxure Panel Server - Modbus File* for wireless devices.

#### **Modbus Serial Mode Settings**

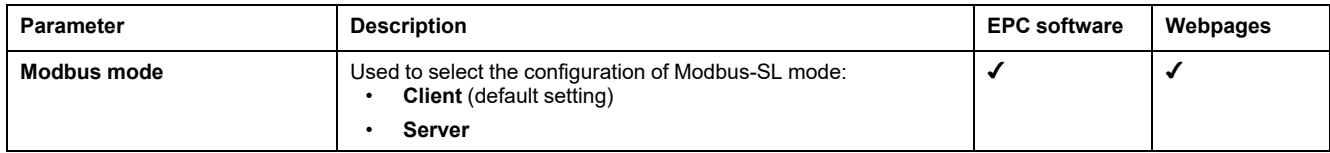

### **Modbus Serial Client Configuration Settings**

The following parameters are displayed only when the parameter of Modbus-SL mode is set to **Client**.

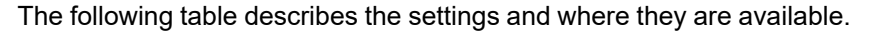

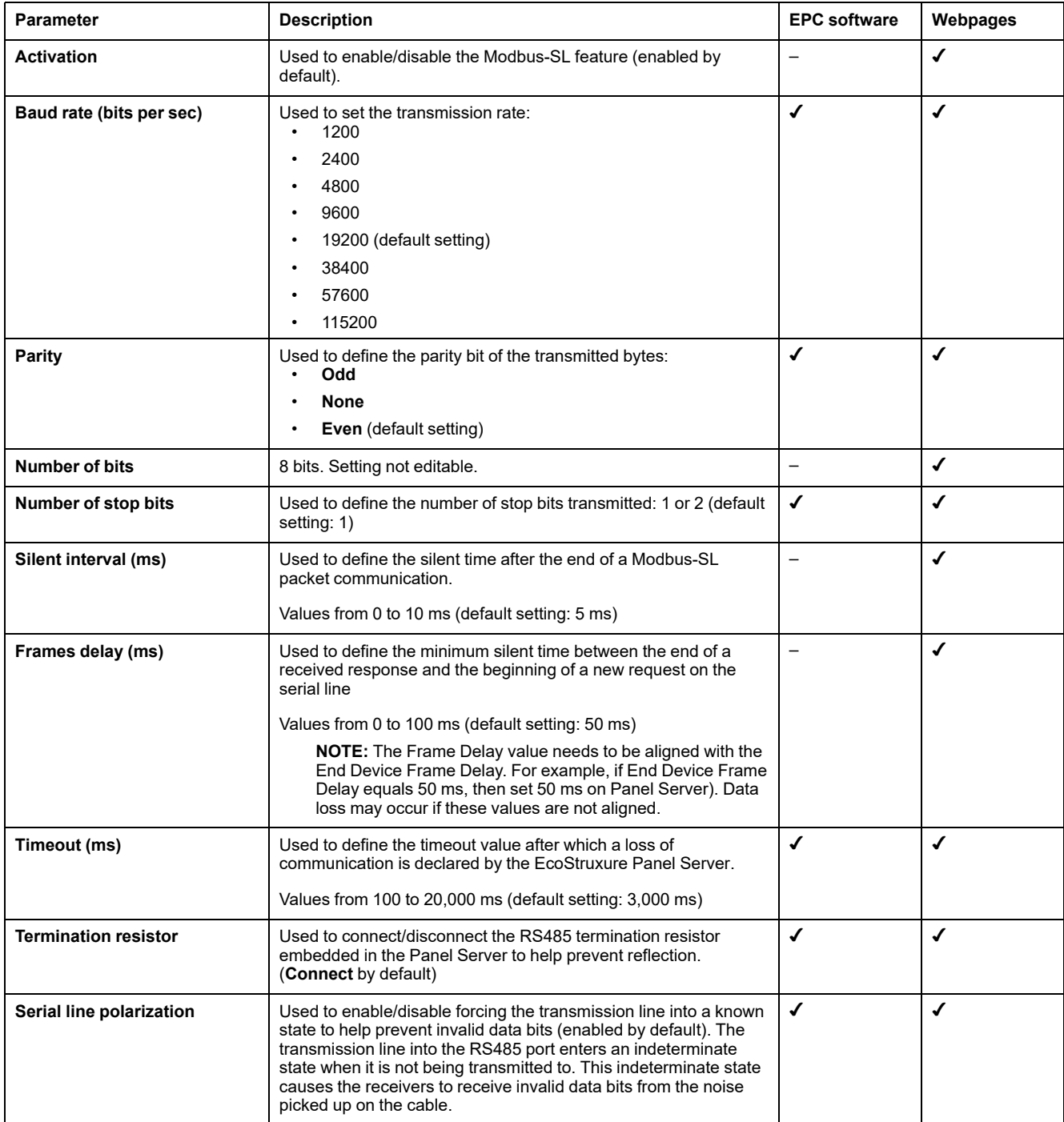

### **Modbus Serial Server Configuration Settings**

The following parameters are displayed only when the parameter of Modbus-SL mode is set to **Server**.

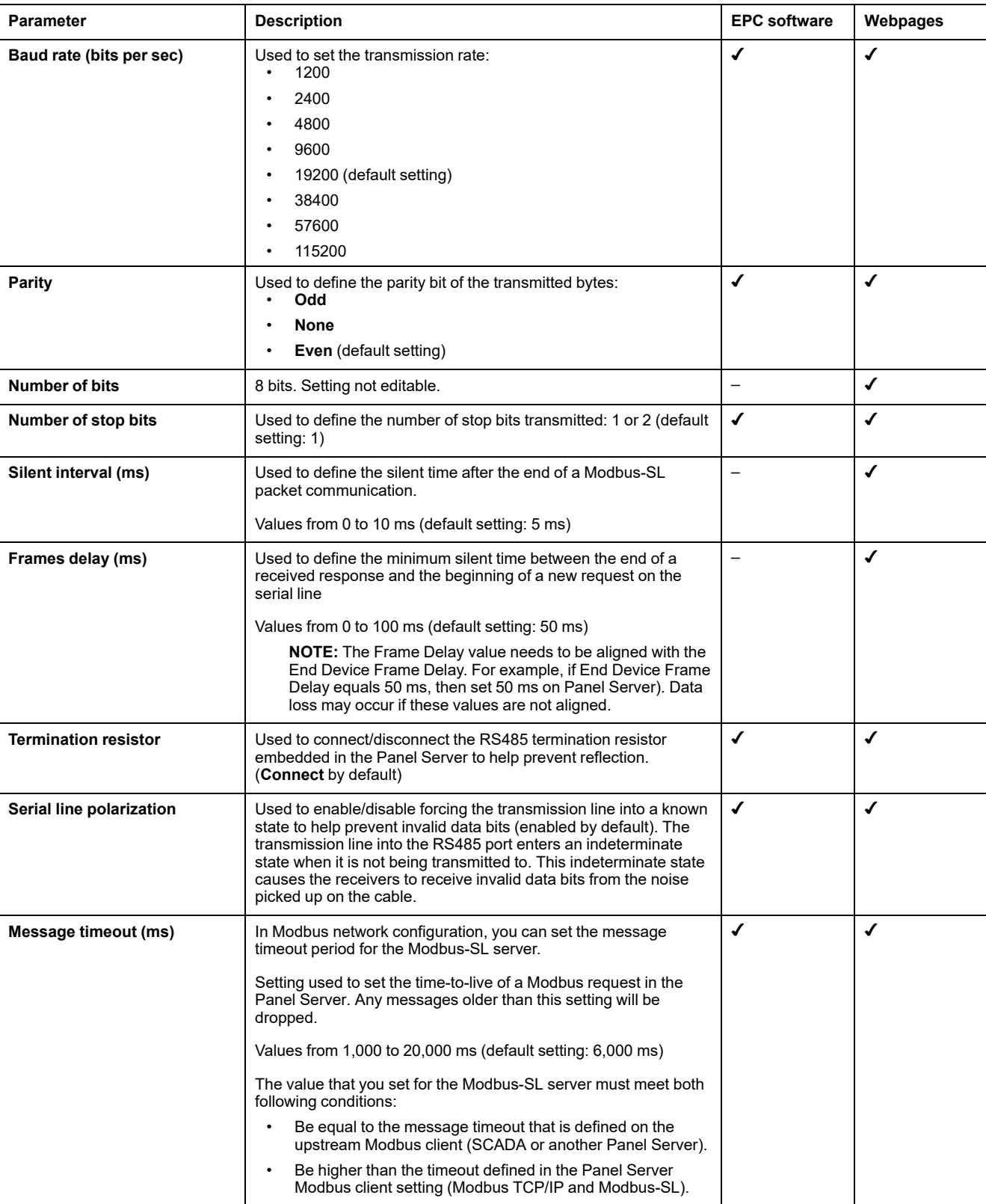

## <span id="page-60-1"></span>**Modbus Discovery Settings**

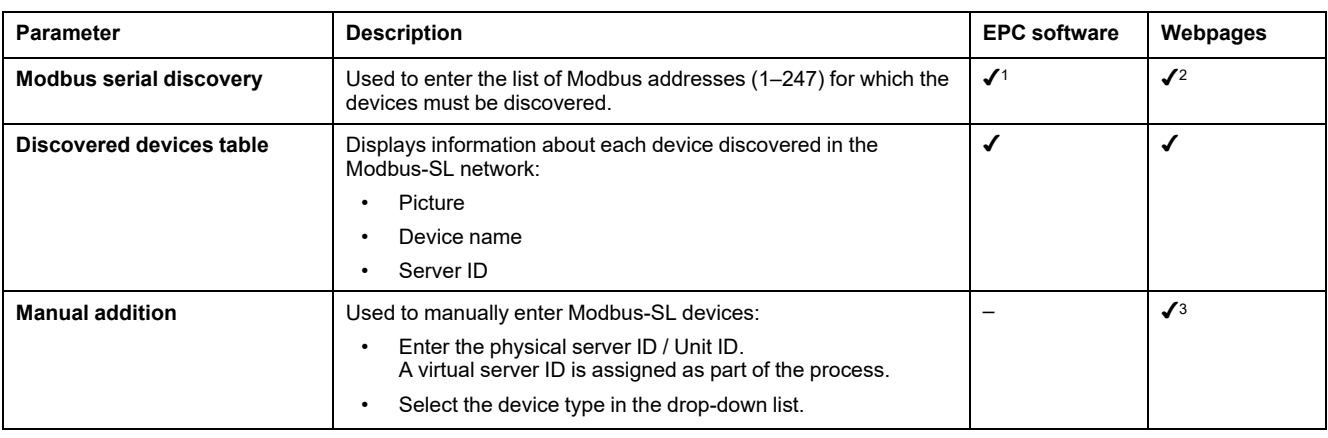

The following table describes the settings and where they are available.

### <span id="page-60-0"></span>**Modbus-SL Reverse Mode**

Panel Server Modbus serial port can be configured in reverse mode. The Modbus-SL reverse mode allows any Modbus client connected to the RS485 port, to access data from devices connected to ETH1 and/or ETH2 Ethernet port as shown on this diagram:

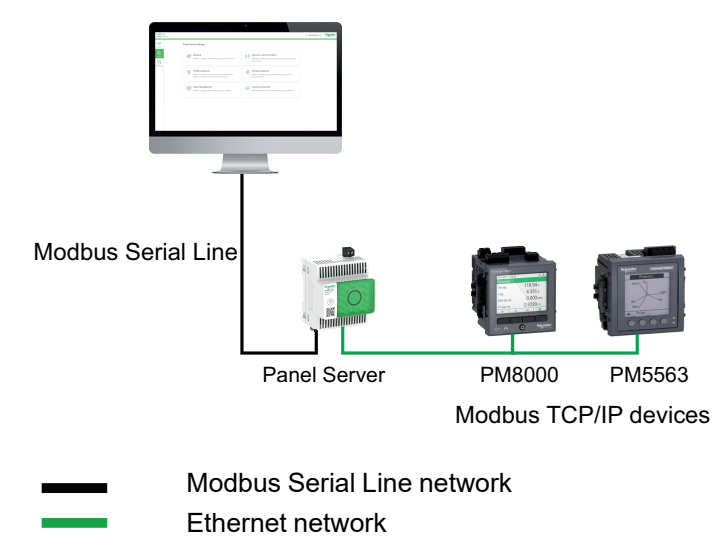

The Modbus-SL reverse mode can be set and monitored on the Panel Server webpages.

<sup>1.</sup> When commissioning wireless devices with EcoStruxure Power Commission software, it is recommended to discover the Modbus devices connected to the EcoStruxure Panel Server by using a selective list of addresses.

<sup>2.</sup> If no addresses are entered, discovery is done for addresses 1 to 10.<br>3. For detailed information, see addition of Modbus devices, page 138.

<sup>3.</sup> For detailed information, see addition of Modbus [devices,](#page-137-0) page 138.

#### **I/O Smart Link Modbus Settings**

If you configure or change the settings of a I/O Smart Link Modbus device by using EcoStruxure Power Commission software or through Smartlink SIB webpages, and then connect to Panel Server webpages, you must update the I/O Smart Link Modbus settings in the Panel Server webpage to synchronize the configuration.

It takes approximately one minute to get the I/O Smart Link Modbus configuration refreshed on the Panel Server webpages. You can navigate through the other Panel Server webpages during the synchronization.

You can not synchronize two I/O Smart Link Modbus devices at the same time.

When you have launched a synchronization, you cannot cancel the process.

#### **I/O Smart Link Modbus Control**

Output Control order can be sent through Panel Server webpages. This feature is used to open and close non-critical electrical loads.

# <span id="page-62-0"></span>**Modbus Gateway Function**

#### **Presentation**

The EcoStruxure Panel Server implements a Modbus gateway function. It can serve requests received from the Modbus TCP/IP clients connected upstream so that each client can access data simultaneously from downstream devices, connected either via IEEE 802.15.4 wireless network or Modbus-SL wired network (Universal and Advanced models). The maximum of Modbus TCP/IP devices connected to one Panel Server is 128 and includes devices physically connected to the Panel Server and any type of devices connected to a child gateway.

The Modbus protocol exchanges information using a request-reply mechanism between a master (client) and a slave (server). The master-slave principle is a model for a communication protocol in which one device (the master) controls one or more other devices (the slaves). Modbus client ID was formerly known as *Master* and Modbus server ID was formerly known as *Slave*.

#### **Availability**

This function is available on Panel Server Entry, Universal, and Advanced. Limitations regarding the model.

#### **Modbus Gateway Function**

The Panel Server implements its own Modbus registers that are available at unit ID 255, to provide its own identification information. Therefore, Panel Server has its own register table (see [DOCA0241EN](https://www.se.com/ww/en/download/document/DOCA0241EN) *EcoStruxure Panel Server - Modbus File*).

The Panel Server acts as a transparent Modbus-SL to Modbus TCP/IP gateway. It converts Modbus TCP/IP requests received on unit ID X to Modbus-SL requests sent on server ID X. Responses obtained from the downstream devices are then forwarded upstream to the Modbus TCP/IP client.

By default, out-of-the-box, the Modbus gateway uses the unit ID in the Modbus TCP/IP request as unit ID / Server ID of the physical Modbus-SL device.

For Modbus TCP/IP devices, when carrying out commissioning, a virtual server ID is added to a Modbus TCP/IP device to allow access in case of separate topology or to enable the Modbus TCP proxy feature.

The Panel Server implements a set of virtual Modbus register tables per paired IEEE 802.15.4 wireless device. Each time a new wireless device is paired to the Panel Server, the device is automatically assigned a virtual Modbus server ID. The first paired wireless device is assigned virtual server ID 100. Each subsequent wireless device takes the next virtual ID, which gets automatically incremented by one each time a new device is paired. For detailed information about the registers of supported wireless devices, refer to spreadsheet [DOCA0241EN](https://www.se.com/ww/en/download/document/DOCA0241EN) *EcoStruxure Panel Server - Modbus File*.

To avoid conflicts between the server IDs of the physical Modbus-SL devices and the virtual server IDs of the wireless devices, it is possible to update the virtual server ID through EcoStruxure Power Commission software or the Panel Server webpages (select **Settings > Wireless devices** then choose one connected device and change value in **Modbus virtual > Virtual server ID**).

**NOTE:** The Modbus gateway function should not be confused with a network gateway or a router. The Panel Server does no routing and no forwarding at the network (IP) layer.

#### <span id="page-63-0"></span>**Definitions of Modbus Unit ID / Server ID and Virtual Server ID**

To enable an external Modbus TCP/IP client to access a device connected to the Panel Server, each device must have a unique ID named *virtual server ID*.

The *virtual server ID* is automatically assigned:

when a wireless device is connected to the Panel Server.

• whenever a device is created and associated to a device Unit ID / Server ID.

The *unit ID / server ID* is either:

- the configured unit ID of any device connected to the RS485 serial port,
- the configured unit ID of a connected Modbus TCP/IP device, or
- the unit ID used by a Modbus TCP/IP gateway that connects a device to an Ethernet network.

The Panel Server uses the following rules to assign the *virtual server ID* when a downstream device is discovered or added:

- For Modbus-SL devices, if the physical server ID / unit ID (also known as the Modbus address) is not already used as a virtual server ID by another device, it will be assigned as the virtual server ID. If not, then, the first available virtual server ID in the range 1–247 will be assigned starting from virtual server ID 1.
- For wireless devices, the first available virtual server ID in the range 1–247 will be given starting from virtual server ID 100.
- For Modbus TCP/IP devices, the first available virtual server ID in the range 1–247 will be given starting from virtual server ID 200.

**IMPORTANT:** It is recommended to set the Modbus physical address of Modbus-SL devices in the range 1–99.

Following this recommendation, in most configurations with less than 100 Modbus-SL devices, less than 100 wireless devices, and less than 48 Modbus TCP/IP devices, the virtual server ID will automatically be given as follows:

- Modbus-SL devices will have their physical server ID assigned as virtual server ID in the range 1–99.
- Virtual server ID of wireless devices will be in the range 100–199.
- Virtual server ID of Modbus TCP/IP devices will be in the range 200–247.

The virtual server ID can be changed using EcoStruxure Power Commission software or on the Panel Server webpages (see **Modbus [Discovery](#page-60-1)** settings, [page](#page-60-1) 61). The virtual server ID must be unique.

EcoStruxure Power Commission software and the Panel Server webpages provide the following information for each device (see addition of Modbus [devices,](#page-137-0) [page](#page-137-0) 138):

- Virtual server ID
- Connection:
	- Unit ID / server ID for Modbus-SL devices
	- IP address for remote devices and unit ID / server ID for Modbus TCP/IP devices
	- RFID for wireless devices
- Device type as defined in the device settings

For information about how to manage virtual server ID conflict, see [Example](#page-64-0) of Modbus Server ID Conflict and [Resolution,](#page-64-0) page 65.

For examples how to use virtual server ID to access data in downstream devices according to the communication architecture, see [Examples](#page-66-0) of Modbus Routing, [page](#page-66-0) 67.

#### **Modbus TCP/IP Service Activation**

To help reinforce security of data access and avoid malicious access to device data from an upstream connection, Modbus TCP/IP server can be enabled/ disabled per interface (ETH1/ETH2 (not on Entry model)/Wi-Fi) on the Panel Server webpages at **Settings > Network communication > Services > Service activation**.

Do not disable Modbus service on port ETH1, ETH2, or Wi-Fi if the interface is used to connect EcoStruxure Power Commission software or a monitoring software such as SCADA.

Examples of typical cases of architectures for which Modbus TCP/IP service is disabled for the upstream connection:

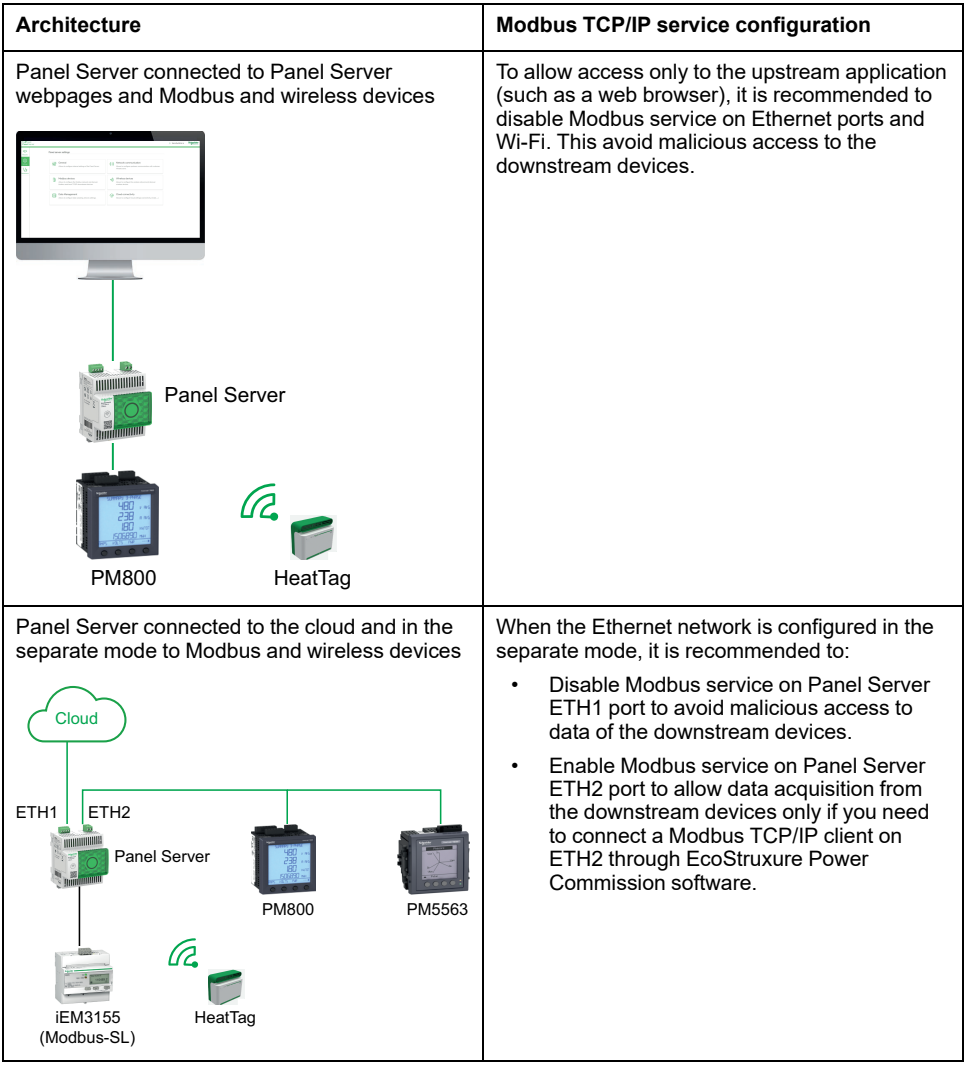

#### <span id="page-64-0"></span>**Modbus Server ID Conflict and Resolution**

With the above discovery and addition mechanism, the Panel Server will always assign an available and unique virtual server to every device.

However, it is possible to assign the same virtual server ID to two devices when carrying out commissioning.

To resolve this situation, update the virtual server ID in one of the two devices to an available server ID.

#### **Example of Modbus Server ID Conflict and Resolution**

In the following example, Panel Server is used as a gateway with the following devices installed in the switchboard:

- One PM3250 Power Meter communicating through Modbus-SL, and configured with server ID 100
- One PowerTag Energy

Consider the following sequence that will generate a conflict and see how to resolve it:

- 1. Connect the PM3250 Power Meter configured with server ID 100 to the RS485 Modbus communication port on Panel Server.
- 2. Power up the Panel Server.
- 3. From the monitoring tool connected upstream, you can access the Modbus registers of PM3250 by sending Modbus TCP/IP requests to unit ID 100 of the Panel Server Modbus server.
- 4. From EcoStruxure Power Commission software, discover the Panel Server and access the Panel Server homepage without performing a Modbus-SL device discovery. From the wireless device discovery card, launch a wireless device discovery for the first time. The PowerTag Energy sensor is then discovered and paired to Panel Server.

**Result:** The PowerTag Energy sensor is automatically assigned a virtual server ID equal to 100. Because it is the same ID as for PM3250, there is a conflict.

- 5. If you send Modbus TCP/IP requests to unit ID 100 of the Panel Server Modbus server:
	- The virtual registers of the PowerTag Energy will be available.
	- You will no longer be able to send requests to the PM3250 Power Meter.
	- The PM3250 Power Meter is now masked by the virtual device.
- 6. To resolve this situation, you need to update the virtual server ID to any value you choose, except 100. This can be performed from the wireless device configuration by using EcoStruxure Power Commission software.

#### **Modbus TCP/IP Proxy**

The Panel Server can act as a Modbus TCP proxy for a Modbus TCP/IP device connected to the Panel Server. This function can be used to connect several devices simultaneously to a TCP/IP device offering a single TCP/IP connection.

With this function, the upstream communication system establishes as many TCP/ IP connections as required by the Panel Server. This is done by using the virtual server ID of the Modbus TCP/IP device managed by the Panel Server. The Panel Server establishes a single connection to the downstream Modbus TCP/IP device.

For more information about Modbus routing and assignment of virtual Modbus server IDs, see [Examples](#page-66-0) of Modbus Routing, page 67.

# <span id="page-66-0"></span>**Examples of Modbus Routing**

#### **Presentation**

This topic presents examples to illustrate how an upstream SCADA using Modbus TCP/IP accesses the devices connected to a Panel Server depending on the communication architecture using the Modbus virtual server ID. For detailed information about *Modbus unit ID / server ID* and *virtual server ID*, see [definitions,](#page-63-0) [page](#page-63-0) 64.

**NOTE:** Modbus routing should not be confused with network routing at the network (IP) layer.

#### **Availability**

This function is available on Panel Server Entry, Universal, and Advanced. Limitations regarding the model.

#### **Recommendations for Virtual Server ID Mapping**

To help ensure consistency of device data being communicated to upstream system, follow these rules for virtual server ID mapping:

- 1–99 for Modbus-SL devices (Universal and Advanced models)
- 100–199 for wireless devices
- 200–247 for Modbus TCP/IP devices (Universal and Advanced models)

#### **Example of Modbus TCP/IP Requests for Wireless Devices**

This example presents the Modbus TCP/IP requests for wireless devices.

Panel Server with IP address 10.10.11.12 is connected to:

- a HeatTag configured with virtual server ID 101, and
- an Acti9 Active configured with virtual server ID 102.

To collect and gather data from the wireless devices, the monitoring system will issue the following Modbus TCP/IP requests:

- 10.10.11.12, address 101 for HeatTag
- 10.10.11.12, address 102 for Acti9 Active

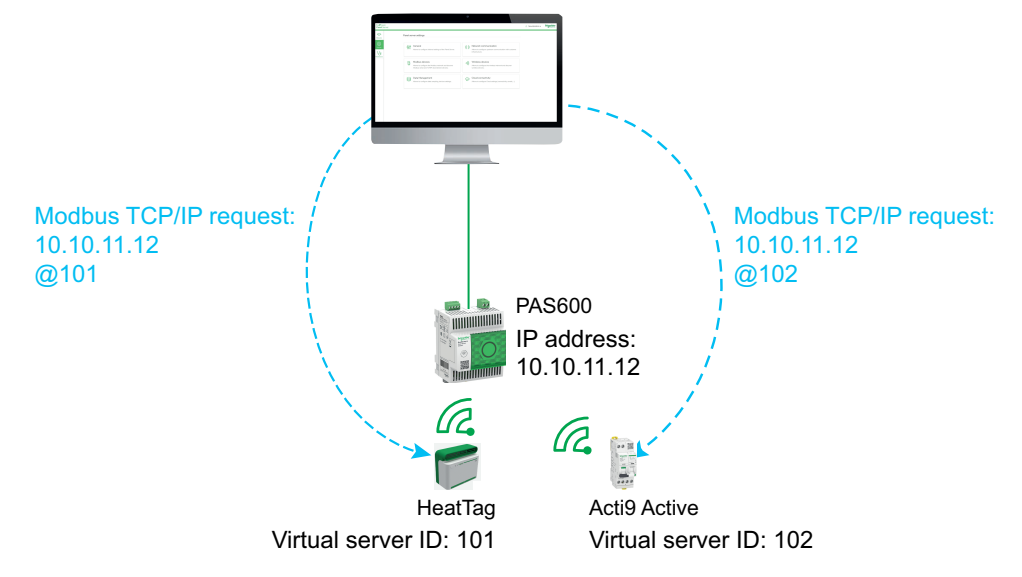

#### **Example of Modbus TCP/IP Requests for Modbus-SL Devices**

This example applies to Universal and Advanced models.

This example presents the Modbus TCP/IP requests for Modbus-SL devices when the serial physical address is used as virtual server ID.

Panel Server with IP address 10.10.11.12 is connected to:

- an iEM3150 with physical address 1, and
- an iEM3155 with physical address 2.

To collect and gather data from the Modbus RS485 devices, the monitoring system will issue the following Modbus TCP/IP requests:

- 10.10.11.12, address 1 for iEM3150
- 10.10.11.12, address 2 for iEM3155

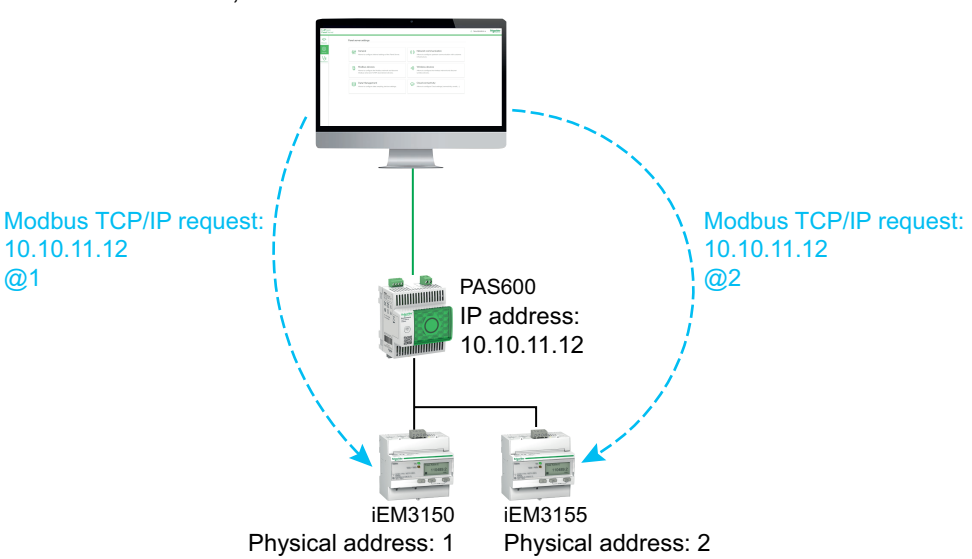

#### **Example of Modbus TCP/IP Requests for Modbus-SL Devices With Virtual Server ID Different from the Physical Address**

This example applies to Universal and Advanced models.

A virtual server ID which is different from the physical address can be used in the following cases:

- The physical address is already used as a virtual server ID for a different device (either a wireless, Modbus-SL, or Modbus TCP/IP device).
- This use case helps to apply a dedicated communication address plan for easier and consistent integration in the upstream system.

This example presents the Modbus TCP/IP requests when the virtual server ID of Modbus-SL devices is different from the serial physical address.

Panel Server with IP address 10.10.11.12 and virtual server ID 15 is connected to:

- an iEM3150 with physical address 100 and virtual server ID 10, and
- an iEM3155 with physical address 101 and virtual server ID 15.

To collect and gather data from the Modbus devices, the monitoring system will issue the following Modbus TCP/IP requests:

- 10.10.11.12, address 10 for iEM3150
- 10.10.11.12, address 15 for iEM3155

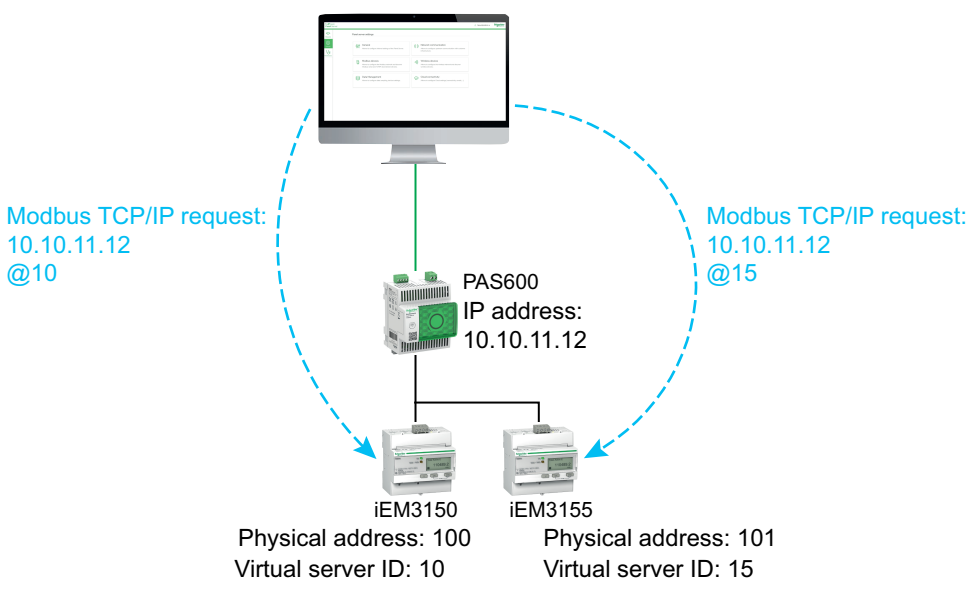

#### **Example of Modbus TCP/IP Requests for Devices in Separate Topology**

This example applies to Universal and Advanced models.

This example presents the Modbus TCP/IP requests for devices in a separate topology.

Panel Server with

- IP address on ETH1 port: 10.10.10.10
- IP address on ETH2 port: 192.168.10.1

is connected to:

- a PM800 with IP address 192.168.10.2 and virtual server ID 200, and
- a PM5563 with IP address 192.168.10.3 and virtual server ID 201

To collect and gather data from the Ethernet devices, the monitoring system will issue the following Modbus TCP/IP requests:

- 10.10.10.10, address 200 for PM800
- 10.10.10.10, address 201 for PM5563

Modbus service is to be enabled on ETH1.

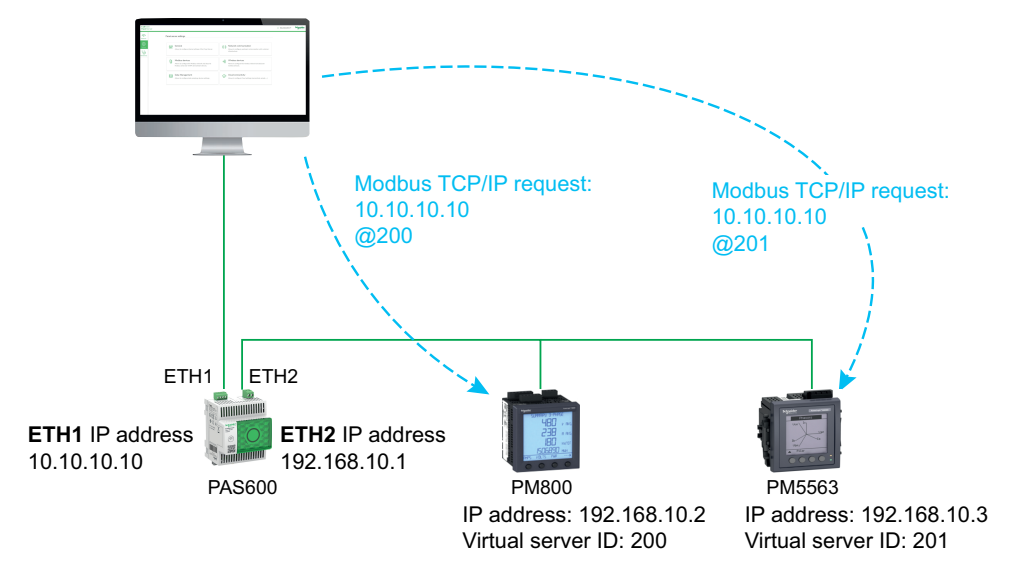

#### **Example of Modbus TCP/IP Requests for Devices in Switched Topology**

This example applies to Universal and Advanced models.

This solution offers multiple Modbus TCP client connections. If a device supports only one Modbus TCP/IP client, the Panel Server acts as a Modbus TCP/IP proxy and can support several upstream connections.

This example presents the Modbus TCP requests for devices in a switched topology.

Panel Server with IP address 10.10.10.10 is connected to:

- a PM800 with IP address 10.10.10.11 and virtual server ID 200, and
- a PM5563 with IP address 10.10.10.12 and virtual server ID 201.

To collect and gather data from the Ethernet devices, the monitoring system will issue the following Modbus TCP/IP requests in one of the following ways:

- Requests are issued directly to the downstream device:
	- 10.10.10.11, address 255 for PM800
	- 10.10.10.12, address 255 for PM5563
- or requests are issued through the Panel Server and the Modbus device discovery uses the virtual server ID:
	- 10.10.10.10, address 200 for PM800
	- 10.10.10.10, address 201 for PM5563

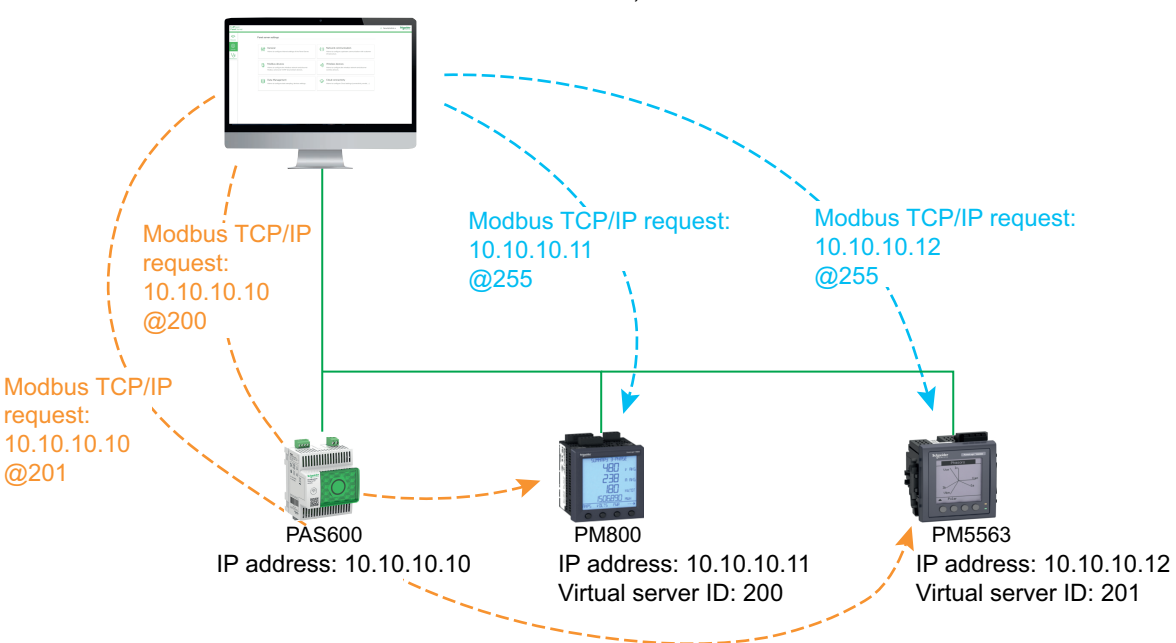

#### **Example of Modbus TCP/IP Requests for Modbus-SL Devices under a Child Panel Server in Separate Topology**

This example applies to Universal and Advanced models.

This example presents the Modbus TCP/IP requests for Modbus-SL devices when they are connected to a child/downstream Panel Server in a separate topology: the child/downstream Panel Server (PAS#2) is connected to one Ethernet port on the parent/upstream Panel Server (PAS#1).

For information on how to discover Modbus-SL devices connected to a child/ downstream Panel Server by using Panel Server webpages, see [detailed](#page-138-0) topic, [page](#page-138-0) 139.

PAS#1 with

- IP address on ETH1 port: 10.10.10.10
- IP address on ETH2 port: 192.168.10.10

is connected to child PAS#2 with IP address 192.168.10.11 and connected to:

- an iEM3150 with physical address 1, and
- an iEM3155 with physical address 2.

To access the Modbus-SL devices under the child/downstream Panel Server (PAS#2) from the monitoring system, first the Modbus-SL devices must be manually added to the parent/upstream Panel Server (PAS#1) with the Panel Server webpages:

- Manual addition of iEM3150 to PAS#1 is done by using 192.168.10.11, address 1, assigned to virtual server ID 200.
- Manual addition of iEM3155 to PAS#1 is done by using 192.168.10.11, address 2, assigned to virtual server ID 201.

Then to collect and gather data from the Modbus devices, the monitoring system will issue the following Modbus TCP/IP requests:

- 10.10.10.10, address 200 for iEM3150
- 10.10.10.10, address 201 for iEM3155

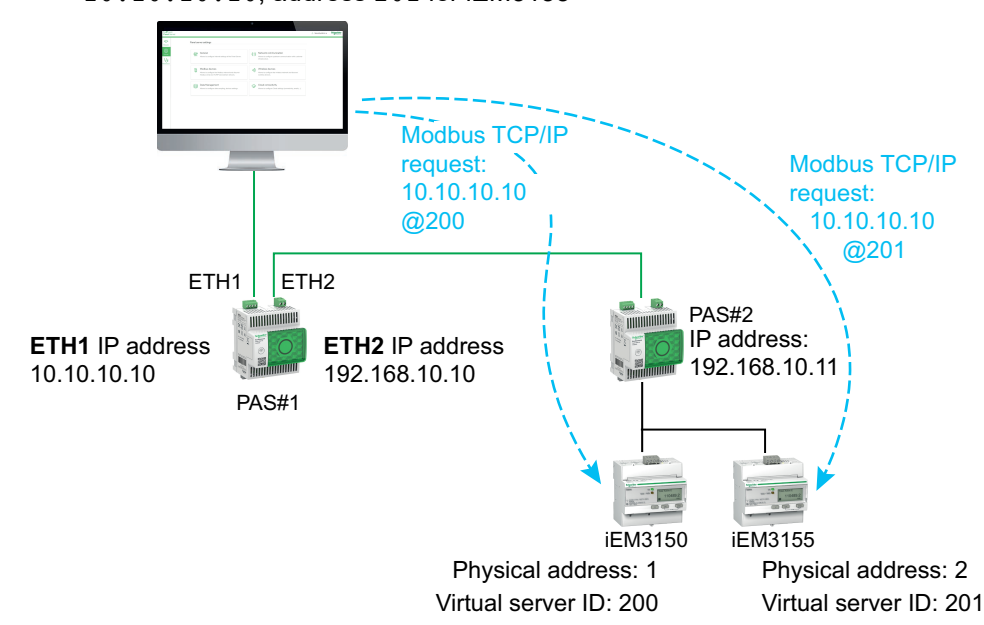
# <span id="page-72-0"></span>**Data Publication**

#### **What's in This Chapter**

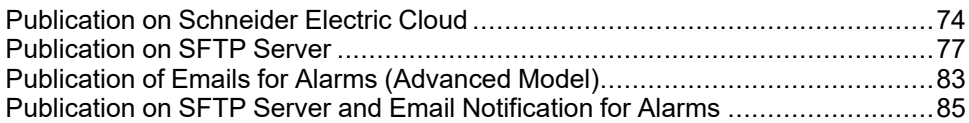

#### **Presentation**

You can publish data from Panel Server on the EcoStruxure Panel Server webpages, at **Settings > Publication > Publication method**:

- Select **Schneider Cloud services** (default value) to sent the logged data to the Schneider Electric cloud. See [detailed](#page-73-0) topic, page 74.
- Select **SFTP** to send the logged data to an SFTP server. See [detailed](#page-76-0) topic, [page](#page-76-0) 77.
- Select **Email service for alarms** to send email notifications on active alarms. See [detailed](#page-82-0) topic, page 83.
- Select **SFTP & Email for alarms** to combine both services. See [detailed](#page-84-0) [topic,](#page-84-0) page 85.

## <span id="page-73-0"></span>**Publication on Schneider Electric Cloud**

### **Presentation**

EcoStruxure Panel Server provides connection to Schneider Electric cloud services such as EcoStruxure Energy Hub, EcoStruxure Facility Expert, EcoStruxure Asset Advisor, and EcoStruxure Resource Advisor.

**NOTE:** Schneider Electric cloud services and service of [publication](#page-82-0) of emails for [alarms,](#page-82-0) page 83 are mutually exclusive, that is, both features cannot be enabled concurrently.

**IMPORTANT:** If you exceed the limit of 100 alarms when adding a new device and you update the existing topology into the cloud, all alarms previously enabled by the Panel Server will be disabled.

### **Availability**

This function is available on Panel Server Entry, Universal, and Advanced.

### **Setting the Parameters**

Publishing function is set on the EcoStruxure Panel Server webpages, at **Settings > Publication > Publication method > Schneider Cloud services**.

To publish data in the cloud, the Panel Server network settings must allow access to the internet (cloud). For example, DNS must be configured and a proxy setting may be needed. The firewall on your network may also need to be open to allow access to the Schneider Electric servers via port 443.

### **Enabling Schneider Electric Cloud Infrastructure**

To enable Panel Server to access services of Schneider Electric cloud infrastructure, the access to the following URLs and ports must be authorized in LAN protection configuration:

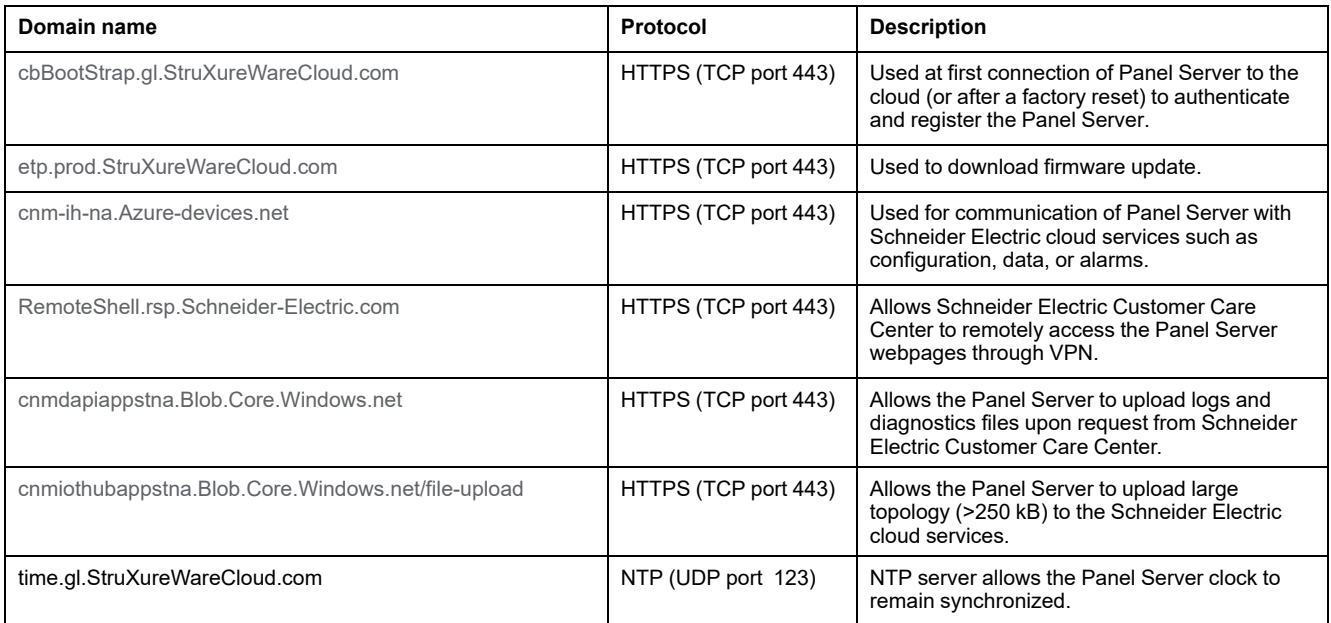

### **Cloud Connection Settings**

The following table describes the settings.

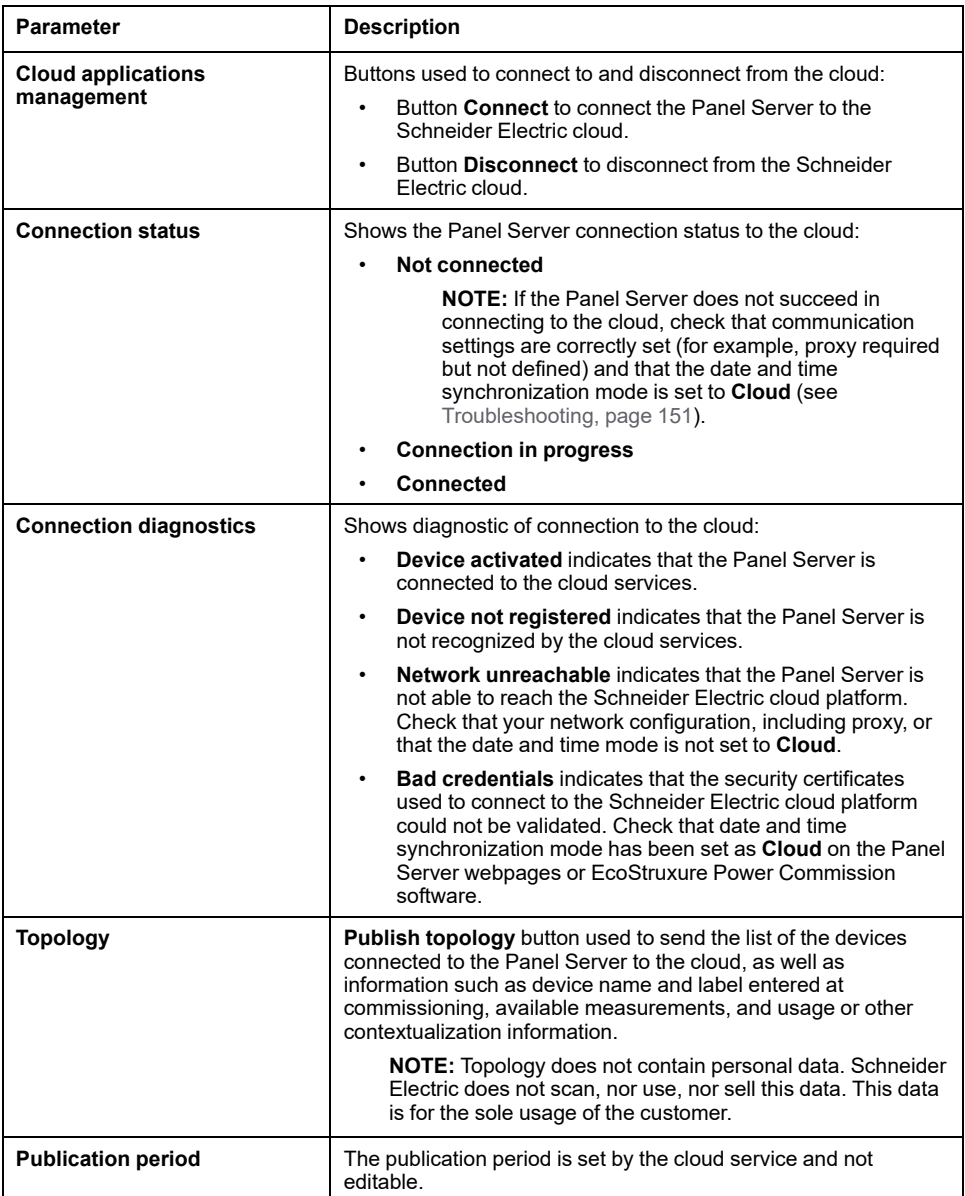

### **Connecting to the Schneider Electric Cloud**

To publish data and alarms on the Panel Server to Schneider Electric cloud:

- 1. In the **Publication** webpage, select **Publication method > Cloud** and click **Connect**.
- 2. Wait until **Connection Status** indicates **Connected**.
- 3. Click **Publish topology** to send information about the Panel Server and connected devices to the cloud.

**IMPORTANT:** Every time you change the configuration of Panel Server or the connected devices, you must publish the topology again.

**Result:** The sampler and publisher configuration is under control of the cloud services.

## **Disconnecting from Cloud Services**

To temporarily disconnect Panel Server from Schneider Electric cloud:

- 1. Click **Disconnect**.
- 2. Wait until **Connection Status** indicates **Not connected**.

## <span id="page-76-0"></span>**Publication on SFTP Server**

### **Presentation**

EcoStruxure Panel Server provides connection to an SFTP server.

If SFTP publication is active:

- Alarms can be monitored and displayed in Panel Server webpages.
- Alarms are not published in the CSV file.
- Alarms can be enabled for email notification.

When SFTP function is active, the data publication on cloud is not available.

### **Availability**

This function is available on Panel Server Entry, Universal, and Advanced.

### **Setting the Parameters**

Publishing function is set on the EcoStruxure Panel Server webpages, at **Settings > Publication > Publication method > SFTP**.

### **SFTP Publication Settings**

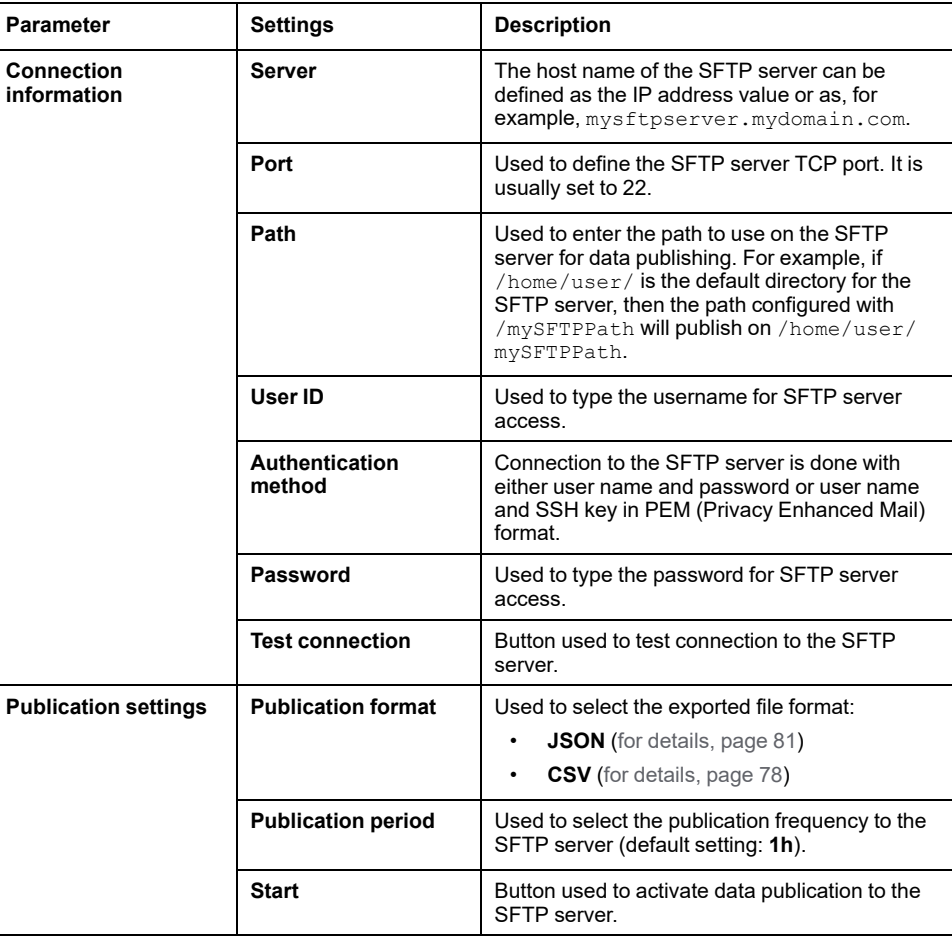

### **Connecting to SFTP Server**

To connect the Panel Server to an SFTP server:

- 1. Configure data to be sampled by the Panel Server through the Panel Server web pages in **Settings > Data management** (see [detailed](#page-87-0) topic, page 88) and activate sampling in **Settings > Data management > Data Sampling**.
- 2. In the **Settings > Publication** webpage, select **SFTP** as **Publication method**.

By default SFTP data publications (CSV or JSON file format) are stored at the top of the hierarchical file tree of the SFTP server. If you customize the file path for the data storage, make sure that the path is created and validated on the SFTP server. For more information, refer to the user guide of your SFTP server.

3. To connect to the SFTP server, enter the user name and password or user name and SSH key in PEM (Privacy Enhanced Mail) format in the **Connection information** section, and click **Test connection**.

When using SSH key authentication, key must be provided in PEM format (default setting when relying on OpenSSH version less than 7.8).

**NOTE:** If it is the first time the Panel Server connects to this SFTP server, a message appears and requests that you confirm the authenticity of the SFTP server.

- 4. Once the test is performed, the Panel Server webpage displays information:
	- In case of success, a file has been successfully uploaded on the SFTP server.
	- In case of dysfunction, check the SFTP server parameters, user credentials, and write access privileges on the SFTP server.
- 5. To publish data, set **Publication settings** and click **Start**.

**Result:** Data for one device, related to the selected sampling period, is published to SFTP, in the [generic](#page-77-0) CSV file format, page 78.

6. If you update the SFTP server, the SFTP server fingerprint changes. In this case, click **Test connection** to allow you to connect to the SFTP server again.

### **Disconnecting from Publishing Services**

To disconnect Panel Server from the SFTP server, click **Stop**.

### <span id="page-77-0"></span>**File Format of CSV Publication**

One .csv file is produced per downstream device and includes measurements configured with the same sampling period.

The name of the CSV files that are exported follows the naming convention ReducedID\_DeviceName\_DateTime.csv where:

- ReducedID is the internal identifier of the device, what enables that files produced are unique for devices that would share the same name (for example, 10\_mb, 21\_zd).
- DeviceName is the name given to the downstream device.
- DateTime is the time stamp corresponding to when the file was published, expressed down to the milliseconds in the format YYYYMMDDhhmmssSSS.
- Only the following characters are allowed in the .csv file name : UTF-8 and basic ASCII (32 to 7F, excluding \/:\*?" < > |). Any non-supported characters will be replaced by **~**.

#### **Example:** Considering the following file name: **11\_mb\_F160 3P 3P+N\_20221104084830994.csv** where:

- ReducedID is **11\_mb**.
- DeviceNameis **F160 3P 3P+N**, name of the device.

**NOTE:** This name is the default value (product model) if the user has not updated it.

• DateTime is **20221104084830994**, that means, produced November 4, 2022 at 8:48:30.994.

The .csv file content only supports UTF-8 standard character encoding for device name, event name, measurement name, and file name.

Quotation marks in all data fields of the .csv file help ensure compatibility with special characters.

The following table provides the details of each row of the .csv file, with sample data:

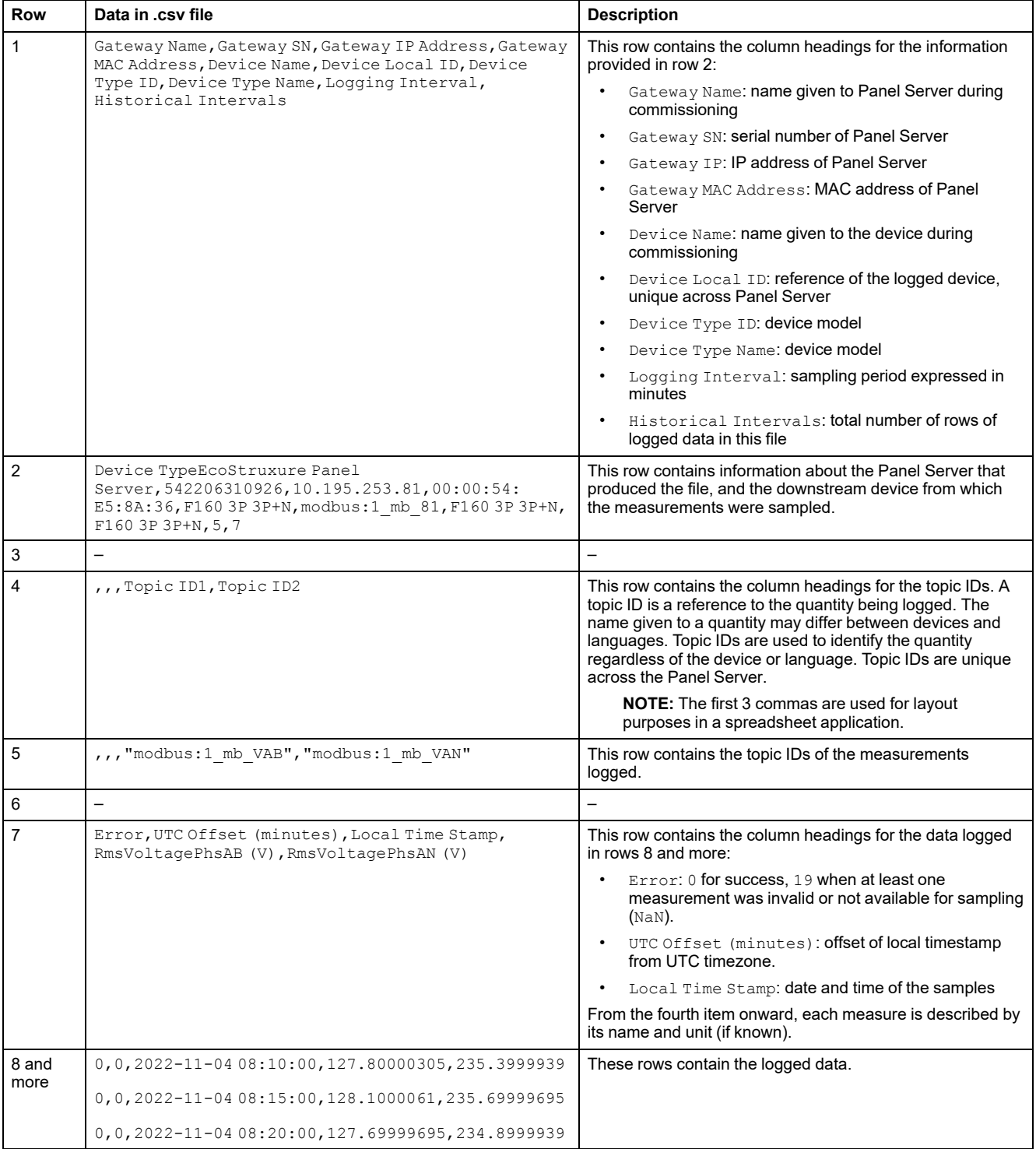

### <span id="page-80-0"></span>**File Format of JSON Publication**

One .json file is produced, which includes measurements of multiple downstream devices configured with the same sampling period.

The name of the JSON file that is exported follows the naming convention DateTime.json where DateTime is the time stamp corresponding to when the file was published, expressed down to the milliseconds in the format YYYYMMDDhhmmssSSS.

#### The following lines provide an example of a .json file with data consisting of a list of two time series with a collection of several records:

```
\{"$schema": "ESX/EDM/Protocol/Specific/CloudMessaging/DeviceToCloud/Data/CewsMessage",
  "$schema": "ESX/EDM/Protocol/Specific/CloudMessaging/DeviceToCloud/Da"<br>"message": {<br>"remoteld": "<u>urn:dev</u>:cer:a66e3ea13bbe1b67aa46b4a5c1552f162b467cb4",<br>"contentType": "data",<br>"remostamn": "2023-03-28T08:22:13-3427"
     "timestamp": "2023-03-28T08:22:13.342Z",
     "content": \overline{\{}"data": {
          "timeseries": [
           {<br>
{<br>
'"valueItemId": "io_block:7_iod_827_DO1",<br>
"timestamp": "2023-03-28T08:13:00Z",<br>
"records": [
              "records": [
                \left\{\begin{array}{c} 1 \ \text{``v": "Open",} \\ \text{``t": '120000}\end{array}\right."t": 120000
                 \lambda"v": "Open",
                   "t": 180000
                 \lambdaĮ
                   "v": "Open".
                   "t": 240000
                 J
                 \overline{\mathcal{L}}"v": "Open",
                   "t": 300000
                 λ.
                 ₹
                   "v": "Open",
                   "t": 360000
                 λ.
                \left\{\n\begin{array}{c}\n\text{``v": "Open",}\n\text{``t": 420000}\n\end{array}\n\right\}"t": 420000
                   "v": "Open",<br>"t": 480000
                - }
             \overline{1}\},\{|<br>"valueItemId": "io_block:10_iod_827_DO1",<br>"timestamp": "2023-03-28T08:13:00Z",<br>"records": [
                {<br>"v": "Disengaged",<br>"t": 120000<br>},
                \},\{"v": "Disengaged",<br>"t": 180000
                 λ,
                {<br>"v": "Disengaged",<br>"t": 240000<br>},
                 \lambda"v": "Disengaged",<br>"t": 300000
                 Ρ.
                \overline{\mathcal{E}}"v": "Disengaged",
                   "t": 360000
                 \lambda₹
                   "v": "Disengaged",
                   "t": 420000
                 \}\{"v": "Disengaged",
                   "t": 480000
             \overline{1}\mathcal{E}\overline{1}\}\}\}\overline{\mathcal{E}}
```
## <span id="page-82-0"></span>**Publication of Emails for Alarms (Advanced Model)**

### **Presentation**

The Panel Server Advanced allows you to trigger an email notification when an alarm becomes active.

To execute the email service tasks, the Panel Server Advanced must be connected to the Internet through an Internet service provider or a firewall with or without proxy management. The email service is provided through the Schneider Electric cloud infrastructure to provide a high quality of service.

To perform email notification, proceed as follows:

1. [Activate](#page-82-1) the email service, page 83.

**NOTE:** Service of publication of emails for alarms and [Schneider](#page-73-0) Electric cloud [services,](#page-73-0) page 74 are mutually exclusive, that is, both features cannot be enabled concurrently.

- 2. Create the list of [recipients,](#page-82-2) page 83.
- 3. Select the alarms that trigger an email [notification](#page-96-0) when activated, page 97.
- 4. Send email [notification,](#page-83-0) page 84.

If the Panel Server Advanced does not succeed in connecting to the cloud services, see [Troubleshooting,](#page-150-0) page 151.

### **Availability**

This function is available on Panel Server Advanced.

### **Setting the Parameters**

Publishing function is set on the EcoStruxure Panel Server webpages, at **Settings > Publication > Publication method > Email service for alarms**.

### <span id="page-82-1"></span>**Activating the Email Service**

To activate the email notification service, click the **Activate** button.

**Result: Connection Status** turns from **Not connected** to **Connected**.

When email notification is activated, alarms are displayed in the webpages.

### <span id="page-82-2"></span>**Creating Recipients**

When email notification service is activated, you can complete the list of recipients with a maximum of 10 different recipients. In **Email recipients**, enter the name and email address for each recipient and click the **Save** button. The list can be edited or deleted.

An email address must be less than 128 characters.

To test the function, you can send an email to one selected recipient.

### **Recommendations for Email Addresses**

Schneider Electric recommends that you use professional or generic email addresses to send alarms to avoid any privacy-related issue.

The email addresses are sent to the Schneider Electric cloud when an alarm occurs and only kept for the lifetime of the transaction. Email addresses are ephemeral data from the cloud point of view. The Panel Server keeps the email addresses locally and transmits them each time an alarm occurs.

Schneider Electric does not keep or use the email addresses for any other purpose than sending alarms and events.

### <span id="page-83-0"></span>**Sending Email Notification**

When email notification service is activated, all alarms that have been enabled trigger a notification to the recipients defined in the list. You cannot select the emails to be sent to some of the recipients.

The address from the Internet service provider has the format noreply@xxx. mail.ecostruxure.se.com. Email messages are only in English whatever the language selected for the Panel Server webpages or EcoStruxure Power Commission software.

**NOTE:** A 4-minute period of time can occur between event occurred and mail is sent.

## <span id="page-84-0"></span>**Publication on SFTP Server and Email Notification for Alarms**

### **Presentation**

This service combines the publication to SFTP server and email notification for alarms.

For more information on each individual service, see the detailed topic:

- [Publication](#page-76-0) on SFTP Server, page 77
- [Publication](#page-82-0) of Emails for Alarms, page 83

### **Availability**

This function is available on Panel Server Advanced.

### **Setting the Parameters**

Publishing function is set on the EcoStruxure Panel Server webpages, at **Settings > Publication > Publication method > SFTP & Email for alarms**.

## <span id="page-85-0"></span>**Date and Time**

### **Presentation**

The date and time function is used to configure date and time either manually or with automatic synchronization. Accurate date and time are required to enable TLS certificate validity checking, as well as to obtain properly time-stamped logs.

EcoStruxure Panel Server date and time are used for time stamping events to provide a chronological order.

#### **Availability**

This function is available on Panel Server Entry, Universal, and Advanced.

#### **Setting the Parameters**

The date and time function is set as follows:

- With EcoStruxure Power Commission (EPC) software
- On the EcoStruxure Panel Server webpages, at **Settings > General > Date and time**

### **General Settings**

The following table describes the settings and where they are available.

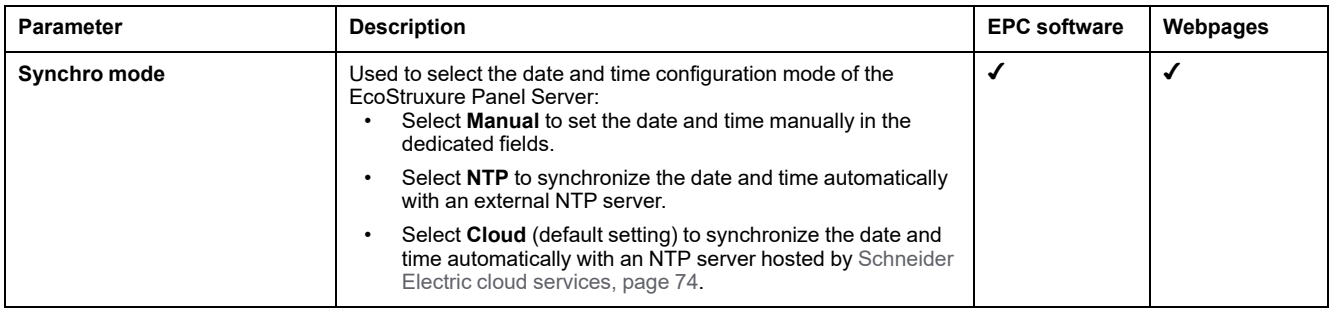

### **NTP Server Settings**

The following parameters are displayed only when the parameter of date and time synchronization mode is set to **NTP**.

The following table describes the settings and where they are available.

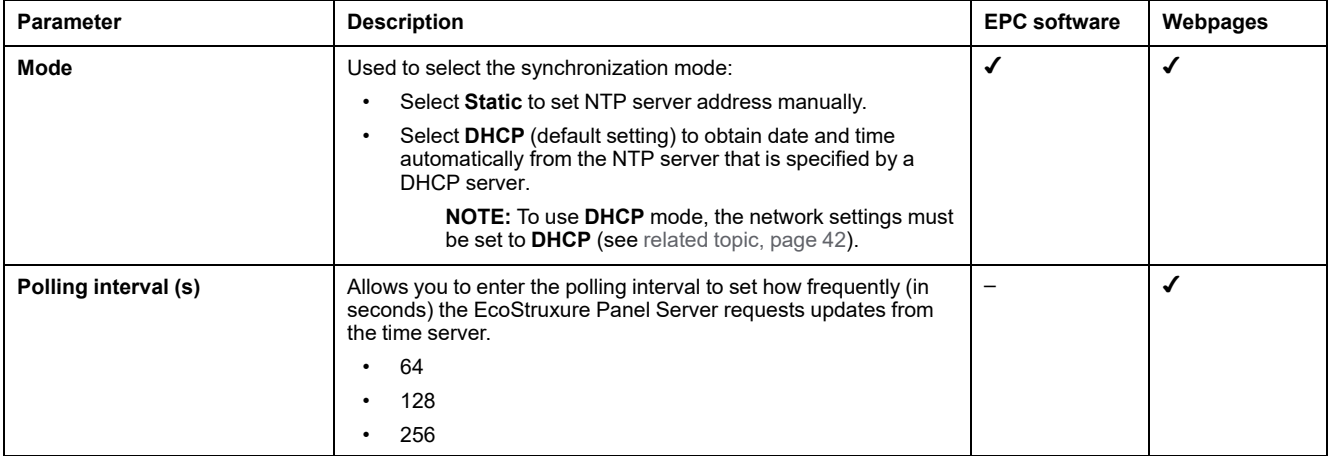

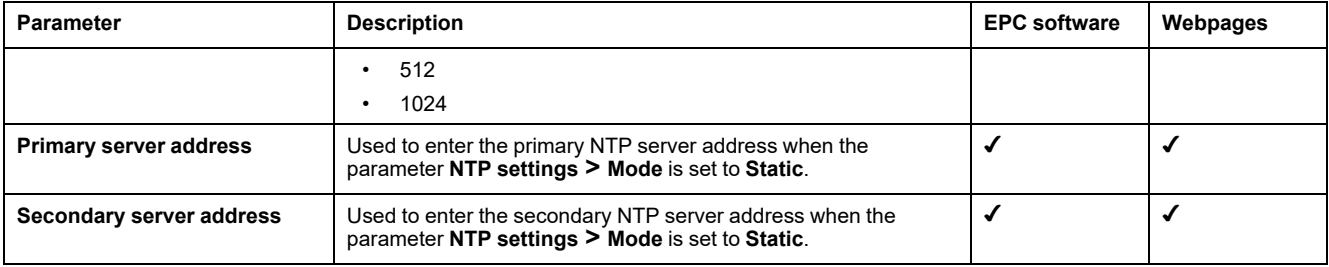

### **Setting Date and Time Manually**

EcoStruxure Panel Server date and time can be set manually:

- With EcoStruxure Power Commission (EPC) software
	- By manually setting the date and time in the dedicated fields.
	- By user-initiated synchronization with date and time of the PC running EcoStruxure Power Commission software.
- On the EcoStruxure Panel Server webpages, at **Settings > General > Date & Time > General settings > Synchro mode > Manual**
	- By user-initiated synchronization with date and time of the PC.

The following parameters are displayed only when the parameter of date and time synchronization mode is set to **Manual**.

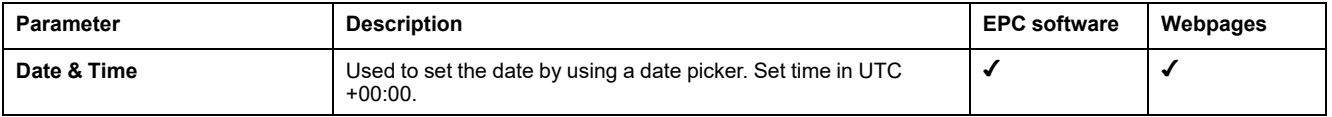

## <span id="page-87-0"></span>**Data Sampling**

#### **Presentation**

The Panel Server allows the sampling of data from each connected device. The function differs depending on the Panel Server model.

#### **Availability**

This function is available on Panel Server Entry, Universal, and Advanced.

#### **Data Sampling on Panel Server Entry and Universal**

Data sampling is activated and automatically configured when a cloud connection is enabled. The memory capability is limited to 2,000 measurements, with limits of 500 measurements per minute and 100 alarms. Data measured on the connected devices is sampled and published to the cloud applications when sampling is activated. The data is logged into a buffer which is used to buffer data when cloud connection is lost. In case of connection loss, data is stored up to one month and published to the cloud application when the connection is restored. This function is only active when the Panel Server Universal is used to connect to a cloud application. It is not active when the Panel Server is used as a gateway connected to an edge control upper system (for example, EcoStruxure Power Monitoring Expert, EcoStruxure Power Operation, EcoStruxure Building Operation) or thirdparty software.

In the case of cloud connection, the sampling configuration (set of measurements and sampling period) is set automatically by the cloud system. Data sampling settings are not editable with Panel Server webpages and EcoStruxure Power Commission software.

#### **Data Sampling on Panel Server Advanced**

The data sampling commissioning screen allows you to configure the measurements to be sampled and logged for each device in the system when the Panel Server Advanced is used as an energy server and not connected to a cloud application. Data is logged in the logging memory. It is approximately 3 years of data of a system. For details about the number of logged data, see [calculation](#page-88-0) of logged [measurements,](#page-88-0) page 89.

Data sampling settings are editable with Panel Server webpages (see [details,](#page-88-0) [page](#page-88-0) 89).

**IMPORTANT:** If the settings of any measurement are modified, historical data for this measurement are lost.

When a Panel Server Advanced is connected to a cloud application, the data that are being sampled and published are logged in the Panel Server Advanced in addition to being published to the cloud application. The logged data can be seen in the trending screens. The sampling and publishing configuration is directly received from the cloud application and cannot be set with the Panel Server commissioning webpages. The logging memory of the Panel Server Advanced serves as a buffer if the cloud connection is lost. The data is published when the cloud connection is restored.

#### **Setting the Parameters**

Data sampling is set on the EcoStruxure Panel Server webpages, at **Settings > Data Management > Data sampling**.

#### **Data Sampling Activation and Reset**

The following table describes the settings.

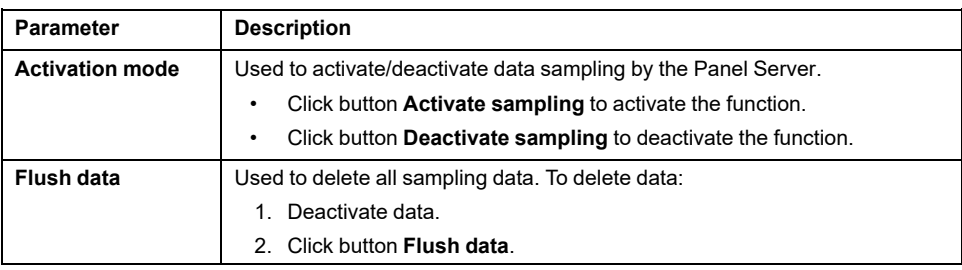

#### <span id="page-88-0"></span>**Selecting Measurements to Log (Advanced Model)**

Configuring data sampling is a feature of Panel Server Advanced.

Data sampling must be done when the Panel Server Advanced is used as an energy server and not connected to a cloud application. If the Panel Server Advanced is connected to a cloud application, the sampling configuration is received from the cloud application.

The maximum number of measured data is 788,400,000. Measured data means one point of measurement on one device.

You can calculate the maximum duration (in days) of data logging for your system by dividing the maximum number of measured data (788,400,000) by the number of measured data for each device per hour.

**IMPORTANT:** Consider how much data is being logged across the devices when defining the sampling parameters for the system. To maintain system performance, it is recommended to follow these performance criteria:

- The number of individual data points that can be sampled is limited to 2,000 simultaneous samples from different devices whatever the type (wireless, Modbus-SL, or Modbus TCP/IP)
- with a maximum of 500 samples per minute for measurements
- and a maximum of 100 individual alarms that can be configured for monitoring and sent an email notification.

**IMPORTANT:** If the Panel Server is connected to a cloud application and you exceed the limit of 100 alarms when adding a new device and you update the existing topology into the cloud, all alarms previously enabled by the Panel Server will be disabled.

**Example:** When 30 PowerTag Energy sensors are connected to the Panel Server Advanced and 30 measurements are acquired per sensor, the total number of measurements is  $30 \times 30 = 900$ , that is, below the limit of 2,000 simultaneous measurements. If these measurements are acquired every 15 minutes by the Panel Server then the sampling rate is 900 / 15 = 60 samples per minute, that is, below the limit of 500 samples per minute.

Logging too many data samples per period may affect your Advanced model performance, including degraded web page response, missed logging periods, and less responsive Panel Server operation.

After the commissioning of all the devices connected to the Panel Server, the choice of measurements and sampling period can be set individually for each device in the **Data sampling** webpage :

- 1. Click the device name in a device page.
- 2. Activate/deactivate sampling for every measurement with the **Sampling** checkbox.
- 3. Select the sampling period for the measurement.

**NOTE:** The default sampling configuration for every device comprises of the most commonly used data for each device type.

4. Click **Save** to apply changes.

# **Home (Advanced Model)**

### **Presentation**

The Panel Server Advanced Home menu allows you to see an analytical view of energy consumption.

### **Availability**

This function is available on Panel Server Advanced.

### **Setting the Parameters**

The Home menu is available on the EcoStruxure Panel Server webpages, at **Home**.

### **Consumption Settings**

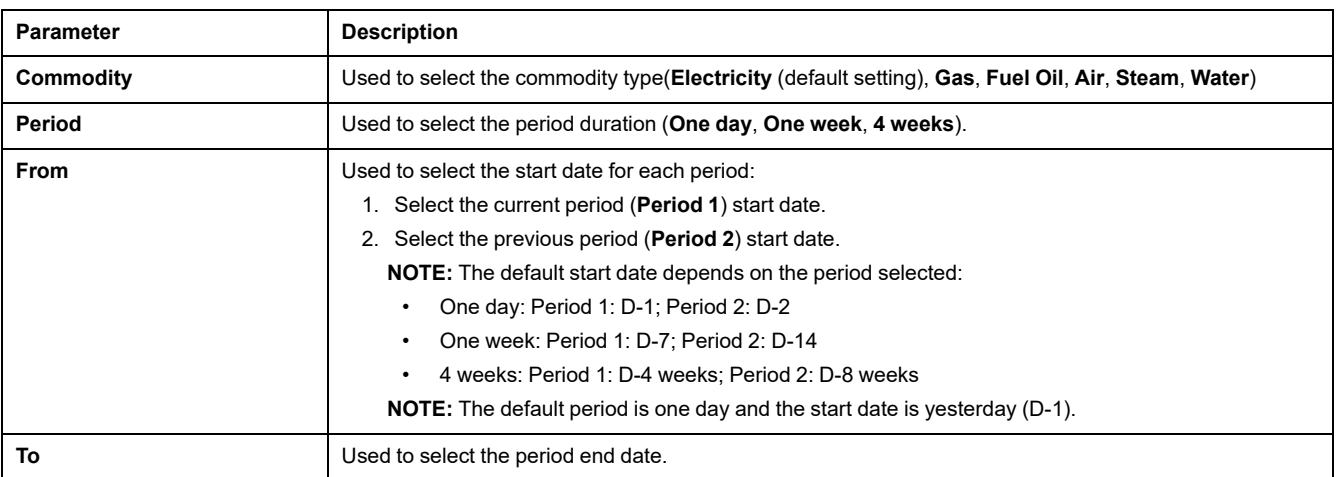

The following table describes the settings.

### **By Usage Settings**

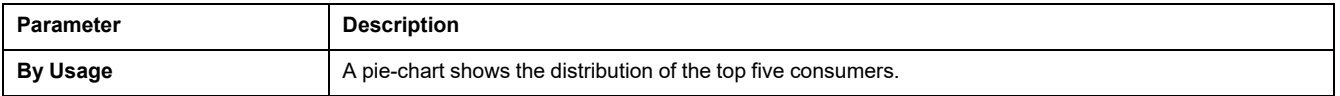

# <span id="page-90-0"></span>**Data Trending (Advanced Model)**

### **Presentation**

The Panel Server Advanced allows to display trending graphs based on the logged historical data.

The trending of the logged data on a Panel Server Advanced requires that the measurements to be viewed have been selected for logging and data sampling is activated. For more information, see Data [Sampling,](#page-87-0) page 88.

You can trace trending view of the historical data over a single period of time or, using the compare mode, you can compare the same data from two different periods of the same duration (for example, comparing data from the week starting July 10th 2022 to the week starting July 17th 2022).

**NOTE:** The energy values shown in the trending graphs differ from the values in the CSV file [exported](#page-92-0) to your PC , page 93.

#### **Availability**

This function is available on Panel Server Advanced.

#### **Setting the Parameters**

Data trending is available on the EcoStruxure Panel Server webpages, at **Trending**.

Two tabs are available to display Trending data:

- **Device view** provides a device centric view. It displays data from a selection of devices for a specified period of time and compares data within an equivalent period of time.
- **Aggregated view** provides a data centric view. It displays aggregated data based on a commodity and/or usage, without reference to specific devices.

### **Data Trending Device View Settings**

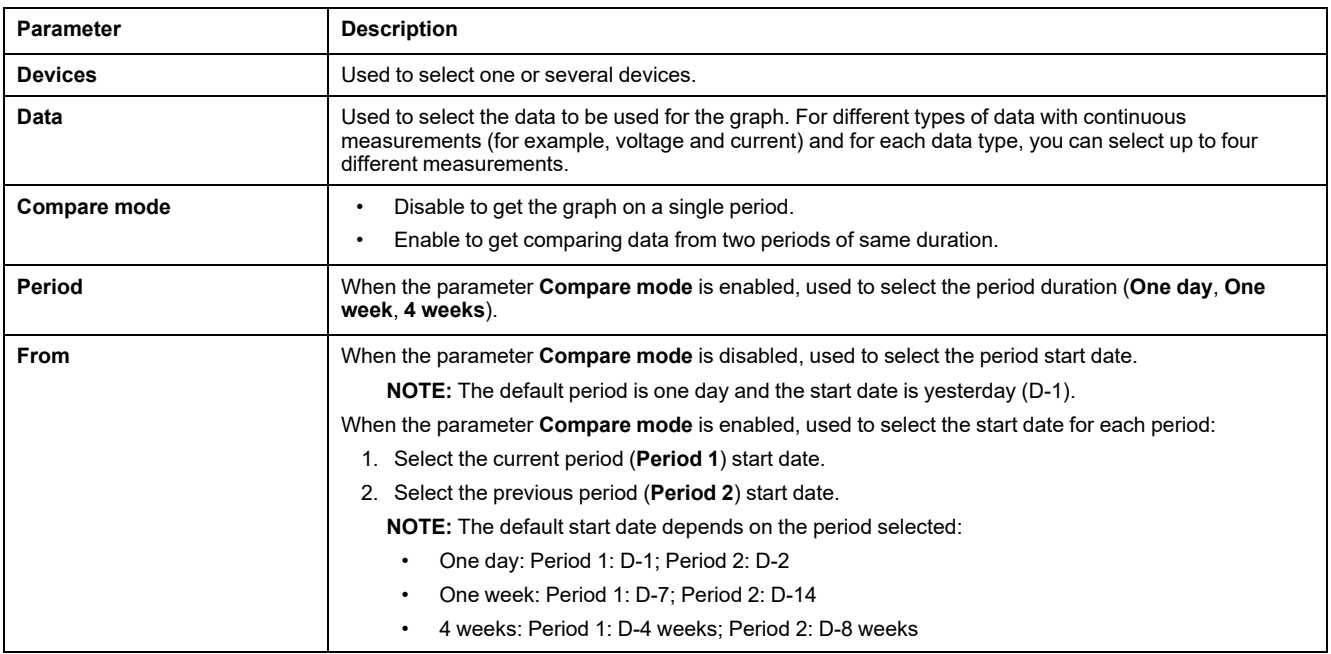

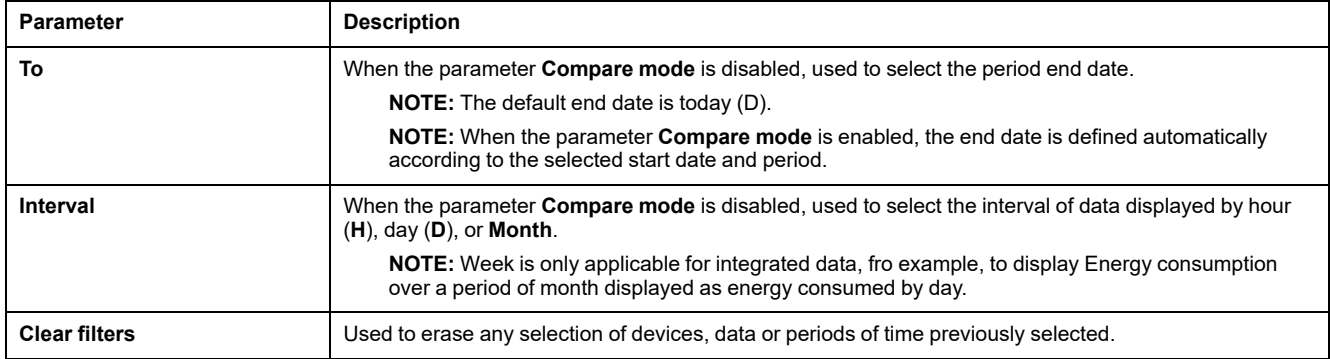

### **Data Trending Aggregated View Settings**

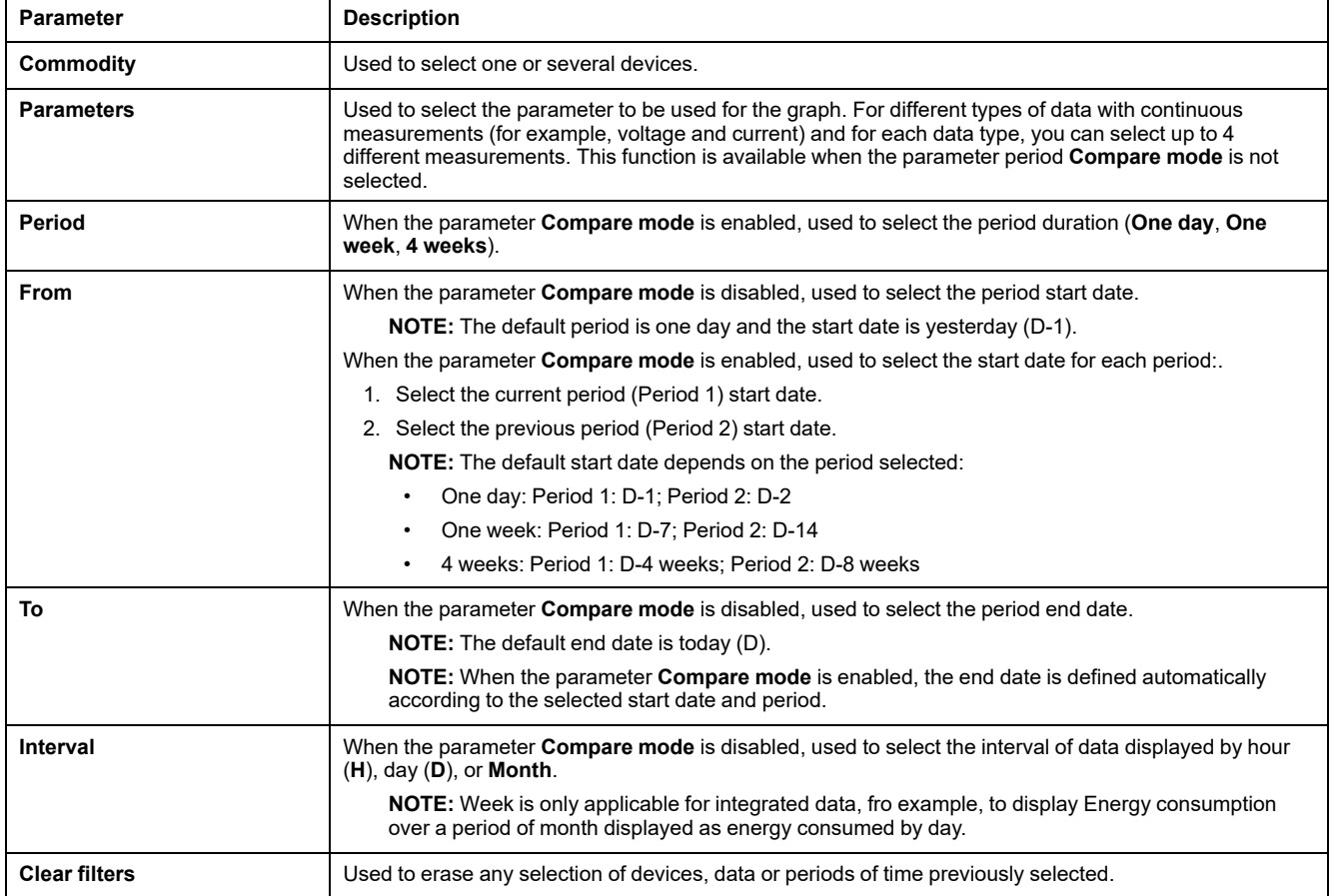

# <span id="page-92-0"></span>**Data Log Export (Advanced Model)**

#### **Presentation**

The Panel Server Advanced can export data measured on the connected devices and logged through data [sampling,](#page-87-0) page 88. Data can be exported on your PC in a .csv file.

To export data logged on a Panel Server Advanced:

- 1. Configure data to be sampled (see Selecting [Measurements](#page-88-0) to Log, page [89\)](#page-88-0).
- 2. Activate sampling.

**NOTE:** To enable exporting of logged data to a CSV file after backup restore on the same Panel Server Advanced (see [detailed](#page-109-0) topic, page 110), you must first reset the Panel Server to factory settings (see [procedure,](#page-116-0) page 117).

When the Panel Server is connected to Schneider Electric cloud services, data logged on Panel Server is controlled by the cloud configuration. When a new cloud configuration is received by the Panel Server, data previously logged in the Panel Server is lost.

#### **Availability**

This function is available on Panel Server Advanced.

#### **Setting the Parameters**

Data logging export is set on the EcoStruxure Panel Server webpages, at **Settings > Data Management > Local export**.

#### **Data Log Export Settings**

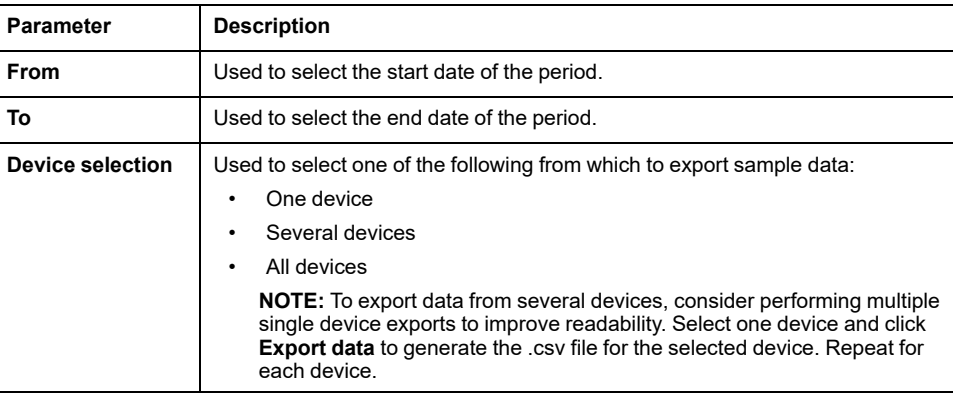

#### **Exporting Data**

To export data that has been sampled by the Panel Server Advanced, click **Export data**. Data is exported into a CSV file on your PC. Data can be exported for a period of time by selecting the start-date and the end-date of the required period of time.

Up to 6.5 million data points can be exported to a single file; larger sets of data must be exported to several files. An error is generated if you attempt to export more than 6.5 million data points. Take note of the over configuration factor included in the error to assist your selection of a valid shorter export period. For example, if you attempt to export 20 days of data, but receive an error that you are 1.0 times over the limit, you would reduce the duration of each export period to less than 10 days.

You can calculate the size of your export file by calculating for each device, the number of samples, and then adding the samples of all devices together. For example, if you have three currents for one device configured for data logging at a 1 minute sampling rate, the total number of samples is 1,581,120. The following table illustrates the calculation.

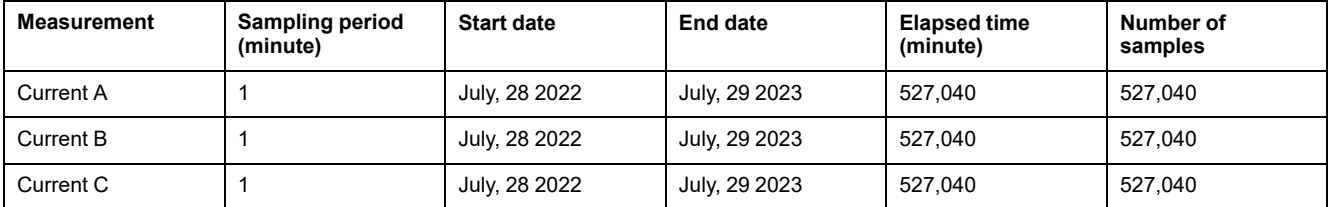

#### **File Format of CSV Export Saved on a PC**

Data is logged in a .csv file. The date is appended in the format  $\gamma y \gamma y$  muld to the file name  $data$ -export. For example, data exported on June 8, 2022 are in the file named data-export 20220608.csv.

Data time stamps in the CSV file are in the format DD/MM/YYYY HH: MM.

The following table provides the details of each row of the .csv file, with sample data. Data for each device is displayed per column.

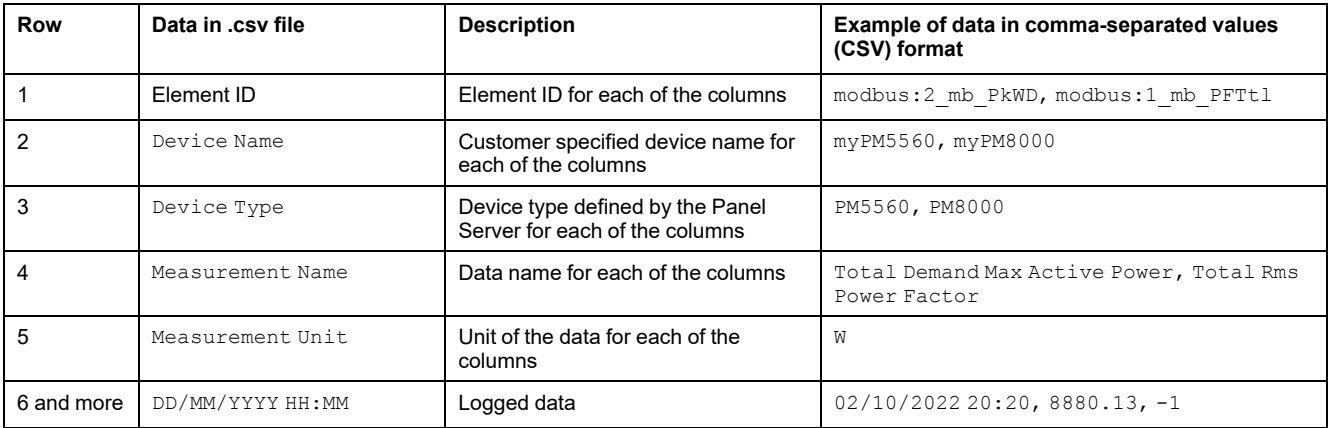

#### **Read the .csv File**

To read the .csv file, you need to import data into Microsoft Excel and use the correct data encoding.

By default, Excel uses Western European character encoding, as shown below:

1. IOTBD-4242\_data-export\_20220308 (8).csv

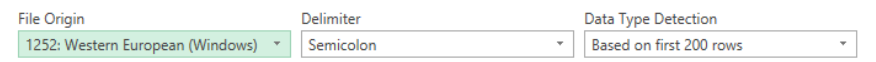

However, the Panel Server Advanced exports data using UTF-8 character encoding. Therefore, to get all characters to display correctly, such as °C, you need to select UTF-8 as **File Origin** as shown below:

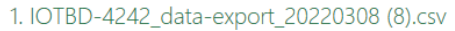

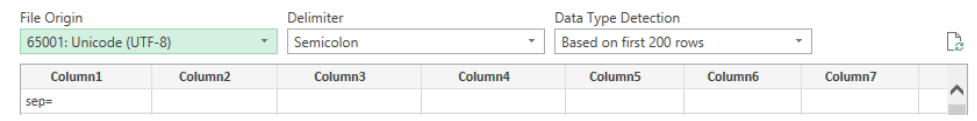

To select UTF-8 encoding in the exported .csv file, proceed as follows:

- 1. Open Microsoft Excel and select **Data** then, in **Get & Transform Data**, select **From Text/CSV**.
- 2. Select the .csv file exported from the Panel Server Advanced and click **Import**.
- 3. In the window that opens, select these parameters:
	- **65001: Unicode (UTF-8)** in **File Origin**.
	- **Based on entire dataset** in **Data Type Detection**.
- 4. Click **Load**.

**Result:** The Panel Server Advanced data logging file displays in Excel with UTF-8 character encoding, as shown in the following illustration:

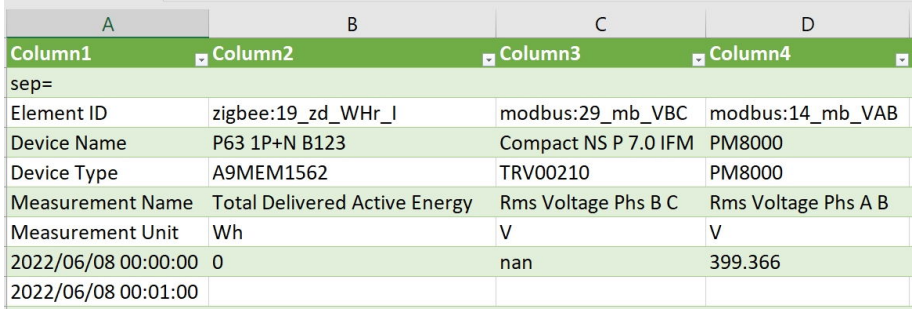

## <span id="page-95-0"></span>**Custom Models for Downstream Modbus Devices (Universal and Advanced Models)**

### **Presentation**

The Panel Server supports the use of custom models for downstream Modbus devices. A custom model can be created to manage a Modbus device that is not natively managed by the Panel Server built-in models or when a different model than the built-in one is desired.

Custom models are only dedicated to support EcoStruxure Asset Advisor EcoStruxure Resource Advisor, and EcoStruxure Energy Hub applications and Panel Server Advanced energy server functions. On other applications, custom models can be used, but only allow the visualization of device data on the monitoring screen.

### **Availability**

This function is available on Panel Server Universal and Advanced.

#### **Setting the Parameters**

Custom models are available on the EcoStruxure Panel Server webpages.

#### **Use of Custom Device Model**

On the Panel Server webpages:

- To import and manage custom device models in the Panel Server, select **Settings > Modbus Devices > Custom models** then:
	- Click **Import**.
	- Select a custom device model stored locally in a zip file.

**NOTE:** Before performing this import, create the custom model by using EcoStruxure Power Commission software and export it to a zip file.

- To manually add a Modbus Serial device applying a custom device model from the drop-down list, select **Settings > Modbus Devices > Modbus Addition > Modbus Serial > Manual Addition** then:
	- Type the value for **Physical server ID**.
	- Select the custom device model name in **Device**.
- To manually add a Modbus TCP/IP device applying a custom device model from the drop-down list, select **Settings > Modbus Devices > Modbus Addition > Modbus TCP/IP > Manual Addition** then:
	- Type the value for **Physical Server ID**.
	- Select the custom device model name in **Device**.

#### **Supported Functions**

Modbus functions are described in the appendix:

- Modbus TCP/IP [functions,](#page-153-0) page 154
- [Modbus-SL](#page-155-0) functions, page 156

# <span id="page-96-0"></span>**Alarms**

### **Presentation**

## **WARNING**

#### **EQUIPMENT INCOMPATIBILITY OR INOPERABLE EQUIPMENT**

Do not rely solely on alarms for the maintenance of your equipment.

**Failure to follow these instructions can result in death, serious injury, or equipment damage.**

For each device connected to the Panel Server, you can configure alarms in the case of an electrical event and/or communication loss. An active alarm disappears when conditions of this alarm are no longer met.

Alarms are defined by severity:

- **High severity**
- Medium severity
- Low severity

On Panel Server Advanced, when an alarm is displayed (see [Publication](#page-82-0) of Emails for [Alarms,](#page-82-0) page 83), a notification is sent to the user by email.

#### **Availability**

This function is available on Panel Server Entry, Universal, and Advanced.

#### **Setting the Parameters**

Alarms are available on the EcoStruxure Panel Server webpages, at **Settings > Data management > Data sampling > Alarms** for a selected device.

Alarms can be selected or deselected by using the check box next to each alarm.

**NOTE:** The alarm bit in Modbus register is always active therefore it is not available in the **Alarms** webpage.

**NOTE:** When the Panel Server is connected to the Schneider Electric cloud (see [Publication](#page-73-0) on Schneider Electric Cloud, page 74), the selection of alarms is managed at the cloud level. Therefore, it is not possible to enable/ disable an alarm from the **Alarms** webpage.

#### **Alarms**

The alarms available on the Panel Server webpages depend on the device type. Refer to the user guide of the selected device for the alarms available on this device.

The thorough list of alarms is as follows:

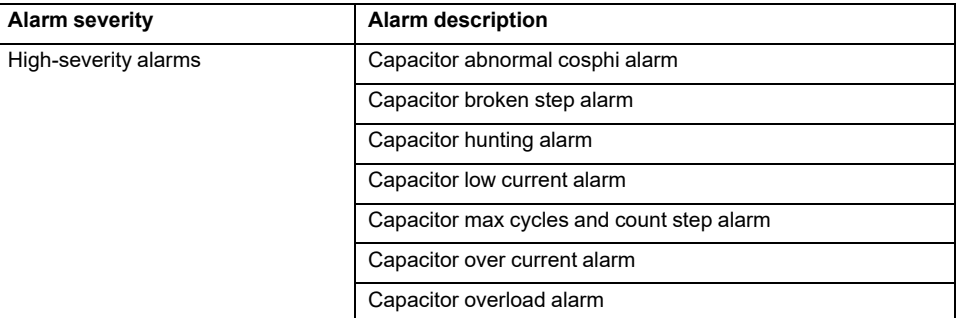

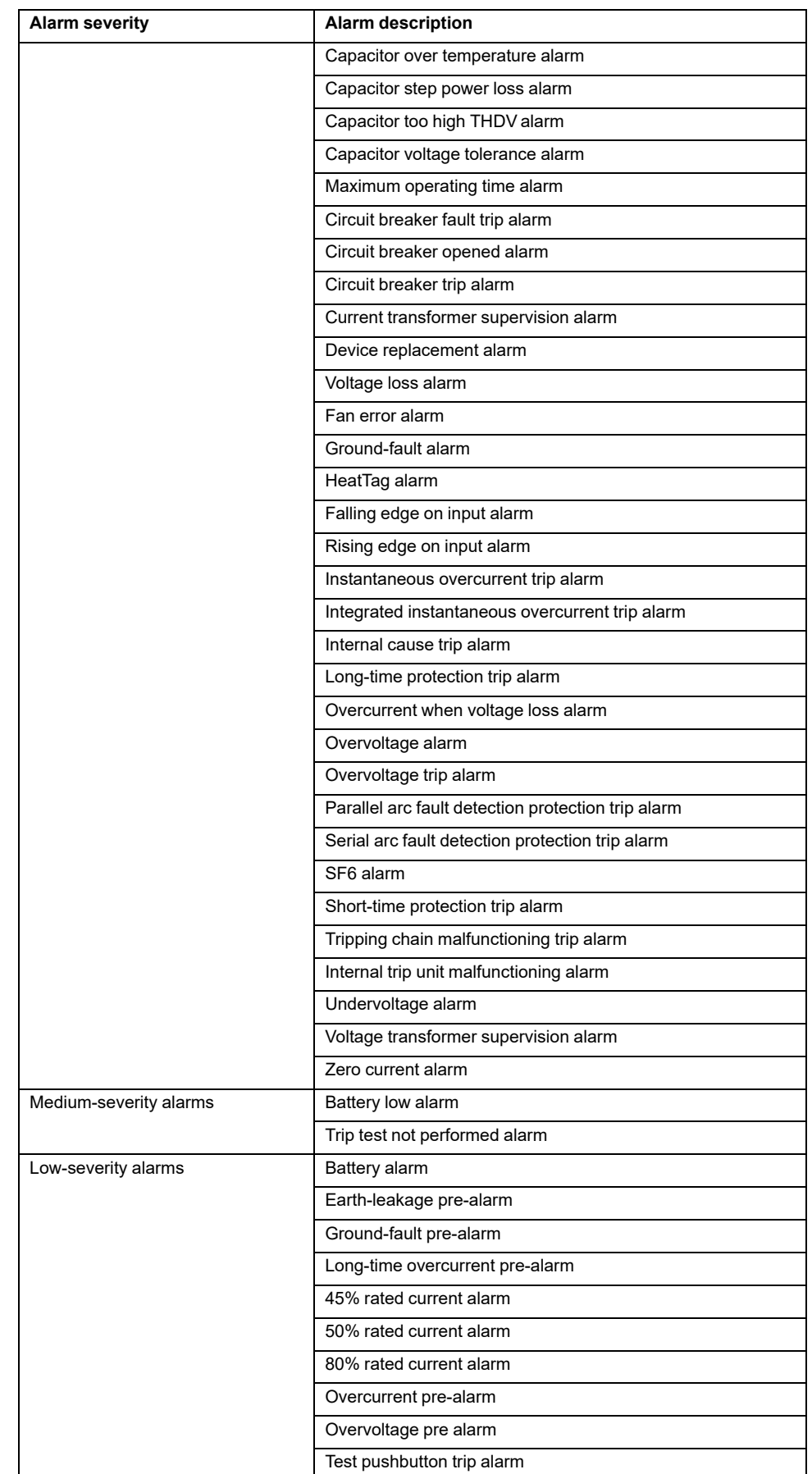

#### **NOTE:**

- Concerning MasterPact NT/NW circuit breakers, the ERMS (Energy Reduction Maintenance Setting) feature is limited. ERMS alarm is compatible from Panel Server only when ERMS application is configured on IO module 1. When the application switch of IO module 1 is set to position 3, you may receive a notification of ERMS activation due to electrical noise on the IO module. It does not necessarily indicate that the ERMS mode is activated. Schneider Electric recommends always confirming by checking the present alarm status from the Panel Server webpages and ERMS status indicator on the MasterPact NT/NW circuit breaker. For more information, refer to [NHA67346](https://www.se.com/ww/en/download/document/NHA67346/) *Energy Reduction Maintenance Setting (ERMS) System Installation and User Guide*.
- Concerning IO module generic function, alarm activation is enabled when the input status is 1.

#### **Selecting Alarms**

Alarms to be displayed when triggered can be set individually for each device as follows:

- 1. Click the device name in the device page.
- 2. Activate/deactivate an alarm with the **Enable alarm** checkbox.

**NOTE:** By default, alarms are disabled.

**Result:** When an alarm is enabled and becomes active, it is displayed in the page of the device on the **Monitoring and Control** webpage.

## <span id="page-99-0"></span>**Firmware Update**

#### **Presentation**

Update the EcoStruxure Panel Server to the latest version to obtain the latest features and keep up-to-date with security patches.

Use the latest version of EcoStruxure Power Commission to update your product to the latest available version. It is also possible to perform a firmware update using the embedded webpages.

All firmware designed for the EcoStruxure Panel Server is signed using the Schneider Electric public key infrastructure to provide integrity and authenticity of the firmware running on the EcoStruxure Panel Server.

For more information about EcoStruxure Panel Server firmware versions, refer to the respective release notes:

- [DOCA0249EN](https://www.se.com/ww/en/download/document/DOCA0249EN) *EcoStruxure Panel Server Entry - Firmware Release Notes*
- [DOCA0178EN](https://www.se.com/ww/en/download/document/DOCA0178EN/) *EcoStruxure Panel Server Universal - Firmware Release Notes*
- [DOCA0248EN](https://www.se.com/ww/en/download/document/DOCA0248EN) *EcoStruxure Panel Server Advanced - Firmware Release Notes*

#### **Availability**

This function is available on Panel Server Entry, Universal, and Advanced.

#### **Checking the Firmware Version**

The currently running EcoStruxure Panel Server firmware version can be checked:

- With EcoStruxure Power Commission software
- On the EcoStruxure Panel Server webpages at **Maintenance > Firmware update**

The latest security patch is also available on the EcoStruxure Panel Server webpages. It is the lowest firmware revision that the EcoStruxure Panel Server can be downgraded to, without removing currently installed security patches.

#### **Firmware Compatibility**

You can find the device firmware baseline for all communicating devices in the switchboard to check compatibility of firmware versions in the **Information** menu of EcoStruxure Power Commission software.

#### **Updating the Firmware**

To update EcoStruxure Panel Server firmware, use one of the following:

- EcoStruxure Power Commission software (recommended)
- EcoStruxure Panel Server webpages

#### **Updating Firmware With EcoStruxure Power Commission Software**

The prerequisites for updating the firmware with EcoStruxure Power Commission software are the following:

- The latest version of EcoStruxure Power Commission software must be downloaded and installed on the PC.
- The PC must be connected to a power supply. Standby mode must be deactivated to avoid the possibility of interruption during the update.
- The PC must be connected to the EcoStruxure Panel Server.

For more information about EcoStruxure Panel Server firmware versions, refer to the respective release notes:

- [DOCA0249EN](https://www.se.com/ww/en/download/document/DOCA0249EN)*EcoStruxure Panel Server Entry - Firmware Release Notes*
- [DOCA0178EN](https://www.se.com/ww/en/download/document/DOCA0178EN/) *EcoStruxure Panel Server Universal - Firmware Release Notes*
- [DOCA0248EN](https://www.se.com/ww/en/download/document/DOCA0248EN) *EcoStruxure Panel Server Advanced - Firmware Release Notes*

At the end of the firmware update process, the EcoStruxure Panel Server needs to be rebooted. After the reboot, check that the firmware version is the latest to make sure that the update is effective. If the firmware version is still the old one, perform the firmware update again. If the problem persists, contact your Schneider Electric Customer Care Center.

For more information, see *EcoStruxure Power Commission Online Help*.

EcoStruxure Power Commission software is available at [www.se.com.](https://www.se.com)

#### **Updating Firmware With the EcoStruxure Panel Server Webpages**

To update the firmware with the EcoStruxure Panel Server webpages, proceed as follows:

- 1. Make sure that the EcoStruxure Panel Server is continuously powered during the firmware update.
- 2. From [www.se.com](https://www.se.com), download the latest version of EcoStruxure Panel Server firmware to your PC.
- 3. From the EcoStruxure Panel Server webpages, select **Maintenance > Firmware update > Firmware update**.
- 4. Import the firmware file and follow the instructions.
- 5. Reboot the EcoStruxure Panel Server to update the firmware.

**NOTE:** The EcoStruxure Panel Server webpages cannot be accessed while the EcoStruxure Panel Server is rebooting.

6. After the reboot, check that the firmware version is the latest to make sure that the update is effective.

If the firmware version is still the old one, perform the firmware update again. If the problem persists, contact your Schneider Electric Customer Care Center.

## <span id="page-101-0"></span>**User Management**

#### **Presentation**

The default user account has administrator rights such as reading and changing the product configuration, pairing or unpairing wireless devices, accessing system logs. The user name of the user account is **SecurityAdmin**.

#### **Availability**

This function is available on Panel Server Entry, Universal, and Advanced.

#### **Changing a Password**

At first connection, you are required to set the password of the default user account to allow access to all the EcoStruxure Panel Server features. This action can be done as follows:

- With EcoStruxure Power Commission software
- On the home page of EcoStruxure Panel Server webpages

#### **Password Requirements**

The EcoStruxure Panel Server incorporates password requirements. The user is prompted to change the password when logging in for the first time to help prevent unauthorized access to the application.

A password must conform to the following rules:

- 6 to 32 characters
- At least one character in uppercase
- At least one character in lowercase
- Must not contain special characters other than: ! " $\#\$\% \& '() * + -$ , .; : / ~ <  $>= ? @ [] \^ \wedge \'$   $| \}$

#### **Password Lockout**

After 10 invalid attempts to login to the EcoStruxure Panel Server, the user account is locked out.

When the user account is locked, the user must wait 10 minutes before being able to login again.

The user account is locked for 60 minutes each time there are 5 more invalid attempts.

User account lock state remains in case of reboot, including reboot after power loss.

# <span id="page-102-0"></span>**Digital Inputs (PAS600L, PAS800L)**

#### **Presentation**

The two digital inputs on Panel Server Universal PAS600L and Advanced PAS800L are used to monitor the state of an external contact or as a pulse counter.

#### **Availability**

This function is available on Panel Server Universal PAS600L and Advanced PAS800L.

#### **Digital Input Types**

There are two types of digital input:

- Standard digital inputs, used to record the state of a normally open or normally closed external contact.
- Pulse digital inputs, used to count pulses delivered by a WAGES (Water, Air, Gas, Electricity, Steam) metering device compliant with standard IEC 62053-21 (minimum pulse width of 30 ms).

Each digital input can be individually configured as either normal or pulse, using EcoStruxure Power Commission software.

#### **Pulse Digital Input Parameters**

The pulse weight and pulse unit of each pulse input can be configured using EcoStruxure Power Commission software. A pulse counter is activated when the corresponding digital input is configured as a pulse input.

The pulse weight must be calculated according to the characteristics of the pulses delivered by the meter.

#### **Examples:**

- If each pulse delivered by an active energy meter corresponds to 10 KWh, and the pulse unit is set to Wh, the pulse weight must be set to 10,000 (Wh).
- If each pulse delivered by a volume meter corresponds to 125 liters, and the pulse unit is set to  $m<sup>3</sup>$ , the pulse weight must be set to 0.125 m<sup>3</sup>.
- If each pulse delivered by a volume meter corresponds to 1 gallon, and the pulse unit is set to m3, the pulse weight must be set to 0.003785 m3.

#### **Setting the Parameters**

The digital inputs in the gateway are set as follows:

- With EcoStruxure Power Commission (EPC) software
- On the EcoStruxure Panel Server webpages, at **Settings > Embedded Input Management**

#### **Digital Input Settings**

The following table describes the settings of **DI01** and **DI02** digital inputs.

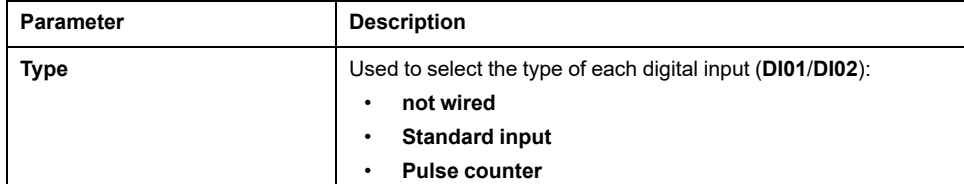

#### **Standard Input Settings**

The following table describes the settings of **DI01** or **DI02** when the digital input is set to **Standard input**:

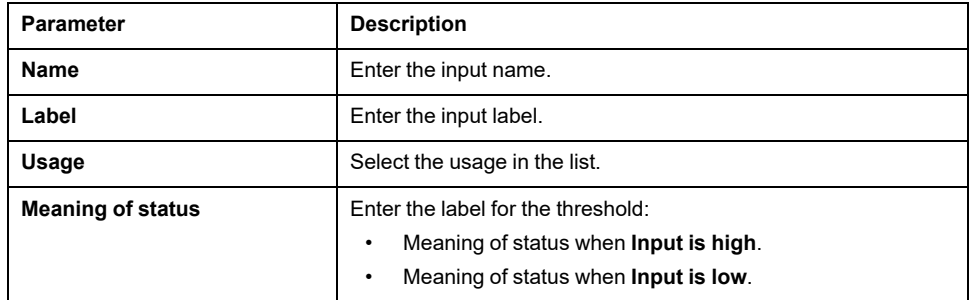

#### **Pulse Counter Settings**

The following table describes the settings of **DI01** or **DI02** when the digital input is set to **Pulse counter**:

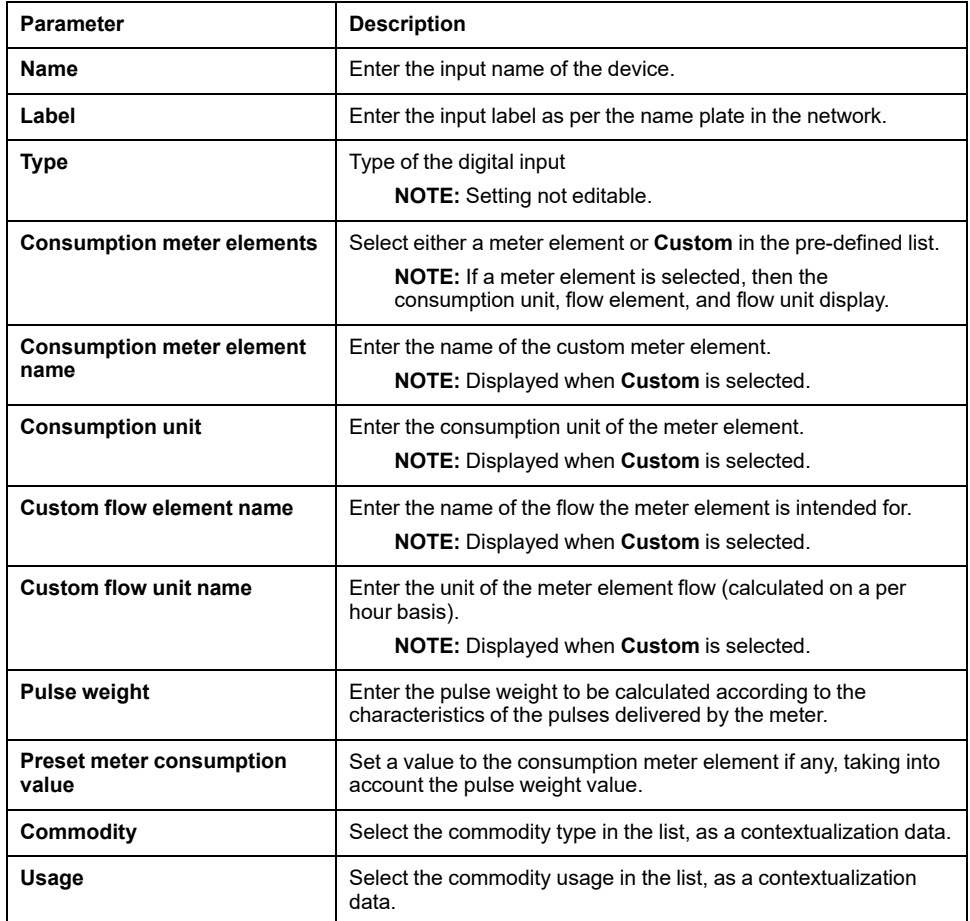

# <span id="page-104-0"></span>**Diagnostics**

#### **Presentation**

Diagnostics data provides statistical data about the EcoStruxure Panel Server and connected devices. The events are gathered by type of application: cloud connection, Modbus Serial network, and wireless network.

#### **Availability**

This function is available on Panel Server Entry, Universal, and Advanced.

#### **Setting the Parameters**

Diagnostics are set on the EcoStruxure Panel Server webpages:

• At **Maintenance > Devices communication**, device diagnostics:

- [EcoStruxure](#page-104-1) Panel Server, page 105
- Modbus [Devices,](#page-105-0) page 106
- Wireless [Devices,](#page-105-1) page 106
- At **Maintenance > System monitoring**, system [diagnostics,](#page-106-0) page 107

#### <span id="page-104-1"></span>**EcoStruxure Panel Server Diagnostics**

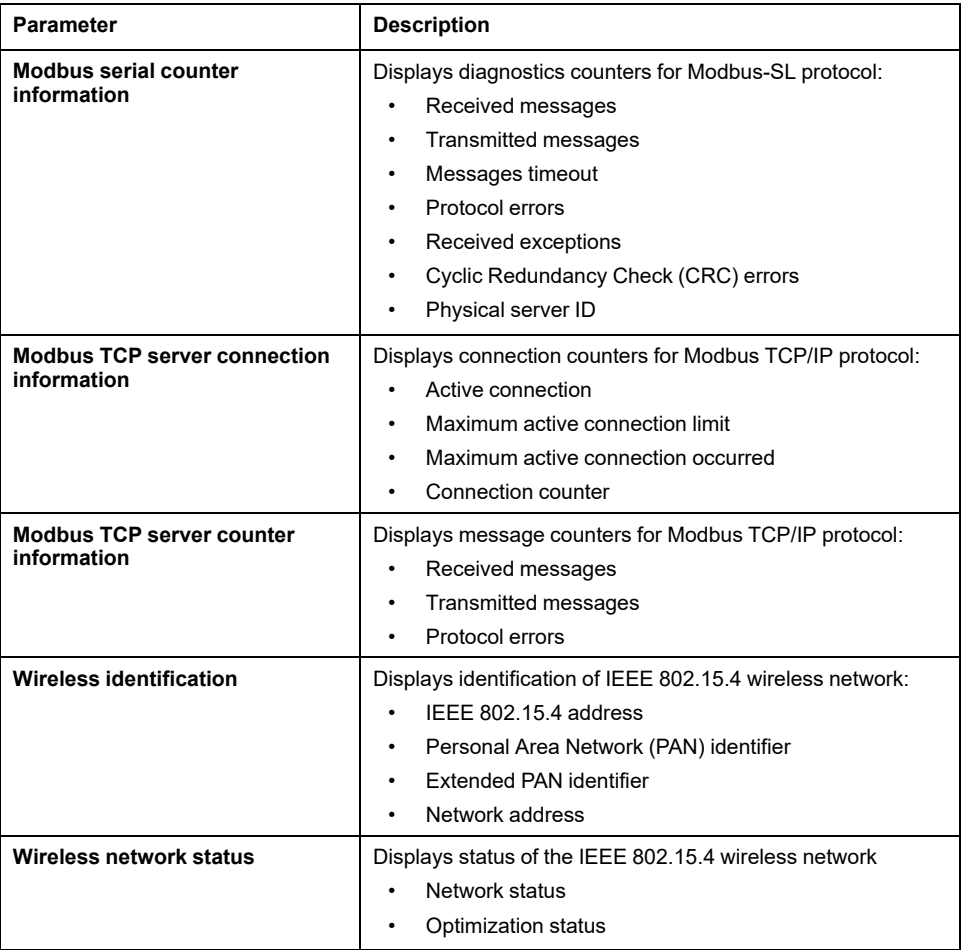

### <span id="page-105-0"></span>**Modbus Devices Diagnostics**

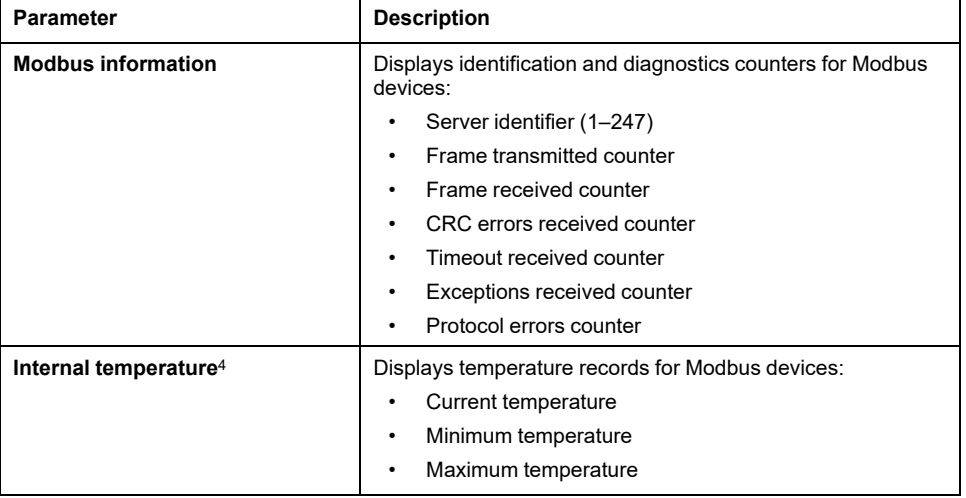

### <span id="page-105-1"></span>**Wireless Devices Diagnostics**

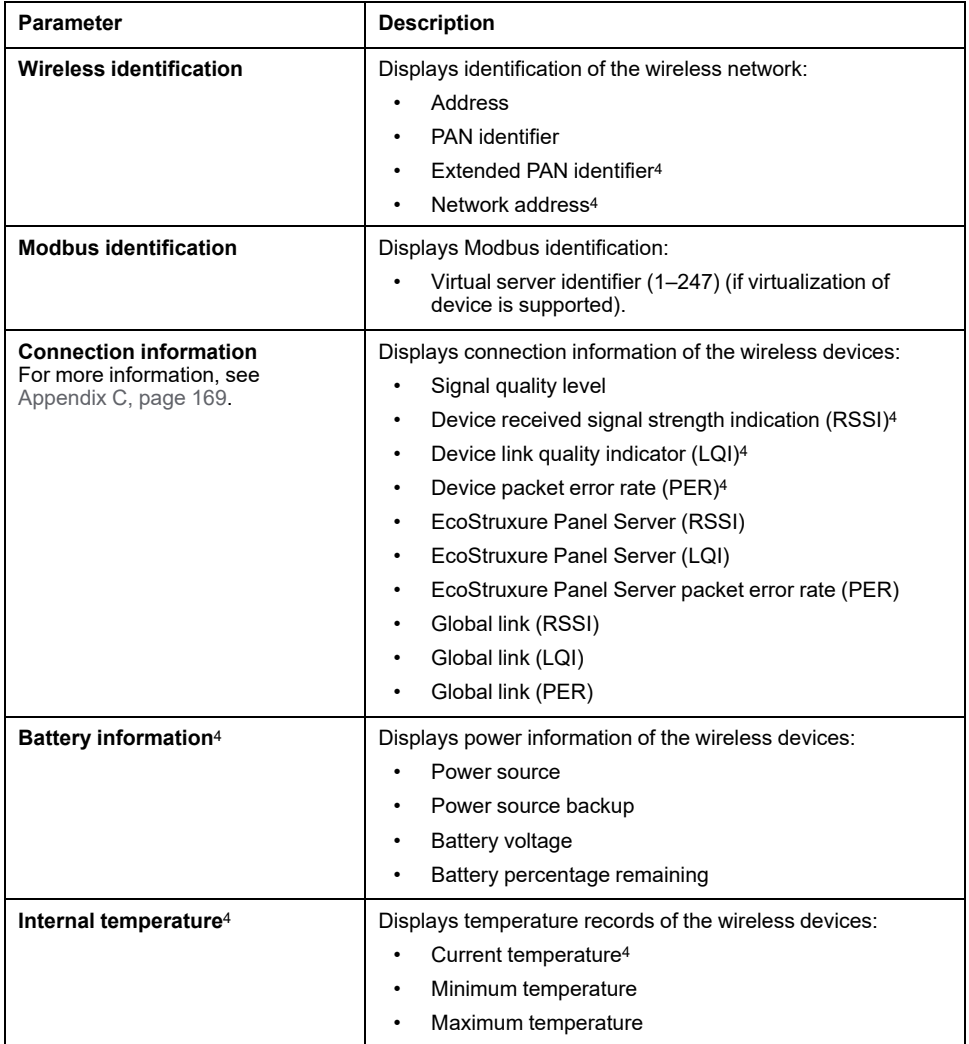

<sup>4.</sup> Depending on device.

## <span id="page-106-0"></span>**System Monitoring Diagnostics**

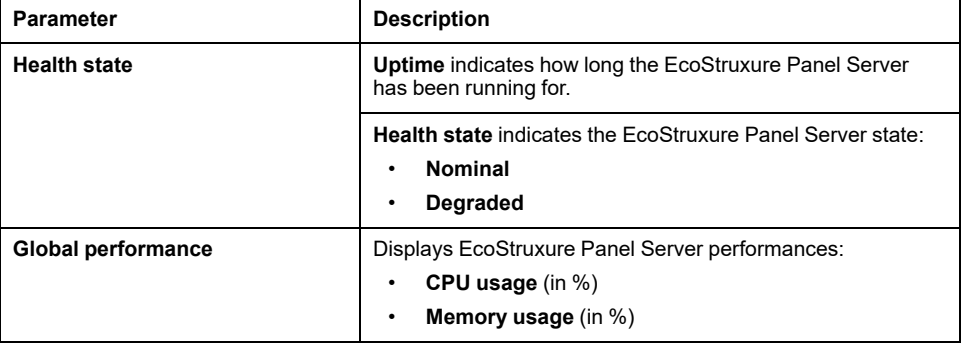

## <span id="page-107-0"></span>**Diagnostics Logs**

#### **Presentation**

The EcoStruxure Panel Server can log data for diagnostics. You can change log level and export diagnostics logs locally to your PC.

#### **Availability**

This function is available on Panel Server Entry, Universal, and Advanced.

#### **Setting the Parameters**

Logs are set on the EcoStruxure Panel Server webpages, at **Maintenance > Logs**.

#### **Logs Configuration Settings**

The logs files are mainly used by Schneider Electric Customer Care Center for technical support to facilitate diagnosis in the event of an unexpected behavior.

To display the application name of the log level selected, click **Show application log levels table**.

The events of the log are grouped in four levels:

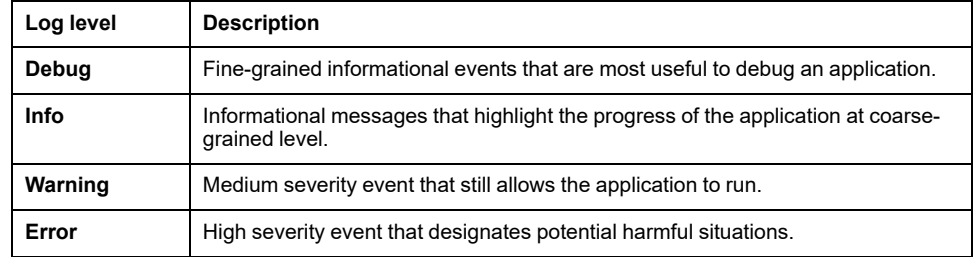

#### **Changing Log Level**

To change the level of a log, proceed as follows:

1. Select a log level in **Global log level**.

**IMPORTANT:** Exporting **Debug** logs can result in slowdown of the Panel Server performance. It is recommended that you export **Debug** logs for a limited, temporary period during troubleshooting and then apply **Info** as default setting for each application.

- 2. Click **Show application log levels table**.
- 3. In the table that displays, change the log level of one or several logs.
- 4. Click the **Save** button to apply changes.

#### **Downloading Logs**

To download logs, proceed as follows:

1. Select a log level in **Global log level**.

**IMPORTANT:** If you export **Debug** logs, it can result in slowdown of the Panel Server performance. It is recommended that you export **Debug** logs for a limited, temporary period during troubleshooting and then apply **Info** as default setting for each application.
- 2. Click **Export logs**.
- 3. Wait until the .zip file is downloaded on your PC.
- 4. Unzip the .zip file to access the detailed logs.

### **Downloading Auto-diagnostic**

Click **Export auto-diagnostic** to launch an auto-diagnostic and export result in a .zip file to your PC.

# <span id="page-109-0"></span>**Backup and Restore Panel Server Configuration**

### **Presentation**

At any moment after commissioning, the configuration of a Panel Server can be saved into a file and used to restore the configuration in a Panel Server of the same model, or the same Panel Server.

Schneider Electric recommends that you encrypt the backup file with a password to help secure sensitive information. Safeguard the backup file in a protected location to prevent unauthorized access.

## *NOTICE*

#### **UNAUTHORIZED DATA ACCESS**

- Secure access to the backup file by setting up a password.
- Do not communicate a backup file to unauthorized persons.

**Failure to follow these instructions can result in equipment damage.**

**IMPORTANT:** The backup file password is stored irreversibly. If you do not remember the password, the configuration backed up in the file becomes unusable.

Data related to commissioning is stored in the backup file, for example:

- Commissioning data
	- System settings including date and time, networks (Ethernet, Wi-Fi), DPWS, Modbus S-L, Proxy, and Schneider Electric cloud platform activation status
	- IEEE 802.15.4 network settings and status
	- End-device settings and contextualization, including Modbus-SL, Modbus TCP/IP, IEEE 802.15.4, and inputs/outputs
	- Data sampling settings and contextualization
	- Events and alarms settings including notification configuration per alarm.
- SFTP server password and SFTP server key fingerprint
- Custom models

The backup file only contains data that allows you to restore an installation back to a previous state, that is, the state it was in when generating the backup file. Therefore, it does not include data unrelated to commissioning, for example:

- Permanent [deactivation](#page-45-0) of wireless networks, page 46
- Logs including [diagnostics](#page-107-0) counters, page 105 and diagnostics logs, page [108](#page-107-0)
- [Alarms,](#page-96-0) page 97
	- [Sampled](#page-87-0) data, page 88

#### **Availability**

This function is available on Panel Server Entry, Universal, and Advanced.

#### **Setting the Parameters**

Backup restore is set as follows:

- With EcoStruxure Power Commission (EPC) software
- On the EcoStruxure Panel Server webpages, at **Maintenance > Backup & restore**

## **Panel Server Configuration Backup Settings**

The following table describes the settings and where they are available.

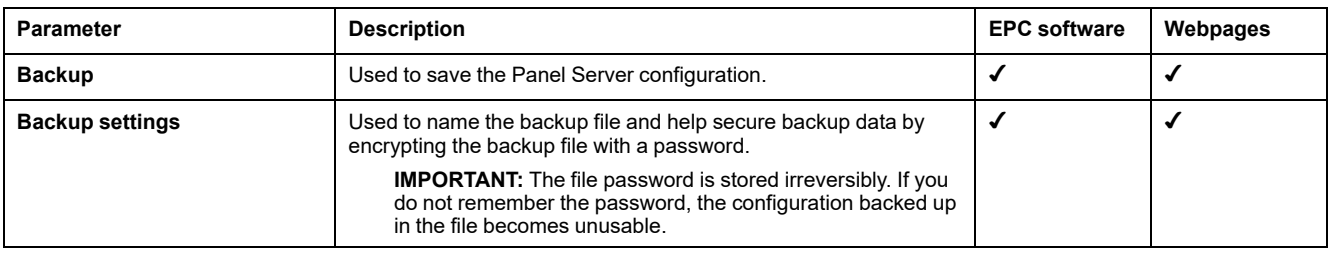

### **Panel Server Configuration Restore Settings**

The following table describes the setting where it is available.

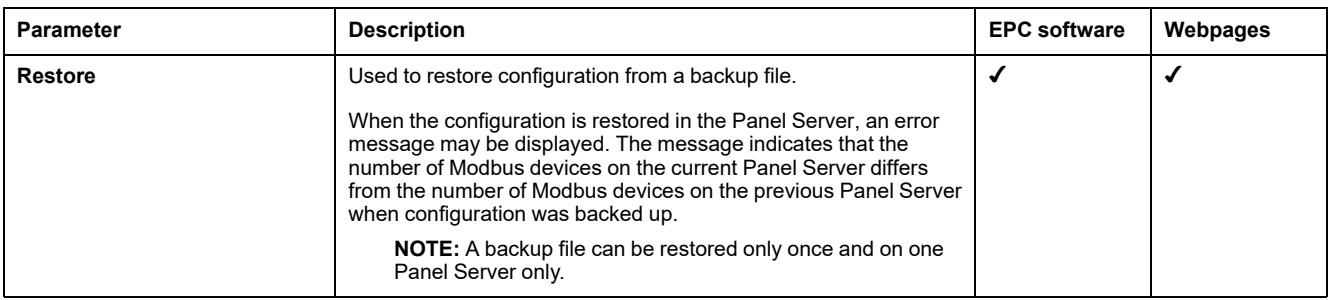

#### **Restoring Configuration With Wireless Networks Permanently Disabled**

The permanent deactivation of the wireless networks is not saved in the Panel Server backup file.

Setting this feature depends on the type of restored Panel Server:

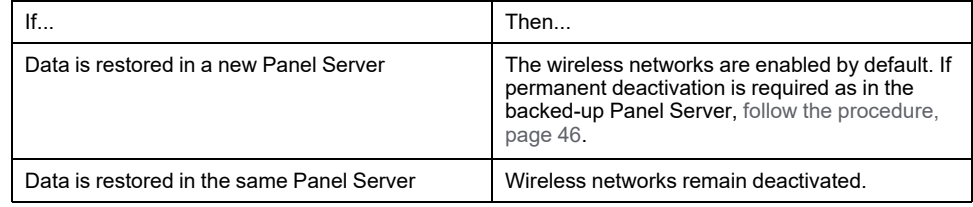

# **Cybersecurity Recommendations**

#### **What's in This Part**

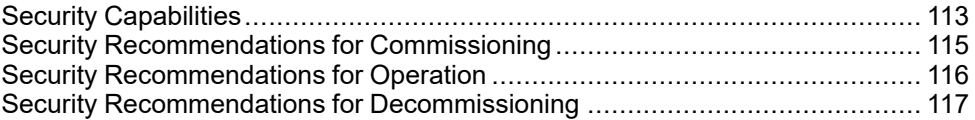

## <span id="page-112-0"></span>**Security Capabilities**

### **General Cybersecurity Recommendations**

## **WARNING**

#### **POTENTIAL COMPROMISE OF SYSTEM AVAILABILITY, INTEGRITY, AND CONFIDENTIALITY**

- Disable unused ports/services to help minimize pathways for malicious attackers.
- Place networked devices behind multiple layers of cyber defenses (such as firewalls, network segmentation, and network intrusion detection and protection).
- Use cybersecurity best practices (for example, least privilege, separation of duties) to help prevent unauthorized exposure, loss, modification of data and logs, or interruption of services.

**Failure to follow these instructions can result in death, serious injury, or equipment damage.**

For detailed information about cybersecurity for the EcoStruxure Panel Server, see [DOCA0211EN](https://www.se.com/ww/en/download/document/DOCA0211EN) *EcoStruxure Panel Server - Cybersecurity Guide*. For a general introduction to cybersecurity threats and how to address them, see [How](https://www.schneider-electric.com/en/download/document/STN+v2/) Can I Reduce [Vulnerability](https://www.schneider-electric.com/en/download/document/STN+v2/) to Cyber Attacks?.

For more information about cybersecurity, visit Schneider Electric [Cybersecurity](https://www.se.com/ww/en/work/support/cybersecurity/overview.jsp) [Support](https://www.se.com/ww/en/work/support/cybersecurity/overview.jsp) Portal.

#### **Security Features**

Security features have been built into the EcoStruxure Panel Server to help the device to operate correctly and behave according to its intended purpose.

The key features are:

- Authentication when accessing the product resources from EcoStruxure Power Commission software or from the webpages
- Secure communications between the EcoStruxure Panel Server and its associated wireless devices (supporting confidentiality and integrity)
- Configurable security services and settings
- Firmware update mechanism

These features provide security capabilities which help to protect the product from potential security threat, that could disrupt the product operation (availability), modify information (integrity) or disclose confidential information (confidentiality).

The security capabilities features are intended to mitigate the inherent threats which are linked to the use of the EcoStruxure Panel Server in an Operational Technology environment.

However, the effectiveness of these capabilities depends on the adoption and application of the following recommendations:

- Recommendations provided in this chapter to cover the commissioning. operation, maintenance, and decommissioning of the EcoStruxure Panel Server
- [Recommended](https://www.se.com/ww/en/download/document/CS-Best-Practices-2019-340/) Cybersecurity Best Practices

## **Potential Risks and Compensation Controls**

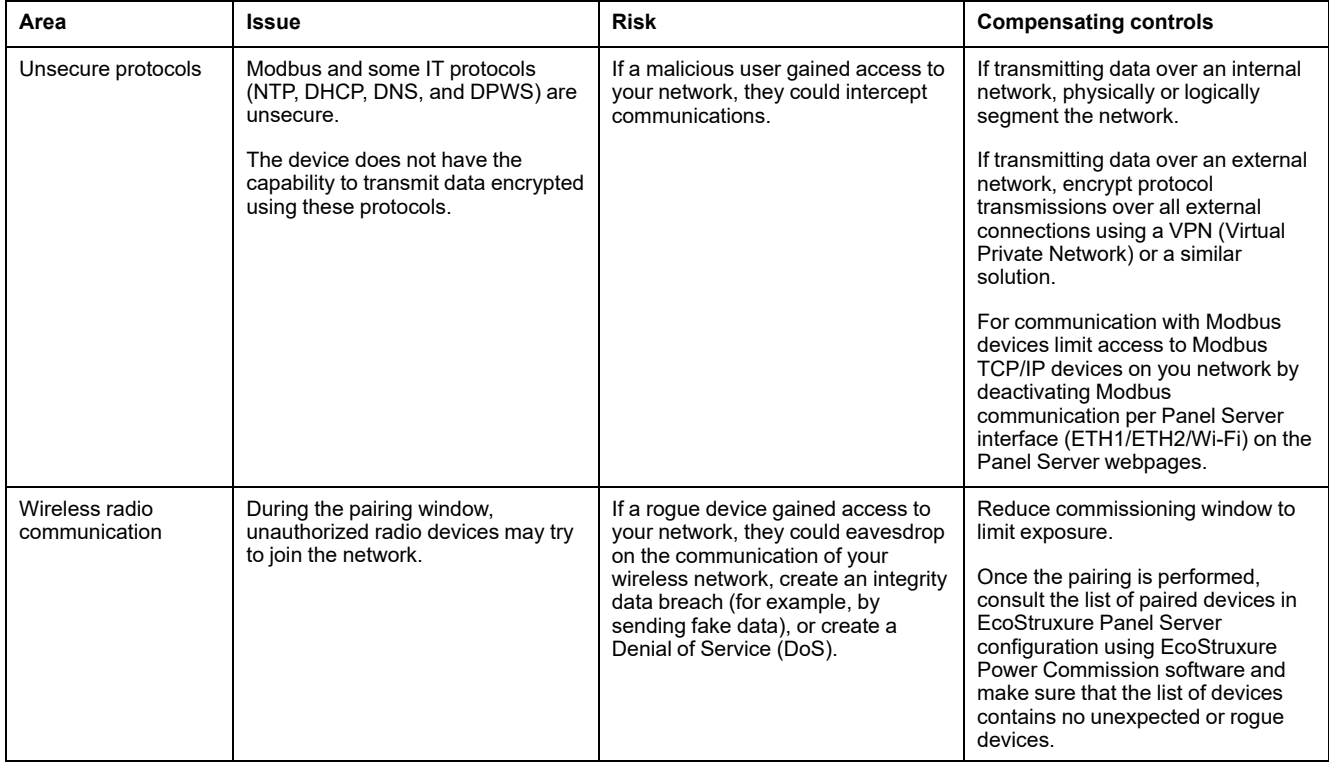

# <span id="page-114-0"></span>**Security Recommendations for Commissioning**

## **Configuration of Security Services**

Most EcoStruxure Panel Server services are disabled by default to reduce the attack surface and exposure to a minimum. Consequently, it is recommended to only enable the services that are strictly required for the EcoStruxure Panel Server operation.

### **Secure Communications with Wireless Devices**

The control of wireless communications between the EcoStruxure Panel Server and wireless devices is enforced through a pairing mechanism. Only wireless devices that have been paired with the EcoStruxure Panel Server can join its wireless network.

In addition, the wireless communications are secured by cryptographic mechanisms supporting the integrity and confidentiality of data exchanged through the wireless network.

Once the pairing is performed, it is recommended to periodically verify the list of paired devices configured in the EcoStruxure Panel Server to make sure that the list of devices contains no unexpected or malicious devices. Reinforce access to device data by disabling Modbus TCP/IP service.

# <span id="page-115-0"></span>**Security Recommendations for Operation**

### **Maintain the Firmware Up-to-date**

Security updates and patches are published on a regular basis. Register to the Security [Notifications](https://www.se.com/ww/en/work/support/cybersecurity/security-notifications.jsp) service to be informed about security updates.

### **Secure Communication with Wireless Devices**

It is recommended to periodically verify the list of paired devices configured in the EcoStruxure Panel Server to make sure that the list of devices are up-to-date and the list contains no unexpected or malicious devices.

# <span id="page-116-0"></span>**Security Recommendations for Decommissioning**

### **Decommissioning**

The EcoStruxure Panel Server is configured with sensitive and confidential information, such as user account identifiers, IP addresses, Wi-Fi passwords, and cryptographic keys.

When disposing of the EcoStruxure Panel Server, it is required to reset it to factory settings to make sure that no sensitive or confidential information can be disclosed or reused.

### **Resetting to Factory Settings**

When following the procedure below, all data (including logs and keys) that have been stored are erased.

## *NOTICE*

#### **HAZARD OF IP ADDRESS CONFLICT**

Disconnect the EcoStruxure Panel Server from any Ethernet networks before resetting the IP settings to factory values.

#### **Failure to follow these instructions can result in impaired communications.**

To reset the EcoStruxure Panel Server completely, follow this procedure to set all configuration settings to factory values:

- 1. Unpair all wireless devices from the EcoStruxure Panel Server.
- 2. Power up the EcoStruxure Panel Server while pressing the Restart button for more than 10 seconds. **Result:** The status LED turns steady orange then blinks fast orange when the reset to factory setting is initiated.
- 3. Release the button once the status LED starts to blink fast orange.
- 4. Confirm or cancel reset to factory settings:
	- To confirm reset to factory settings: Press the button again within 5 seconds. **Result:** The status LED blinks fast green indicating that reset to factory setting is confirmed.
	- To cancel reset to factory settings: Wait until the status LED blinks fast red.
- 5. Wait for the EcoStruxure Panel Server to restart completely:
	- a. The status LED turns steady orange while the EcoStruxure Panel Server is booting.
	- b. The status LED turns steady green when the EcoStruxure Panel Server is in normal operation.

**IMPORTANT:** After performing a reset to factory setting on a Panel Server that has been previously connected to the Schneider Electric cloud, contact the Schneider Electric Customer Care Center to allow the reset Panel Server to connect again to the Schneider Electric cloud or to enable a Panel Server Advanced used as a local energy server to send e-mails again.

## **General Principle to Commission an EcoStruxure Panel Server**

#### **Overview**

The commissioning of an EcoStruxure Panel Server can be performed using one of the following tools:

• [EcoStruxure](#page-118-0) Power Commission (EPC) software, page 119 (recommended). See *EcoStruxure Power Commission Online Help*.

Use the software for a system-focused, global approach to configure the EcoStruxure Panel Server and all the devices in the switchboard. In addition, the software advanced features allow you to:

- prepare a project off-line.
- save a project (system configuration).
- create a new project from an existing one.
- generate a report with data collected during configuration testing and to retrieve the settings updated through the EcoStruxure Panel Server webpages.
- to export a project to a supervision software(for example, EcoStruxure Power Monitoring Expert).
- [EcoStruxure](#page-122-0) Panel Server webpages, page 123.

Use the webpages for a device-focused approach to modify some settings in the EcoStruxure Panel Server.

During commissioning the EcoStruxure Panel Server, update the [firmware](#page-99-0) of the [EcoStruxure](#page-99-0) Panel Server, page 100.

#### **Pre-requisites to Commissioning**

To commission the EcoStruxure Panel Server, connect it to Ethernet (see [Connection](#page-20-0) to a PC, page 21).

## <span id="page-118-0"></span>**Getting Started with EcoStruxure Power Commission Software**

#### **What's in This Part**

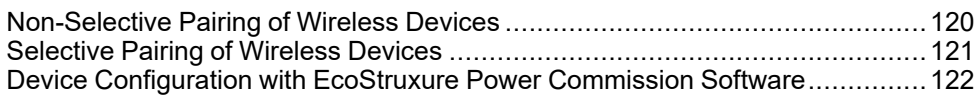

# <span id="page-119-0"></span>**Non-Selective Pairing of Wireless Devices**

### **Presentation**

Non-selective pairing of wireless devices is available on EcoStruxure Power Commission software: all wireless devices in the network and in pairing phase are discovered by the EcoStruxure Panel Server. The feature enables you to pair a large number of wireless devices at the same time.

#### **Procedure**

To commission the EcoStruxure Panel Server with EcoStruxure Power Commission software, proceed as follows:

- 1. Check that the wireless devices that are to be part of the EcoStruxure Panel Server project are powered on.
- 2. Connect the EcoStruxure Panel Server to the PC (see Ethernet [connection,](#page-19-0) [page](#page-19-0) 20).
- 3. Launch EcoStruxure Power Commission software.
- 4. In the EcoStruxure Panel Server home page, click the **CONNECT TO DEVICE** button.

**Result:** When the EcoStruxure Panel Server is connected, the connection parameters (IP and EcoStruxure Panel Server address) display.

- 5. To add wireless devices, click the **Add Wireless Devices** card.
- 6. To automatically find all the wireless devices available within the range of the EcoStruxure Panel Server, click the **Automatic discovery** card. Wait until the wireless devices are discovered and displayed in the list of devices.

**NOTE:** When the IEEE 802.15.4 network is established for the first time, the operation takes an extra 21 seconds while communication is enabled and automatic channel selection is performed (see [settings,](#page-55-0) page 56).

7. Locate a device in a switchboard by clicking the associated icon.

**Result:** The **Locate Device** dialog box is displayed and the associated wireless device in the switchboard continuously blinks green.

- 8. Click **STOP BLINK** to stop blinking of the device once it is identified.
- 9. Click **CONFIRM** to proceed.
- 10. Configure the specific parameters for each wireless device.
- 11. Download EcoStruxure Panel Server pairing and filled information to EcoStruxure Panel Server by clicking the **WRITE TO PROJECT** button.
- 12. Confirm to proceed.

**Result:** Message **Write to project successful** is displayed when finished.

- 13. In **COMMUNICATION VIEW**, click the EcoStruxure Panel Server in the communication diagram.
- 14. Save EcoStruxure Panel Server settings in the project by clicking the **APPLY TO SERVER** button.

**Result:** Message **Write to project successful** is displayed when finished.

# <span id="page-120-0"></span>**Selective Pairing of Wireless Devices**

### **Presentation**

It is possible to achieve a selective pairing by using EcoStruxure Power Commission software. To pair the wireless devices with EcoStruxure Panel Server, define and upload a pairing list to EcoStruxure Power Commission software. The Panel Server will pair only the wireless devices belonging to the list.

## <span id="page-121-0"></span>**Device Configuration with EcoStruxure Power Commission Software**

It is possible to configure a wireless device or a Modbus-SL device by using EcoStruxure Power Commission software. For more information, see *EcoStruxure Power Commission Online Help*.

# <span id="page-122-0"></span>**EcoStruxure Panel Server Webpages**

#### **What's in This Part**

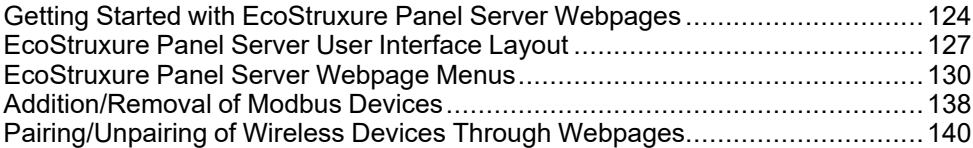

## <span id="page-123-0"></span>**Getting Started with EcoStruxure Panel Server Webpages**

### **Overview**

EcoStruxure Panel Server manages webpages to configure settings or monitor wireless devices, wired devices (through Modbus-SL or Modbus TCP/IP), and local digital inputs with the Panel Server Universal PAS600L and Advanced PAS800L.

#### **Recommended Web Browsers**

The Panel Server webpages are accessible from a PC with Windows operating system.

The following web browsers are recommended to access the Panel Server webpages:

- Google Chrome v65.0 or higher
- Mozilla Firefox v59.0.2 or higher

#### **Security Certificate**

The Panel Server has a self-signed security certificate. A security message appears on the web browser when connecting to the Panel Server. Before accepting and continuing, check that communication with the Panel Server has been established either by directly connecting your PC to the Panel Server or making sure that your network is free of any rogue devices.

#### **Discovering Panel Server on a PC**

The Panel Server supports Device Profile for Web Service (DPWS) that allows self-discovery of the Panel Server.

To discover the Panel Server through your PC for the first time, proceed as follows:

- 1. Disconnect the PC from the local area network (LAN) and switch off Wi-Fi, if any.
- 2. Connect an Ethernet cable from the PC to the Panel Server (see [Connection](#page-19-0) to [Ethernet,](#page-19-0) page 20).

3. On the PC, launch the File Explorer (Windows file manager application) and click **Network**.

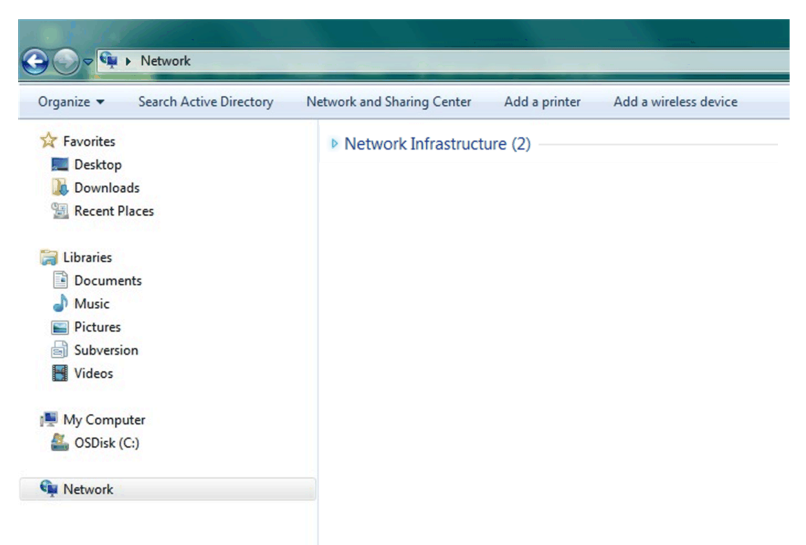

4. Wait until the EcoStruxure Panel Server icon displays in the list of devices in the network. It may take up to 2 minutes after the Panel Server is powered on.

**Result:** The EcoStruxure Panel Server icon that displays under **Network** is as follows:

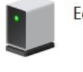

EcoStruxure Panel Server

5. Double-click the EcoStruxure Panel Server icon.

**Result:** The Panel Server webpages open.

6. If the Panel Server is not displayed under **Network**:

a. Perform the following checks:

- Check that the Panel Server and the PC are connected to the same sub-network.
- If the Panel Server uses a static IP, check that the PC uses a static IP in the same network (same Subnet mask).
- If the Panel Server IPV4 is in DHCP mode (default setting), set DHCP mode on your PC:
	- Access the Windows control panel of your PC.
	- Click **Network and Sharing Center**.
	- Click **Change adapter settings**.
	- Right-click the **Local Area Connection** icon then click **Properties**.
	- Select **Internet Protocol Version 4 (TCP/IPv4)** from the list and click **Properties**.
	- Select **Obtain an IP address automatically** and click **OK**.
- b. Go to step 1 and do the procedure again.
- c. If the Panel Server is still not displayed under **Network**, see [Troubleshooting,](#page-124-0) page 125.

#### <span id="page-124-0"></span>**Troubleshooting**

If the Panel Server is still not displayed under **Network**, follow the procedure below that describes how to convert the hexadecimal value of the Panel Server MAC address to the decimal value to get the Panel Server IP address.

The Panel Server IPv4 address is a generic address, for example 169.254.X.Y, where X and Y correspond to the last 2 bytes of the Panel Server MAC address. The Y value is dependent on the configuration of the Ethernet switch.

You need to convert the hexadecimal value of the MAC address to a decimal value to get the Panel Server IP address.

1. Proceed as follows to convert the hexadecimal value of the MAC address (printed on the Panel Server front face nose) to the decimal value to get the IP address:

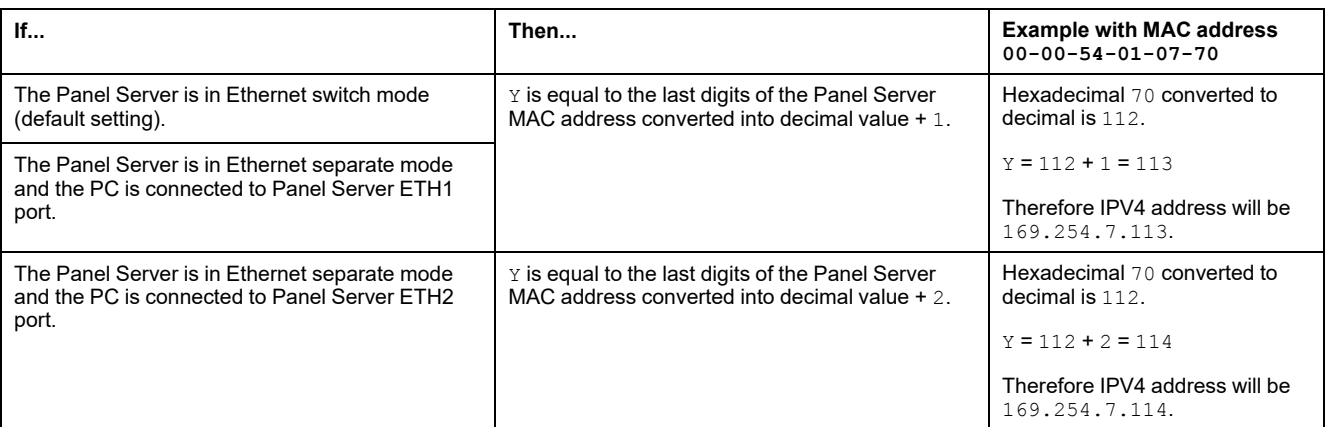

#### • **Serial number starting with 54-21-44 or lower**

#### • **Serial number starting with 54-21-45 or higher**

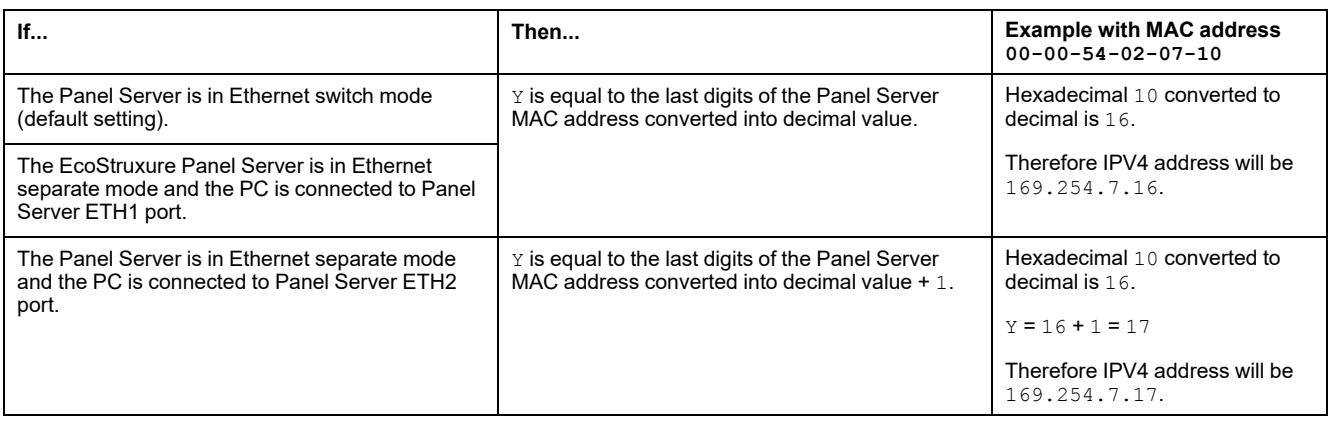

- 2. Launch one of the recommended web browser on your PC.
- 3. In the address field, type the IPv4 address starting with  $https://andpress$ **Enter** to access the login page https://169.254.XX.YY.

**IMPORTANT:** Start the IPv4 address with https://.

- 4. At the first connection, change the default password (see [Password](#page-101-0) [Requirements,](#page-101-0) page 102).
- 5. At the first connection, check the Panel Server firmware version:
	- a. From the Panel Server webpages, select **Maintenance > Firmware update > Firmware update** and take note of the firmware version.
	- b. Compare the firmware version with the one available in [www.se.com.](https://www.se.com)
	- c. Update the Panel Server firmware if it is not in the latest version (see details to update [firmware,](#page-100-0) page 101).

**NOTE:** If you do not remember the IP configuration of your gateway or in case of duplicate IP detection, follow the procedure above to connect to the Panel Server webpages to recover or update the network configuration.

# <span id="page-126-0"></span>**EcoStruxure Panel Server User Interface Layout**

### **Overview**

The illustration shows the EcoStruxure Panel Server user interface layout.

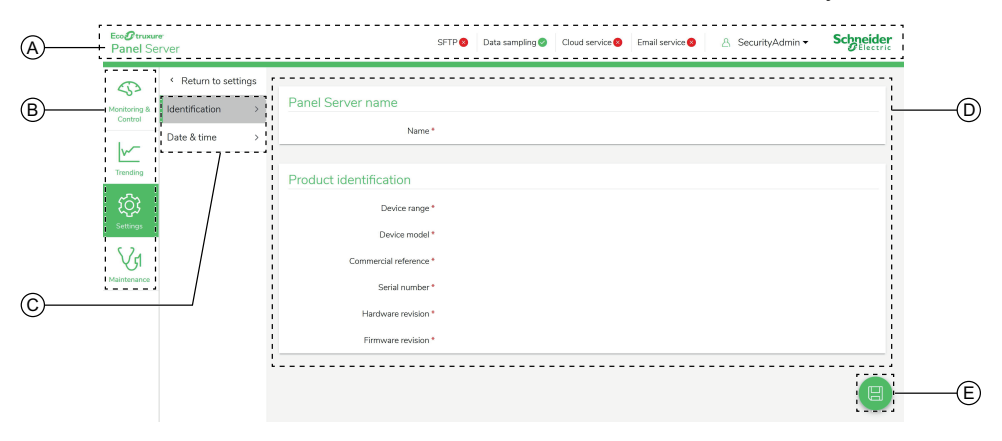

- A. Header
- B. Main menus
- C. Sub menus
- D. Display zone
- E. Icons

#### **Header**

The header displays the following information at the top of every page.

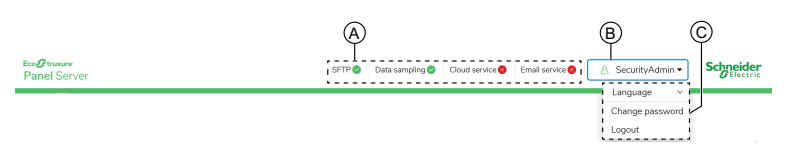

- A. Services and associated status
- B. User name
- C. Drop-down list (language, change password, logout)

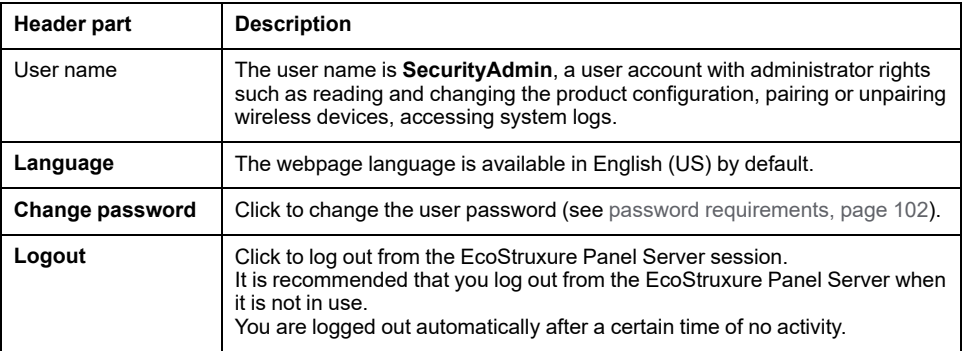

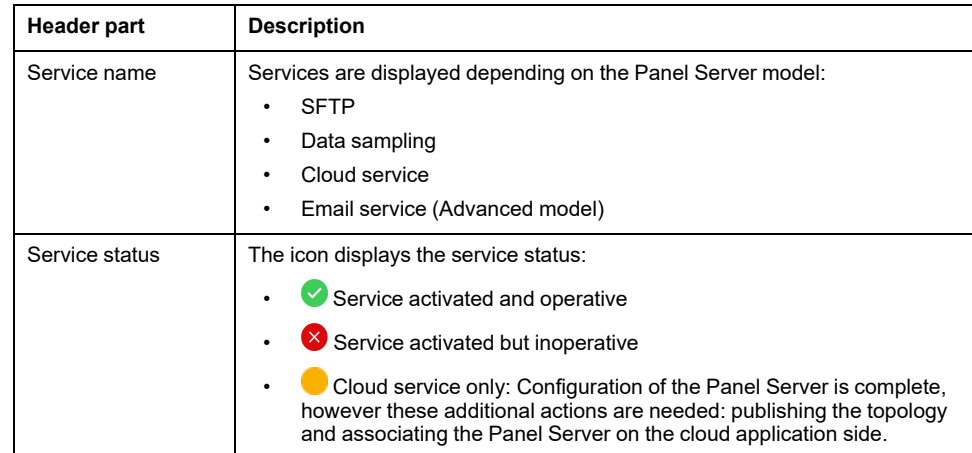

#### **Main Menus**

The main menus are:

- **Home** (Advanced model)
- **[Monitoring](#page-130-0) and Control**, page 131
- **Trending** [\(Advanced](#page-133-0) model), page 134
- **[Settings](#page-134-0)**, page 135
- **[Maintenance](#page-136-0)**, page 137

#### **Cards and Sub-menus**

The cards and sub-menus display the sub-levels available under the selected main menu. Fields with a red star icon should be filled in to help ensure the proper behavior of the gateway and devices.

#### **Display Zone**

The display zone shows the selected card or sub-menu in detail with all related fields.

#### **Icons**

The context-specific function icons displayed depend on the selected menu.

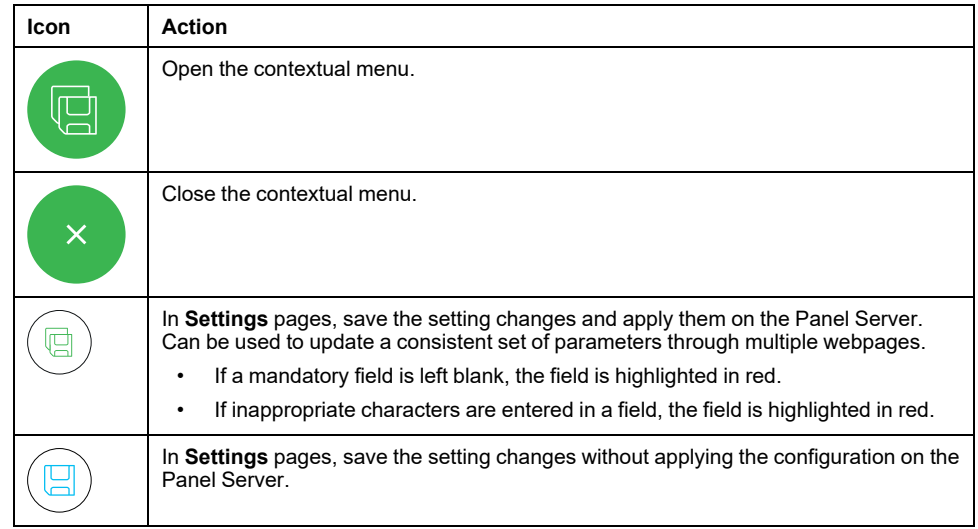

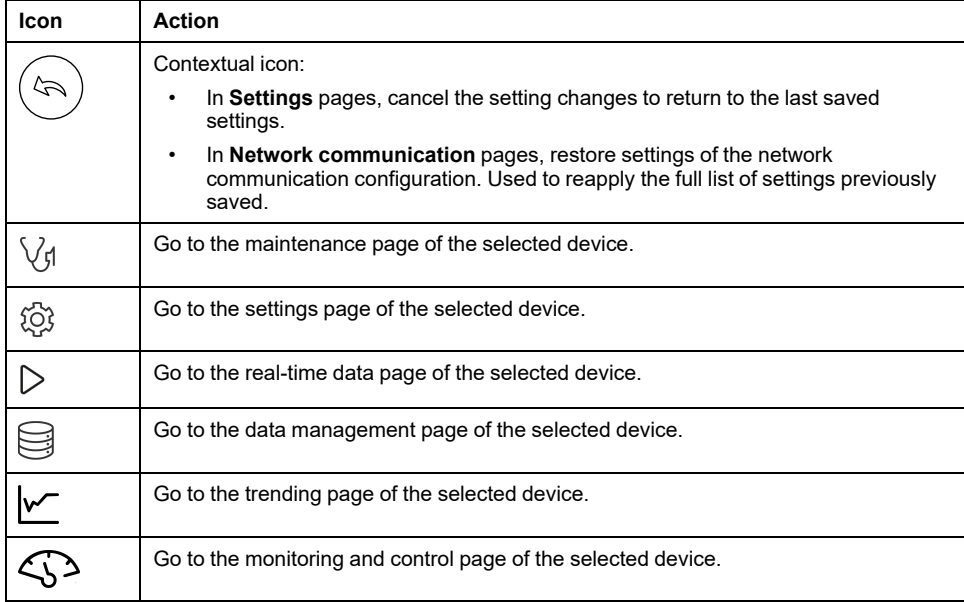

# <span id="page-129-0"></span>**EcoStruxure Panel Server Webpage Menus**

### **Home Menu**

#### **Overview**

The webpage for the **Home** menu displays the consumption of energy of the system managed by the Panel Server.

By default, the consumption of electricity is displayed for a period of one day (yesterday, day before yesterday), and organized by usage.

The top five usages plus the rest that are consuming the most are displayed in the webpage.

A pie-chart shows the distribution of the top five consumers. The webpage describes for each usage:

- The consumption of day D-1
- The change in value of consumption on day D-1, compared to day D-2 (in percentage)
- The trend value (increase, decrease, or flat)

In the Home page the user can select a different commodity (for example, gas) and a different period (one day, one week, or 4 weeks). For more information about filtering, see Data [Trending,](#page-90-0) page 91.

When the user is logged in the Panel Server webpages, the Home page automatically displays if historized data are available.

### <span id="page-130-0"></span>**Monitoring and Control Menu**

#### **Overview**

## **DANGER**

#### **HAZARD OF ELECTRIC SHOCK, EXPLOSION, OR ARC FLASH**

Do not rely only on the measurements or equipment status provided on the Panel Server webpages before working on or inside the equipment.

#### **Failure to follow these instructions will result in death or serious injury.**

The webpage for the **Monitoring and Control** menu displays devices installed in the system and associated with the EcoStruxure Panel Server.

General information is displayed for each device (for example, name and type of the device communicating with the EcoStruxure Panel Server). The **Additional data** button can be used to display more information, depending on the device type (for example, energy, environment, or voltage).

In a large electrical distribution system, filtering enables you to display one device by using one or several of the following filters:

- Device type
- Device usage
- Zone in which the device is installed.

For a selected device, the webpage displays the following:

- Information about the device:
	- Device model
	- Device firmware version
	- Device serial number
	- Device connection status
- Real-time data of the device:
	- The displayed data depends on the device type.
	- An alarm is displayed when the following conditions are met:
		- the alarm is enabled,
		- the alarm is active when you access the webpages,
		- the alarm is not acknowledged.
	- Data can be displayed per family (see [details,](#page-131-0) page 132).
- Access to the device maintenance page by clicking the Maintenance icon  $\bigvee^{\hspace{-0.1em}f\!}$
- Access to the device settings page by clicking the Settings icon  $\widehat{\mathbb{Q}}$ .
- Access to the data management page by clicking the Database icon  $\boxdot$ .
- Access to the trending data by clicking the Trending icon  $\mathsf{W}$ .

#### <span id="page-131-0"></span>**Device Real-time Data**

In the **Monitoring and Control** menu, the **Advanced data** page of the selected device shows the exhaustive list of data related to this device. Data can be sorted by family, for example **Energy**.

The following table presents data available per family:

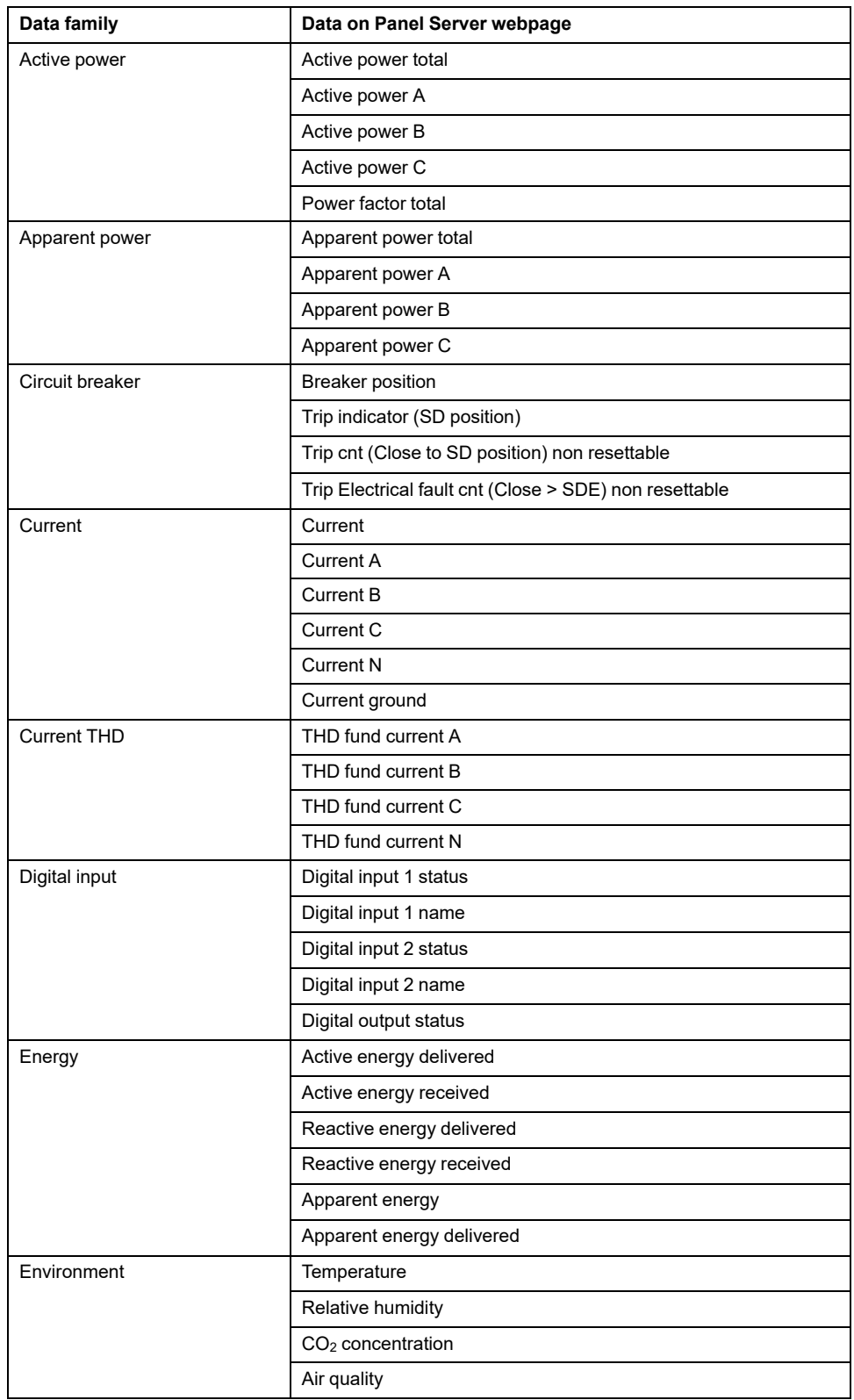

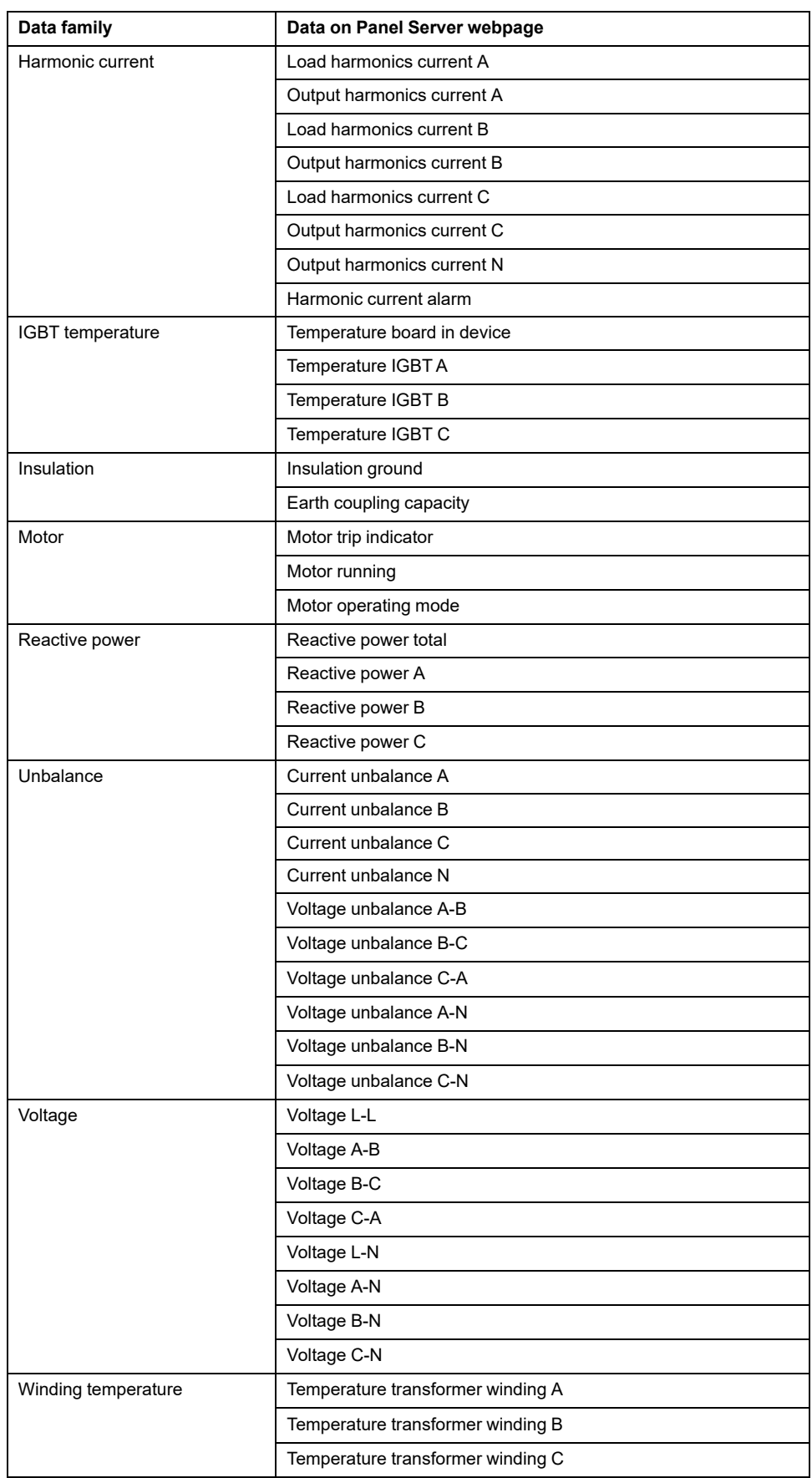

### <span id="page-133-0"></span>**Trending Menu (Advanced model)**

When an integrated data, such as energy, is selected in the **Trending** page, you can view the accumulated value per hour, day, or month. The accumulated values are calculated by subtracting the value at the beginning of the subsequent interval from the value at the beginning of the current time interval.

For example, if you are visualizing Active Energy per hour in the **Trending** page, and the Active Energy at 01:00 is 200 Wh and at 02:00 is 300 Wh, then the accumulated data displayed for Active Energy at 01:00 is 100 Wh. If one of the two data points required in the calculation is missing, then the accumulated data cannot be calculated and is not be displayed.

For information about trending graphs, see Data [Trending,](#page-90-0) page 91.

#### <span id="page-134-0"></span>**Settings Menu**

## *NOTICE*

#### **IMPAIRED NETWORK PERFORMANCE**

Only qualified personnel should modify the Ethernet and/or Modbus-SL settings. Perform such modifications only after you have read about and understood the Ethernet and/or Modbus-SL settings.

**Failure to follow these instructions can result in equipment damage.**

The webpage for the **Settings** menu displays the sub-menus for configuration and communication settings. The menus and sub-menus on the webpages depend on the Panel Server model.

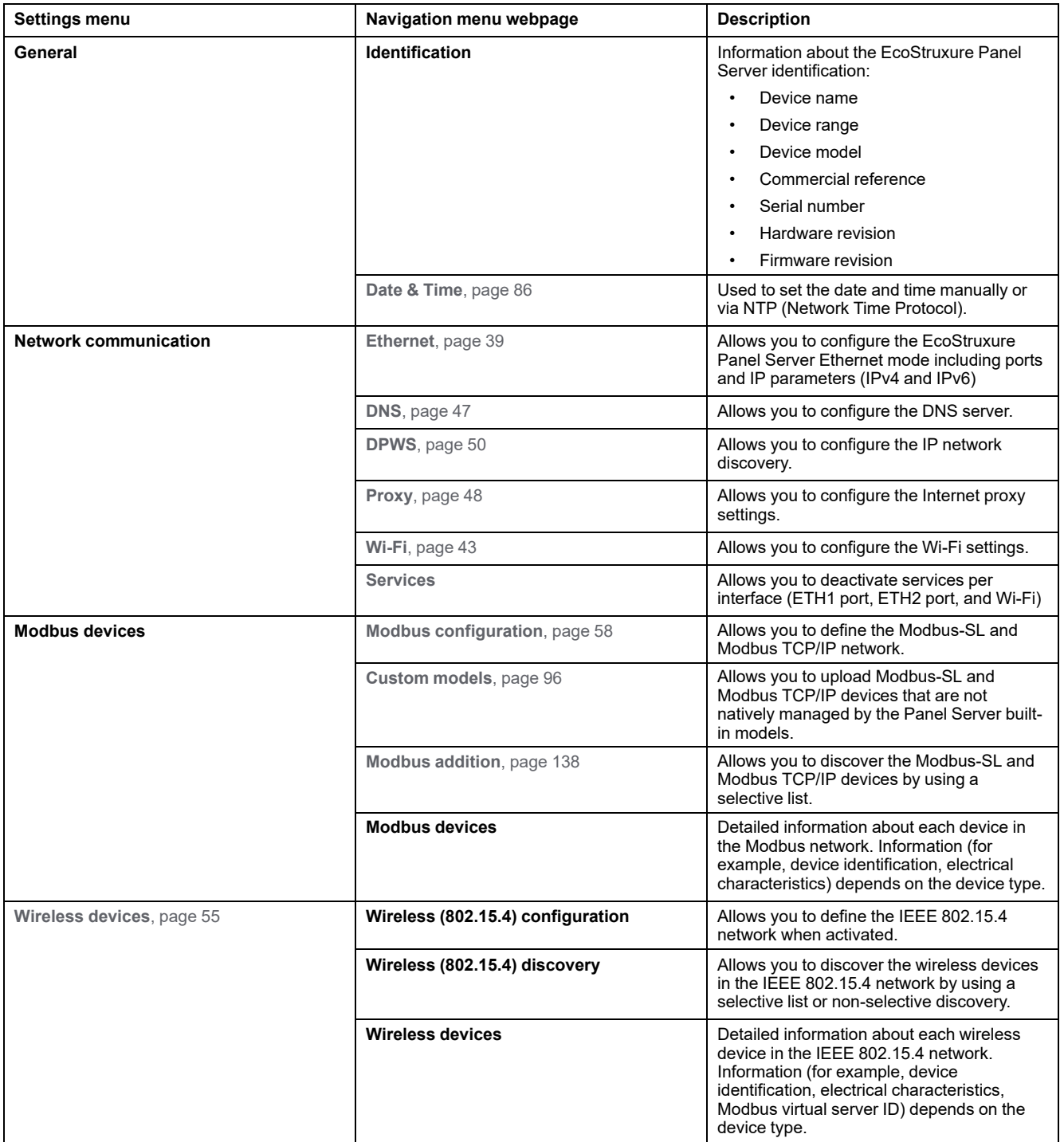

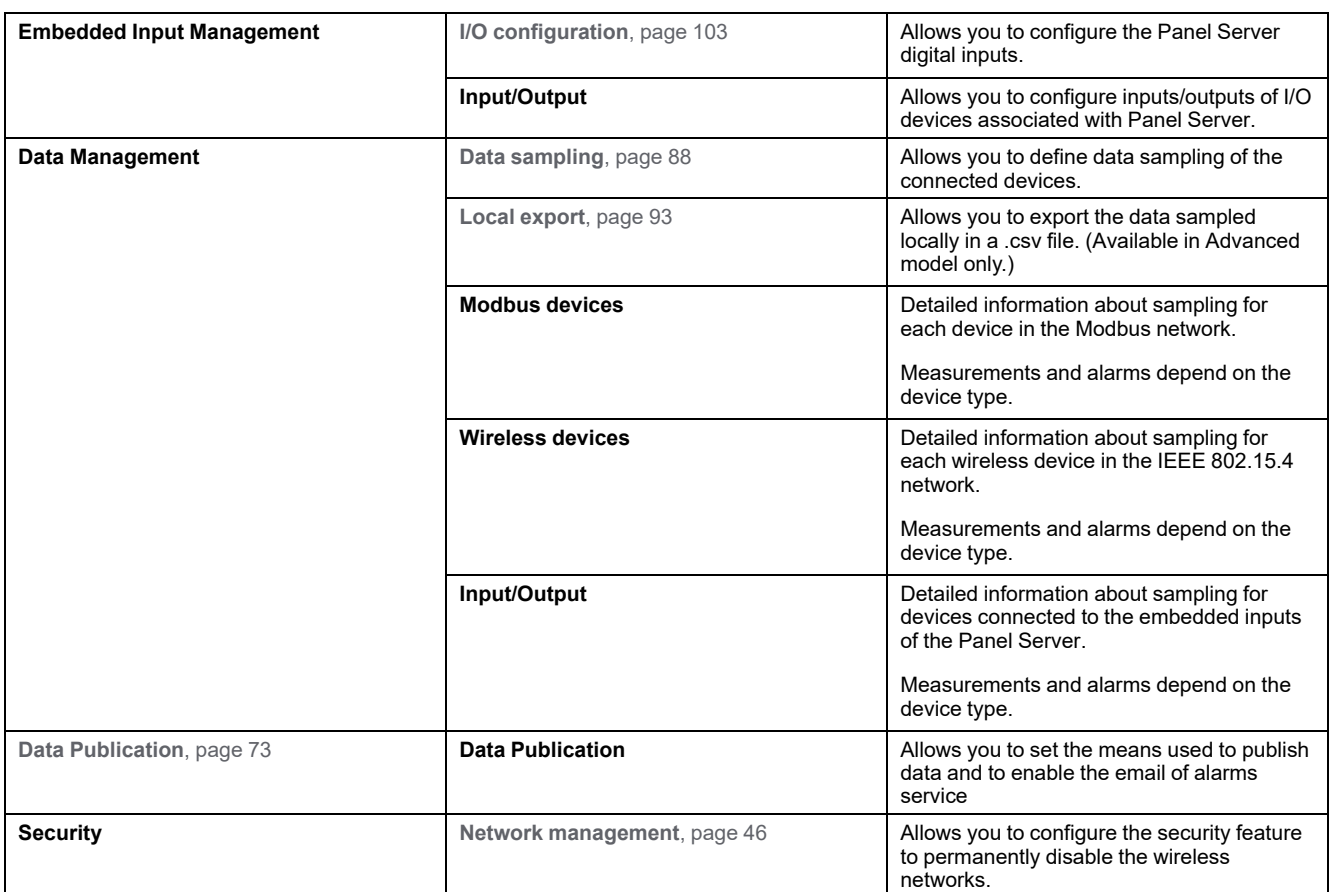

### <span id="page-136-0"></span>**Maintenance Menu**

Webpage for the **Maintenance** menu displays the sub-menus for maintenance and diagnostic functions, based on diagnostic counters.

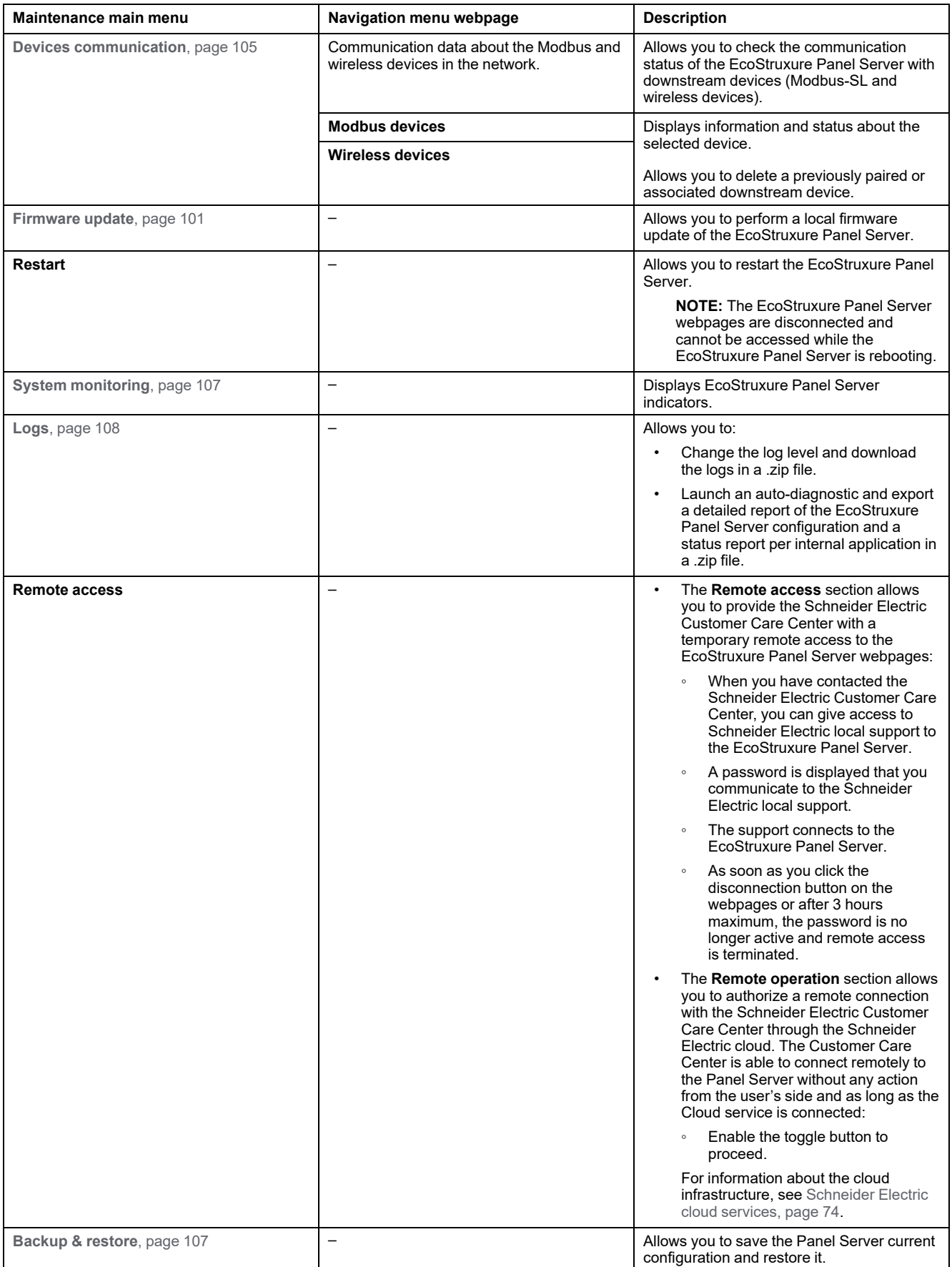

# <span id="page-137-0"></span>**Addition/Removal of Modbus Devices**

### **Presentation**

Modbus TCP/IP and Modbus-SL devices can be added to or removed from the EcoStruxure Panel Server system through the Panel Server webpages.

#### **Discovery of Modbus TCP/IP Devices With a List**

In the **Settings > Modbus devices > Modbus addition > Modbus TCP/IP > Discovery > Selective list** webpage, create a list of devices to be discovered by entering the IP address for each device. The port is always 502 (see [Ethernet](#page-38-1) [Communication,](#page-38-1) page 39) and unit ID 255 (see Modbus Gateway [Function,](#page-62-0) page [63](#page-62-0)).

**Result:** The table shows the following information for each device discovered on the Modbus TCP/IP network:

- **Picture**
- Device name

**NOTE:** If applicable, for example for a third-party device, **unknown device** is displayed. In this case, data not displayed in the webpages.

- IP address
- Port
- Virtual server ID

The device is displayed in the **Modbus devices** section.

#### **Manual Addition of Modbus TCP/IP Devices**

In the **Settings > Modbus devices > Modbus addition > Modbus TCP/IP > Manual addition > IP address** webpage, enter the following information for each device:

- IP address
- Port
- Unit ID
- Device type

**NOTE:** If the device type is not available in the drop-down list, for example for a third-party device, select **unknown device**. In this case, data is not displayed in the Panel Server webpages.

**Result:** Once the device is discovered, it is displayed in the **Modbus devices** section.

### **Discovery of Modbus-SL Devices With a List**

In the **Settings > Modbus devices > Modbus addition > Modbus serial > Discovery > Selective list** webpage, enter the list of Modbus addresses (1–247) for which the devices must be discovered.

**NOTE:** If no addresses are entered, discovery is done for addresses 1 to 10.

**Result:** The table shows the following information for each device discovered on the Modbus-SL network:

- **Picture**
- Device name

**NOTE:** If applicable, for example for a third-party device, **unknown device** is displayed. In this case, data is not displayed in the Panel Server webpages.

• Virtual server ID (**Server ID**)

The device is displayed in the **Modbus devices** section.

#### **Manual Addition of Modbus-SL Devices**

In the **Settings > Modbus devices > Modbus addition > Modbus Serial > Manual addition > Server ID** webpage, enter the physical server ID of the device to be added and select the device type.

**NOTE:** If the device type is not available in the drop-down list, for example for a third-party device, select **unknown device**.

**Result:** Once the device is discovered, it is displayed in the **Modbus devices** section.

#### **Addition of Modbus-SL Devices Connected to a Child Panel Server Gateway**

To add Modbus-SL devices connected to a child/downstream Panel Server (see [example,](#page-71-0) page 72), navigate to **Settings > Modbus devices > Modbus addition > Modbus TCP/IP > Manual addition > IP address**.

Enter:

- The IP address of the child/downstream Panel Server
- The virtual server ID of the Modbus device in **Unit ID**
- The Modbus device type

**NOTE:** If the device type is not available in the drop-down list, for example for a third-party device, select **unknown device**. In this case, data is not displayed in the Panel Server webpages.

**Result:** Once the device is discovered, it is displayed in the **Modbus devices** section.

#### **Removal of Modbus Devices**

- 1. Navigate to **Settings > Modbus devices > Modbus devices** to view the list of connected devices.
- 2. Select the device to be removed from the system.
- 3. Click the bin icon on the top right side of the webpage.
- 4. Confirm removal process.

**Result:** Once the Modbus device is successfully disconnected from the Panel Server, it is no longer visible in the list of Modbus devices.

# <span id="page-139-0"></span>**Pairing/Unpairing of Wireless Devices Through Webpages**

#### **What's in This Chapter**

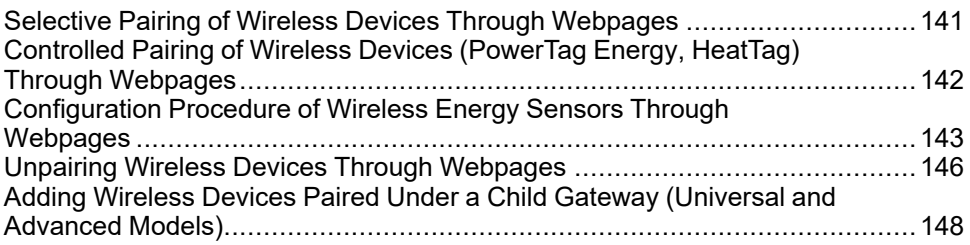

# <span id="page-140-0"></span>**Selective Pairing of Wireless Devices Through Webpages**

## **Presentation**

It is possible to achieve a selective pairing through the EcoStruxure Panel Server webpages. To pair the wireless devices installed in the EcoStruxure Panel Server system, define and type a pairing list to EcoStruxure Panel Server webpages. The Panel Server will pair only the wireless devices belonging to the list.

## **Procedure to Pair Wireless Devices Through Webpages**

To generate the file that lists the selective wireless devices to be uploaded on the Panel Server webpages:

List the devices to be paired with Panel Server by typing the RF-id (unique radio frequency identification code) of each wireless device.

The format of RF-id code is alphanumeric.

- It is mandatory to add  $0x$  before each RF-id code printed on the device.
- In the list of devices, separate each RF-id by a comma and no space after the comma.

A virtual ID address will be applied during the pairing process with the Panel Server. The first virtual server address ID is allocated to the first discovered device. If you need to apply virtual ID addresses in a defined order, follow the procedure of [controlled](#page-141-0) pairing, page 142. By default, Modbus virtual server IDs allocated to wireless devices start from 100.

To perform selective pairing of wireless devices through webpages, proceed as follows:

- 1. Log in to the Panel Server webpages (see how to access the [webpages,](#page-123-0) [page](#page-123-0) 124).
- 2. Navigate to **Settings > Wireless devices > Wireless configuration**.
- 3. If specified in the radio frequency plan, choose the correct communication channel in **Wireless network settings**.
- 4. In **Wireless communication**, set the communication period for each of the 3 types of devices.
- 5. Navigate to **Settings > Wireless devices > Wireless discovery > Selective list** and type the RF-id of each wireless device in the field, separating RF identifiers with a comma, and no space after the comma. **Example:** 0xFF900A59,0xFF900A58

All and only the wireless devices in the selective list can be paired with the Panel Server.

6. Click **Start** to scan the environment to discover the list of imported wireless devices.

**Result:** Once pairing is completed you can view the list of paired wireless devices.

## <span id="page-141-0"></span>**Controlled Pairing of Wireless Devices (PowerTag Energy, HeatTag) Through Webpages**

- 1. All the wireless devices in the EcoStruxure Panel Server system must be powered on.
- 2. Launch the EcoStruxure Panel Server webpage in the web browser.
- 3. Log in to the webpages (see how to access the [webpages,](#page-123-0) page 124).
- 4. Navigate to **Settings > Devices > Wireless devices**.
- 5. Click **Start Scanning**.
- 6. Power on the wireless devices, one by one, in the required order.
- 7. Stop scanning when all the devices are discovered, or click **Start Scanning** again to complete the scanning process.

A list of paired devices is displayed according to the required order (Modbus address plan).

8. Select the wireless device to configure and click **Locate** to find the device in the panel.

**Result:** The status LED of the selected device blinks fast green in the panel.

- 9. If one of the located wireless devices is not part of your selection, click **Delete** to reject the device.
- 10. Once pairing is completed you can view the list of the paired wireless devices in webpage **Settings > Devices > Wireless devices**.
- 11. Configure the wireless devices.

**NOTE:** The Modbus address assigned to the wireless devices can be changed after the pairing process is done.

## <span id="page-142-0"></span>**Configuration Procedure of Wireless Energy Sensors Through Webpages**

To configure PowerTag Energy sensors with EcoStruxure Panel Server webpages, proceed as follows:

1. Navigate to **Settings > Wireless Devices > Wireless Devices** to view the list of the paired wireless devices.

**Result:** The list of paired devices is displayed (**Connected** written in green close to the device name).

2. Select the required PowerTag Energy sensor and click the pencil icon to modify the configuration of the selected wireless device.

**Result:** The parameters of the PowerTag Energy sensor are displayed.

- 3. Enter the **Modbus Address**.
- 4. Enter the **Asset Name** of the wireless device.
- 5. Enter the **Label** of the wireless device.
- 6. Select the **Usage**.
- 7. Select the **Phase Sequence** for the wireless device from **X Y Z** to define the phase sequence of the meter depending on the way the physical panel is wired and according to the marks X-Y-Z printed on the product.
- 8. Select the **Mounting Position**.
	- **Top**: The PowerTag Energy sensor is mounted on the top of the device.
	- **Bottom**: The PowerTag Energy sensor is mounted at the bottom of the device.
	- **Not Applicable**: If the PowerTag Energy sensor is not directly associated with a device (circuit breaker or switch-disconnector).
- 9. For PowerTag Energy sensors (F160 and Rope): Select the **Current flow** to define the convention for PowerTag Energy sensor to count energies:
	- **Direct**: If the arrow marked on the PowerTag Energy sensor is in the same direction as the current flow.

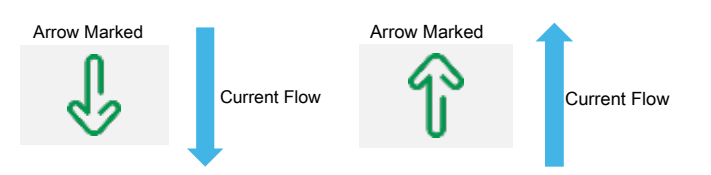

• **Reverse**: If the arrow marked on the PowerTag Energy sensor is in the opposite direction to the current flow.

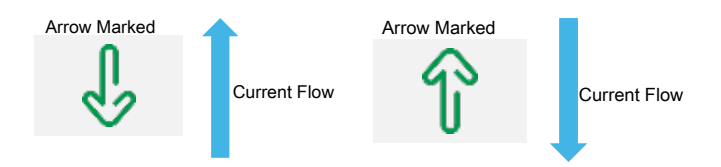

The following figures show the location of the arrow marked on the PowerTag Energy F160 and Rope:

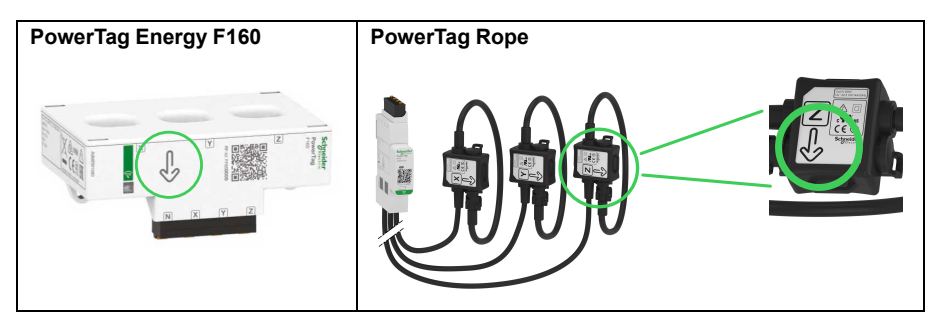

- 10. Select the breaker rating from the **Associate Breaker Rating lr (A)** list to calculate the percentage of loads.
- 11. Enter the value for the rated voltage in the **Rated Voltage (V)** area based on your installation:
	- LN rated voltage for 3P4W installation.
	- LL rated voltage for 3P3W installation.
- 12. Select availability for **External Neutral Voltage Sensor**:
	- **available**
	- **unavailable**
	- **unknown** : similar to **unavailable** but for an out-of-the-box device.
- 13. **Load work when Power is >=:** The Load Operating Time counter increments only when the power is greater or equal to the value set. You can set the value between 10 W and 15000 W.
14. Select the **Power Factor Sign** from the drop-down list.

This setting has an influence on the convention used to sign the power factor.

- IEC: In this setting,
	- when active and apparent power is received, the **Power Factor Sign** is **–**.
	- when active and apparent power is delivered, the **Power Factor Sign** is **+**.
- **IEEE:** In this setting,
	- when the load is resistive, the **Power Factor Sign** is +.
	- when the load is inductive, the **Power Factor Sign** is –.

The following diagram summarizes the power factor sign convention:

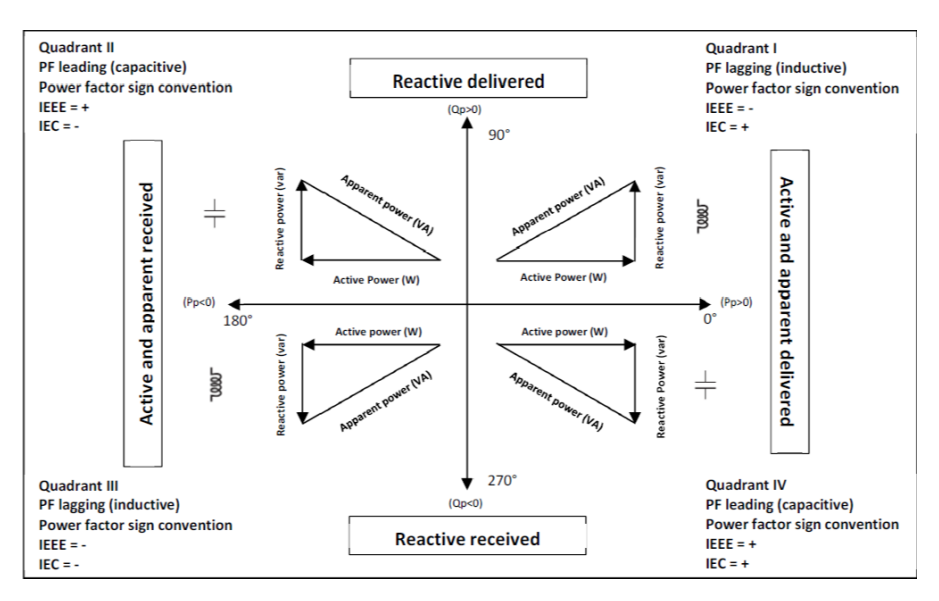

15. Click **Apply Changes** to save the settings. Click **Cancel Changes** to revert the settings.

# **Unpairing Wireless Devices Through Webpages**

#### **Unpairing of Wireless Devices Through Webpage**

To unpair one or several wireless devices through EcoStruxure Panel Server webpages, follow the procedures in the subsequent sections, as applicable:

- Unpairing all connected wireless devices
- Unpairing one connected wireless device
- Forcing unpairing of one or several connected wireless devices

Some wireless devices have a local method to unpair the devices. Refer to the instruction sheet of the specific device. For example, for wireless indication auxiliaries for ComPacT NSX and ComPacT NSXm circuit breakers, consult the instruction sheet available on the Schneider Electric website: [NNZ8882801.](https://download.schneider-electric.com/files?p_Doc_Ref=NNZ8882801)

#### **Unpairing of all Wireless Devices Through Webpage**

- 1. Navigate to **Settings > Wireless devices > Wireless Configuration** to view the list of paired wireless devices.
- 2. In the **Wireless device management** section, click the **Unpair all devices** button.

**Result:** A message displays to confirm the removal of the wireless devices from the configuration.

- 3. Click **Yes** to initiate the removal process for all devices in the Panel Server system.
- 4. A progress bar shows the progress of the request execution. Wait until the progress bar is completed, indicating that all wireless devices should have received unpairing order. The process duration depends on the device. It may take up to 10 minutes.

**Result:** Once a wireless device is successfully unpaired with the Panel Server, it is no longer visible in the list of wireless devices discovered.

#### **Unpairing of one Wireless Device Through Webpage**

- 1. Navigate to **Settings > Devices > Wireless devices > Wireless Devices** to view the list of paired wireless devices.
- 2. Select the device to be removed from the configuration.
- 3. Click the bin icon on the right side of the webpage.
- 4. Click **Yes** to initiate the removal process.
- 5. Wait until unpairing is completed. The process duration depends on the devices. It may take up to 10 minutes.

**Result:** Once the wireless device is successfully unpaired with the Panel Server, it is no longer visible in the list of wireless devices discovered.

#### **Forcing Unpairing of Wireless Devices Through Webpage**

It is possible that the unpairing process does not succeed with one or several devices when a device is not powered or is out of order. If a device has not been unpaired 10 minutes after the unpairing process has begin, the status is shown as **Removing** in red in the list of discovered devices. You can force removal of a device from the Panel Server system.

To force device removal, open the webpage for the selected device and click the **Force remove** button.

**Result:** Once the wireless device is successfully deleted from the Panel Server configuration, it will not be visible in the list of devices discovered.

If you want to pair the forced unpaired device with a new Panel Server, reset and power off this device.

## **Adding Wireless Devices Paired Under a Child Gateway (Universal and Advanced Models)**

#### **Presentation**

The Panel Server Universal allows you to display and publish data from wireless devices connected to a child gateway. In addition, the Panel Server Advanced can log the data, display them in the trending screens and export them in a csv file.

A wireless child gateway is a gateway that is connected downstream to one Panel Server via Modbus TCP. It incorporates wireless data aggregation tables to be enable direct and autonomous response to Modbus requests. In this family of products, only Smartlink SIB, PowerTag Link, and Panel Server are supported. Other gateways, such as EGX100, EGX300, and Link150, operate as transparent gateways which transfer Modbus requests and responses to and from end devices. They have no data aggregation table to handle Modbus requests, and are therefore not impacted by the limitations introduced by such tables.

The child gateway can be one of the following:

- Panel Server
- PowerTag Link
- Smartlink SIB

The following diagram shows a typical architecture of wireless devices connected to a child/downstream Panel Server in a separate topology. The child/downstream gateway is connected to one Ethernet port of the parent/upstream Panel Server (PAS#1).

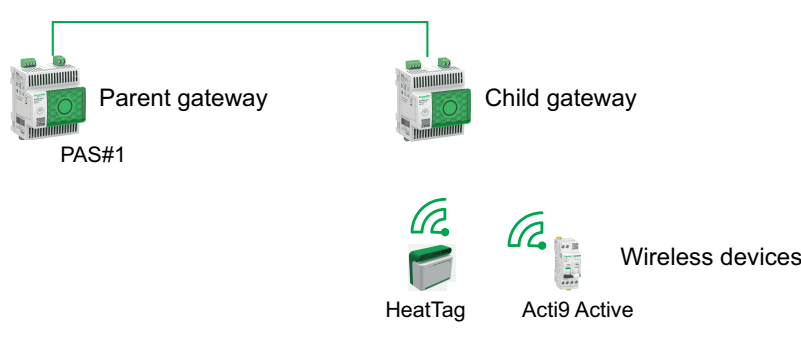

**NOTE:** Panel Server Universal and Advanced allow you to display data from wireless devices connected to a child gateway. The parent Panel Server gateway monitors the Modbus TCP/IP communication status of the child gateway and its downstream wireless devices, and reports an alarm when the child gateway disconnects.

#### **Availability**

This function is available on Panel Server Universal and Advanced.

#### **Procedure to Add the Wireless Devices to the Child Gateway and to the Parent Gateway**

- 1. Connect to the child gateway using EcoStruxure Power Commission desktop or embedded webpages
- 2. Pair all the wireless devices to the child gateway.
- 3. Connect to the parent gateway using the embedded webpages.
- 4. Each wireless device is added to the parent gateway using the Modbus/TCP manual addition procedure by accessing the **Settings > Modbus devices > Modbus discovery > Modbus TCP/IP > Manual addition** webpage and entering the following information for each wireless device:
	- IP address: Enter the IP address of the child gateway
	- Port: Usually port 502
	- Unit ID: Enter the virtual server ID assigned by the child gateway to the wireless device
	- Device: Select the device type in the drop-down selection list
- 5. Repeat step 4 for each wireless device

# **Troubleshooting**

#### **Troubleshooting of the EcoStruxure Panel Server**

# **AADANGER**

#### **HAZARD OF ELECTRIC SHOCK, EXPLOSION, OR ARC FLASH**

- Apply appropriate personal protective equipment (PPE) and follow safe electrical work practices. See NFPA 70E, CSA Z462, NOM 029-STPS or local equivalent.
- This equipment must only be installed and serviced by qualified electrical personnel.
- Turn off all power supplying this equipment before working on or inside equipment.
- Always use a properly rated voltage sensing device to confirm power is off.
- Re-install all devices, doors, and covers before turning on power to this equipment.
- Do not exceed the device ratings for maximum limits.

#### **Failure to follow these instructions will result in death or serious injury.**

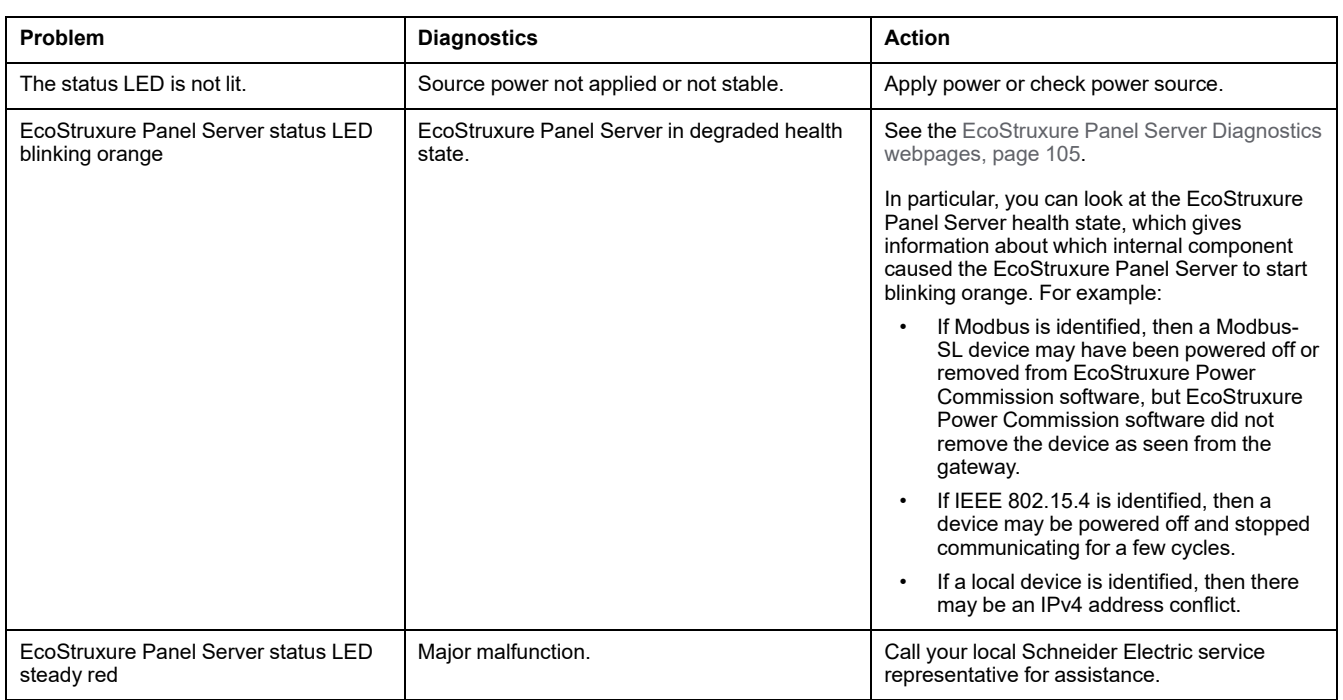

#### **Troubleshooting of Webpages and Communication**

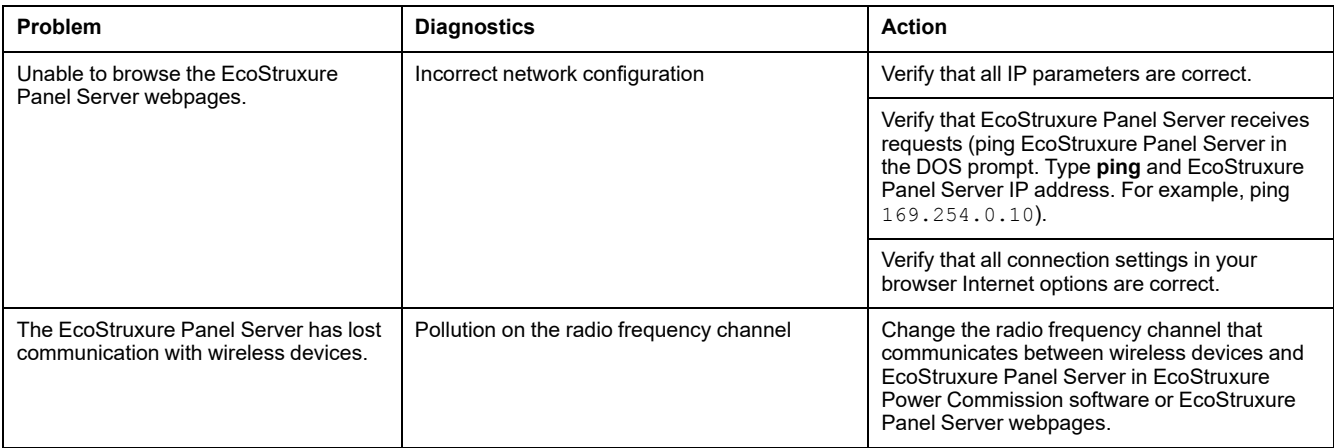

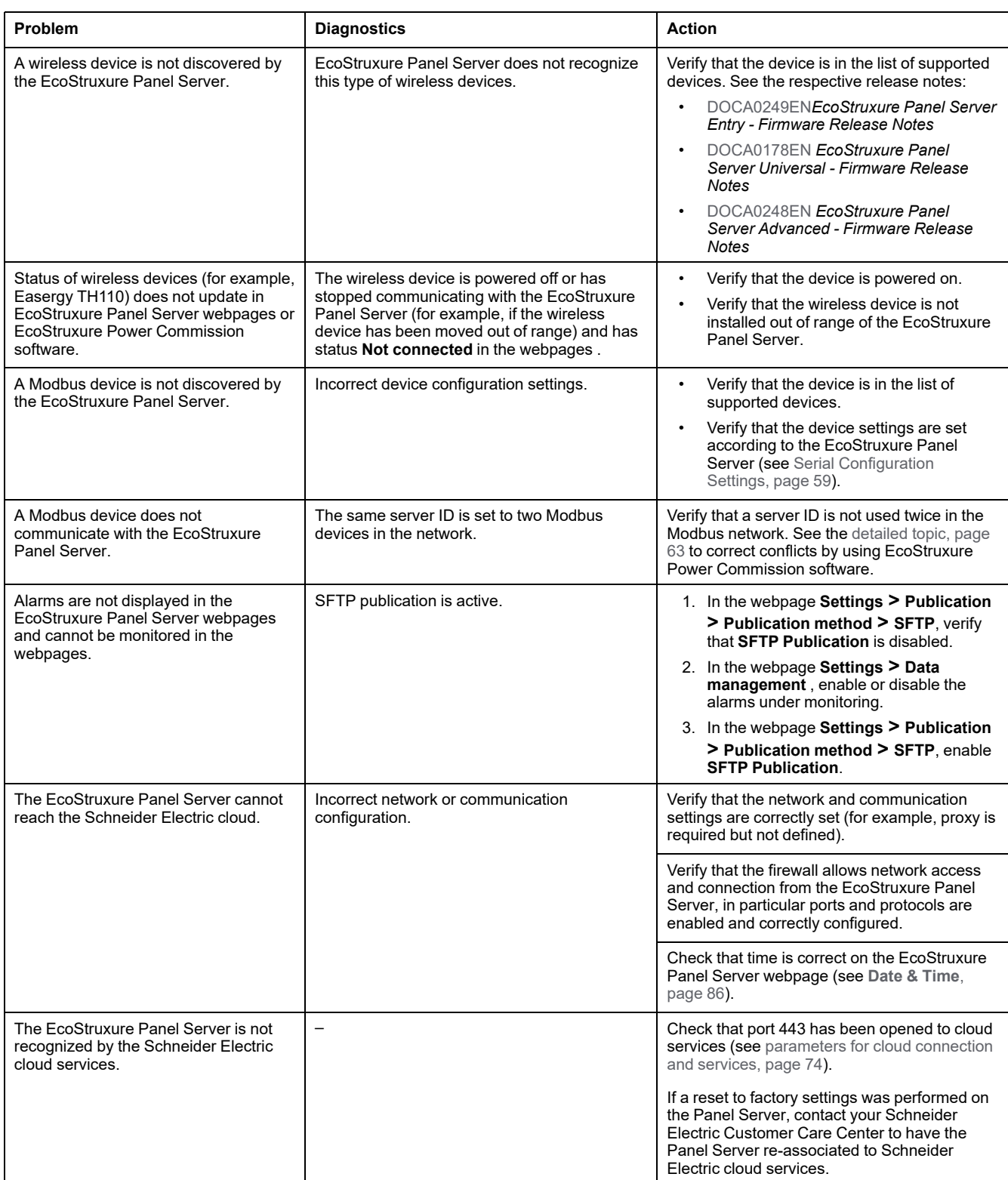

# **Appendices**

#### **What's in This Part**

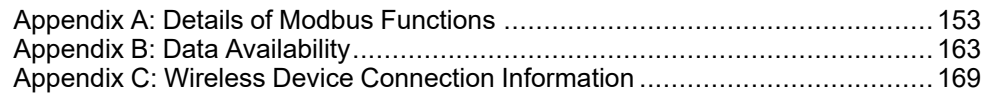

# <span id="page-152-0"></span>**Appendix A: Details of Modbus Functions**

#### **What's in This Chapter**

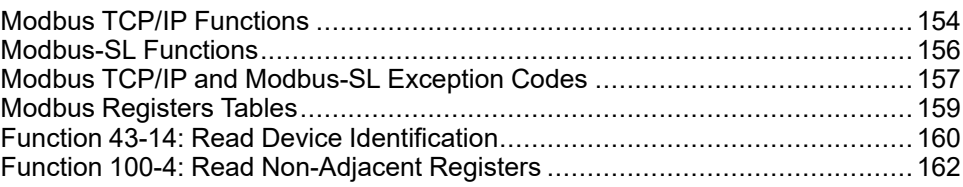

# <span id="page-153-0"></span>**Modbus TCP/IP Functions**

## **General Description**

The Modbus messaging service provides a client/server communication between devices connected to an Ethernet TCP/IP network.

The client/server model is based on four types of messages:

- Modbus Request, the message sent on the network by the client to initiate a transaction.
- Modbus Indication, the request message received on the server side.
- Modbus Response, the response message sent by the server.
- Modbus Confirmation, the response message received on the client side.

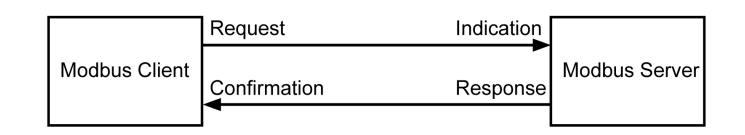

The Modbus messaging services (client/server model) are used for real time information exchange between:

- Two device applications.
- Device application and other device.
- HMI/SCADA applications and devices.
- A PC and a device program providing on line services.

A dedicated header is used on TCP/IP to identify the Modbus Application Data Unit. It is called the MBAP header (Modbus Application Protocol header).

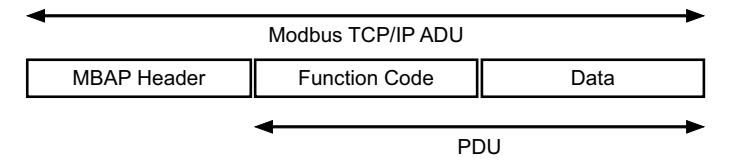

The MBAP header contains the following fields:

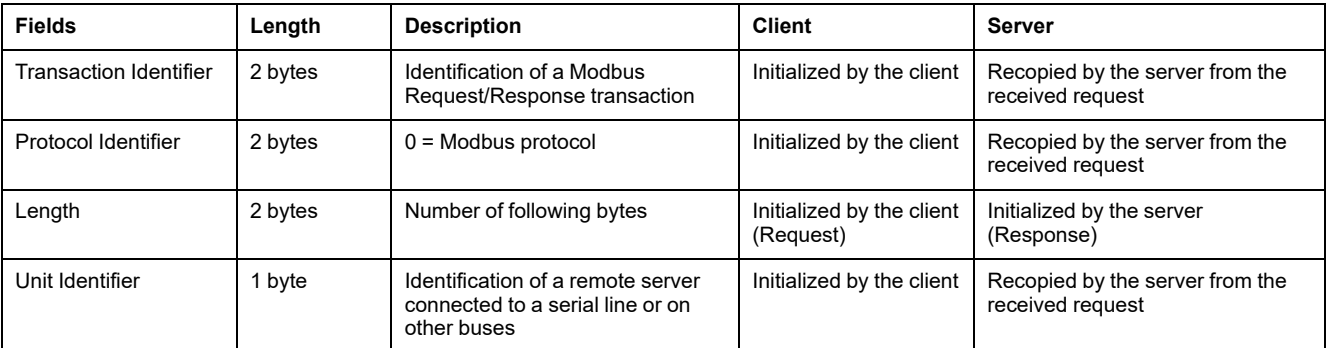

#### **Table of Modbus Functions**

The following table describes in detail the functions supported by the Modbus TCP/IP devices supported by the EcoStruxure Panel Server:

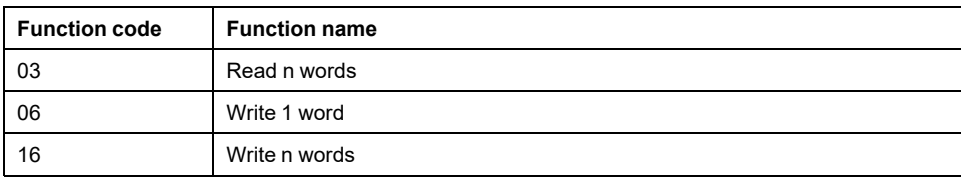

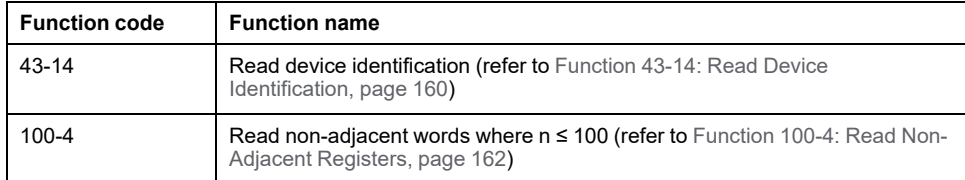

# <span id="page-155-0"></span>**Modbus-SL Functions**

## **General Description**

The Modbus messaging service provides a client/server communication between devices connected to a Modbus Serial Line (Modbus-SL) network.

The client/server model is based on four types of messages:

- Modbus Request, the message sent on the network by the client to initiate a transaction.
- Modbus Indication, the request message received on the server side.
- Modbus Response, the response message sent by the server.
- Modbus Confirmation, the response message received on the client side.

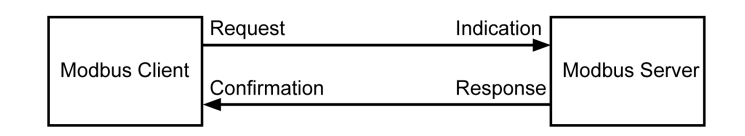

The Modbus messaging services (client/server model) are used for real time information exchange between:

- Two device applications.
- Device application and other device.
- HMI/SCADA applications and devices.
- A PC and a device program providing on line services.

On Serial Line, the Modbus Application Data Unit (ADU) encapsulates the Protocol Data Unit (PDU) adding the server address and a Cyclic Redundancy Check (CRC). A dedicated header is used on TCP/IP to identify the Modbus Application Data Unit. It is called the MBAP header (Modbus Application Protocol header).

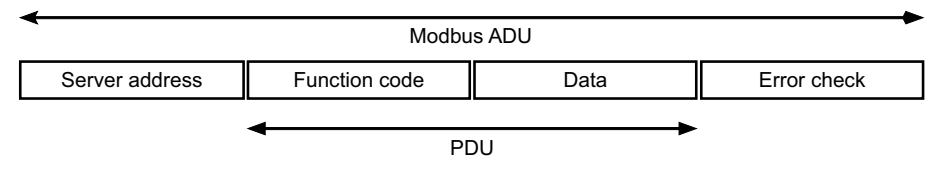

#### **Table of Modbus Functions**

The following table describes in detail the functions supported by the Modbus-SL devices supported by the EcoStruxure Panel Server:

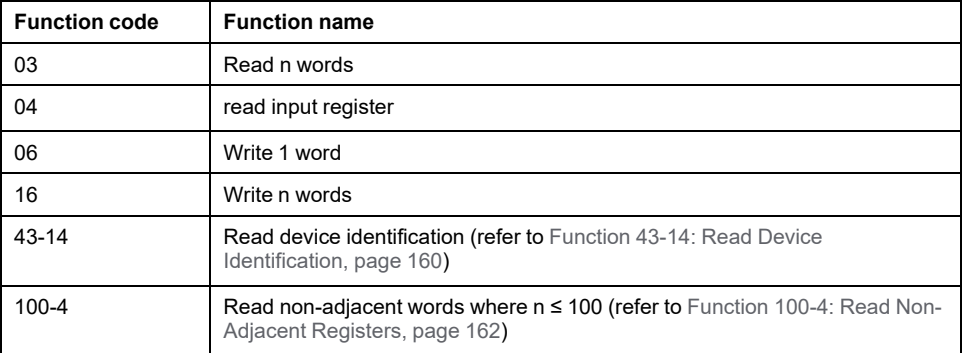

**IMPORTANT:** Function codes 1 and 2 are not supported.

# <span id="page-156-0"></span>**Modbus TCP/IP and Modbus-SL Exception Codes**

#### **Exception Responses**

Exception responses issued by the client or a server can be the result of data processing errors. One of the following events can occur after a request from the client:

- If the server receives the request from the client without a communication error and manages the request correctly, it sends back a normal response.
- If the server does not receive the request from the client due to a communication error, it does not send back a response. The client program ends by applying a time delay condition to the request.
- If the server receives the request from the client but detects a communication error, it does not send back a response. The client program ends by applying a time delay condition to the request.
- If the server receives the request from the client without a communication error but cannot perform it (for example, the request consists of reading a register that does not exist), the server sends back an exception response to inform the client of the nature of the error.

## **Exception Frame**

The server sends an exception frame to the client to indicate an exception response. An exception response consists of four fields:

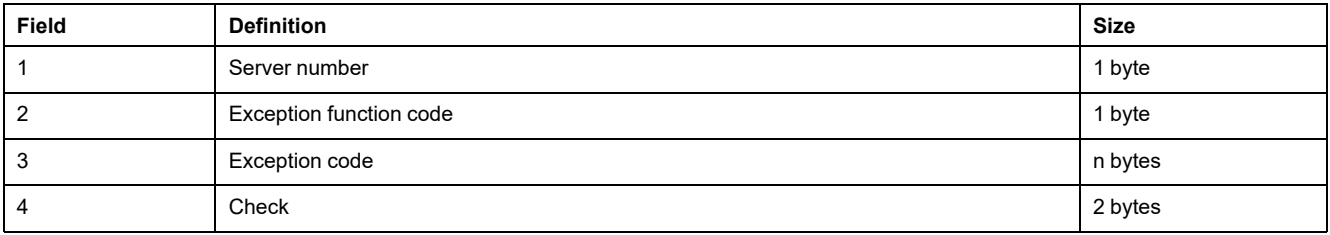

#### **Managing Modbus Exceptions**

The exception response frame consists of two fields that distinguish it from a normal response frame:

- The exception function code is the same as the original request function code plus 128 (0x80).
- The exception code depends on the communication error detected by the server.

The following table describes the exception codes managed by the wireless devices of the EcoStruxure Panel Server:

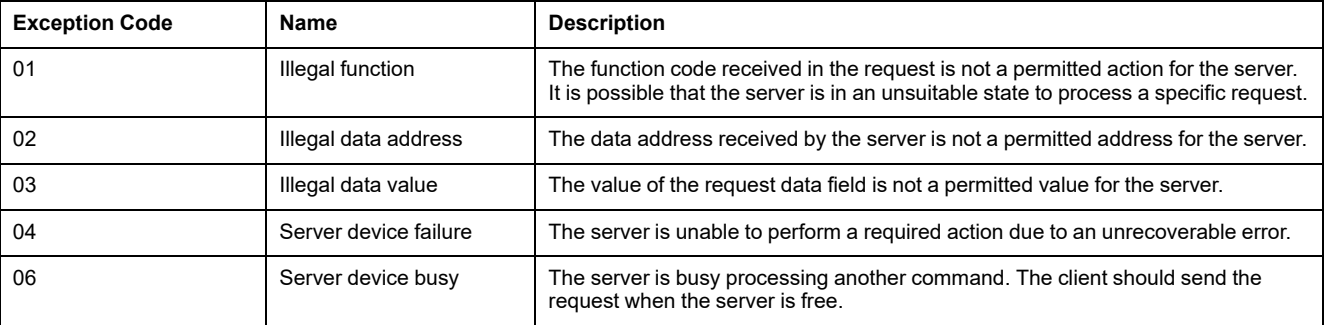

**NOTE:** For more information, a detailed description of the Modbus protocol is available on [www.modbus.org.](https://www.modbus.org)

### **Access to Variables**

A Modbus variable can have the following attributes:

- Read-only
- Read/write
- Write-only

**NOTE:** An attempt to write to a read-only variable generates an exception response.

# <span id="page-158-0"></span>**Modbus Registers Tables**

## **Presentation**

The Modbus registers of EcoStruxure Panel Server and the Modbus registers of the supported wireless devices connected to it provide measurement and monitoring information.

For detailed information about these Modbus registers, refer to spreadsheet [DOCA0241EN](https://www.se.com/ww/en/download/document/DOCA0241EN) *EcoStruxure Panel Server - Modbus File*.

# <span id="page-159-0"></span>**Function 43-14: Read Device Identification**

# **Structure of Modbus Read Device Identification Messages**

The ID consists of ASCII characters called objects.

Request for basic information

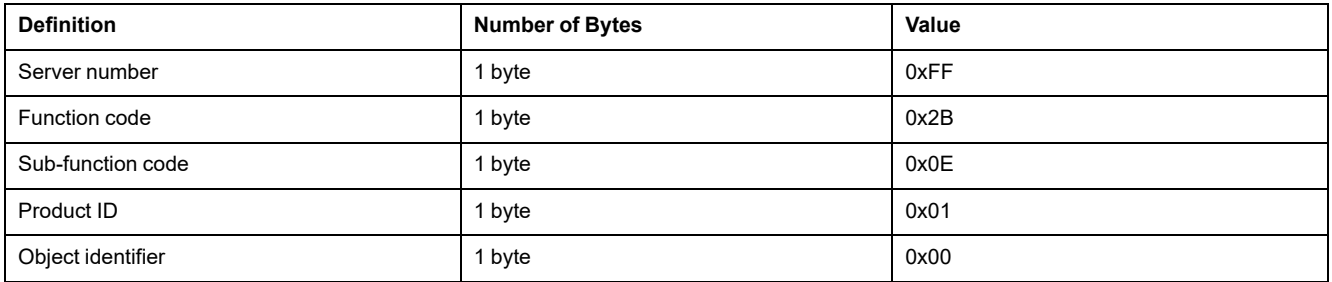

#### Response with basic information

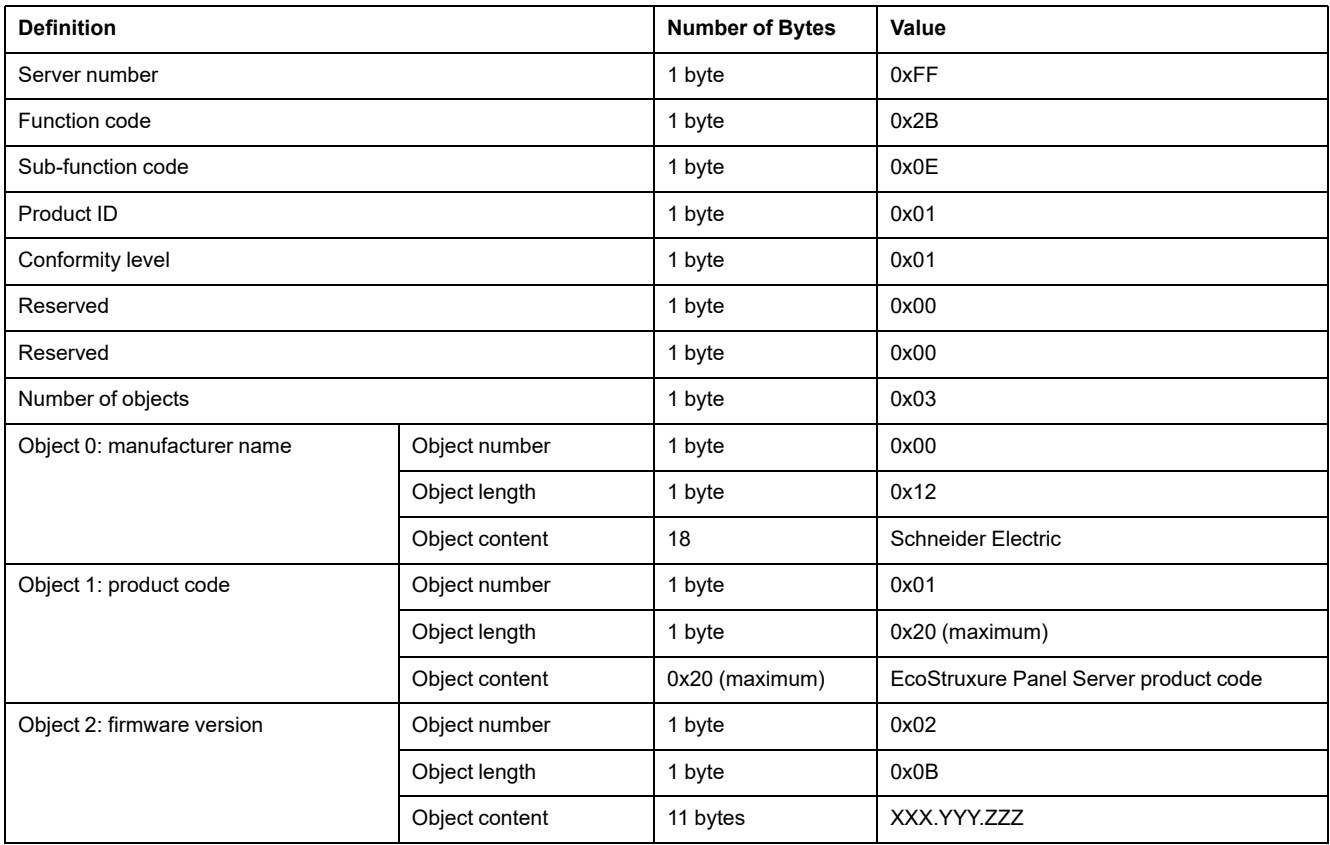

#### Request for complete information

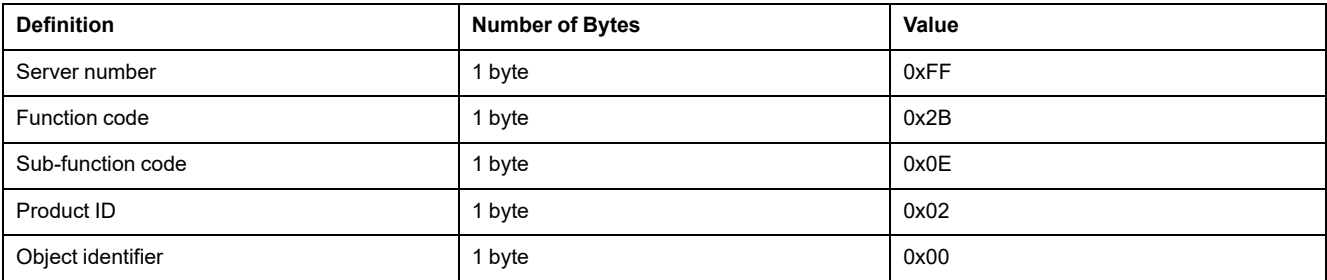

Response with complete information

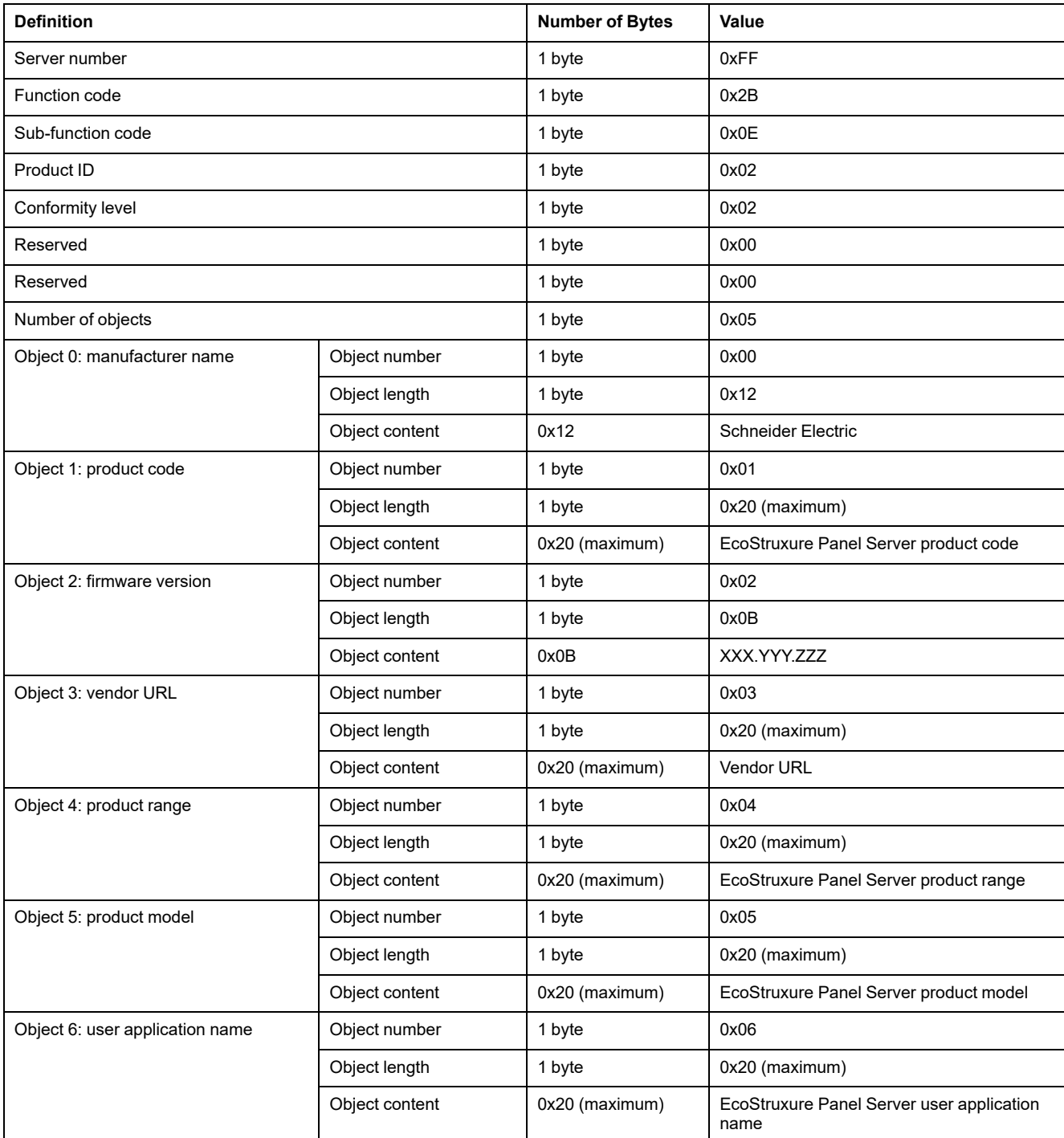

**NOTE:** The table above describes how to read the ID of an EcoStruxure Panel Server.

# <span id="page-161-0"></span>**Function 100-4: Read Non-Adjacent Registers**

#### **Structure of Modbus Read n Non-Adjacent Registers Messages Where n ≤ 100**

The example below is the case of reading of 2 non-adjacent registers.

#### **Request**

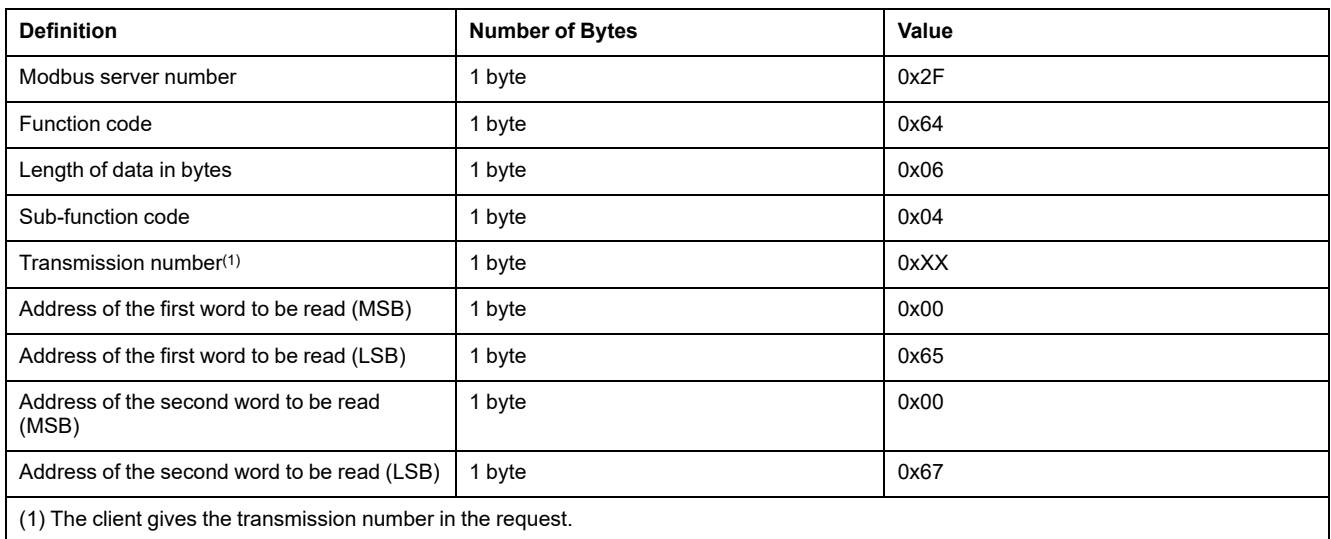

**NOTE:** The table above describes how to read addresses 101 = 0x65 and 103 = 0x67 of a Modbus server. The Modbus server number is 47 = 0x2F.

#### **Response**

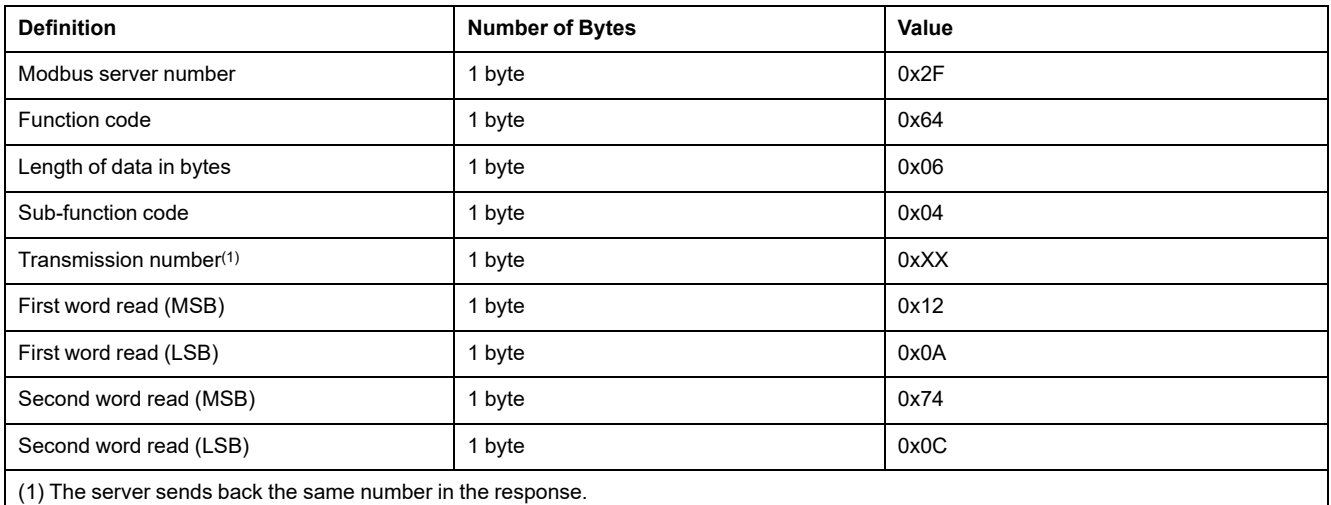

**NOTE:** The table above describes how to read addresses 101 = 0x65 and 103 = 0x67 of a Modbus server. The Modbus server number is 47 = 0x2F.

# <span id="page-162-0"></span>**Appendix B: Data Availability**

#### **What's in This Chapter**

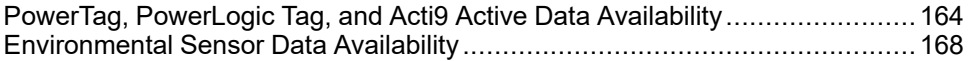

# <span id="page-163-0"></span>**PowerTag, PowerLogic Tag, and Acti9 Active Data Availability**

#### **Presentation**

The data transmitted by the PowerTag Energy and PowerLogic Tag sensors and Acti9 Active to the EcoStruxure Panel Server depends on the type of sensors. The following tables indicate which data is available in the EcoStruxure Panel Server according to each type of sensors.

#### **Device Commercial References**

The device commercial references used for each type of sensors are:

- A1: A9MEM1520, A9MEM1521, A9MEM1522, A9MEM1541, A9MEM1542, PLTQO●, PLTE60●
- A2: A9MEM1540, A9MEM1543
- P1: A9MEM1561, A9MEM1562, A9MEM1563, A9MEM1571, A9MEM1572
- F1: A9MEM1560, A9MEM1570
- F2: A9MEM1573
- F3: A9MEM1564, A9MEM1574
- FL: A9MEM1580
- M0: LV434020
- M1: LV434021
- M2: LV434022
- M3: LV434023
- R1: A9MEM1590, A9MEM1591, A9MEM1592, A9MEM1593, PLTR●
- C: Acti9 Active iC40/iC60 (A9TAA●●●●, A9TAB●●●●, A9TDEC●●●, A9TDFC●●●, A9TDFD●●●, A9TPDD●●●, A9TPED●●●, A9TYAE●●●, A9TYBE●●●)

#### **Power**

| <b>Data</b>                  | PowerTag<br>M63.<br>PowerLog-<br>ic Tag QO,<br>PowerLog-<br>ic Tag E-<br>Frame |                 | PowerTag<br><b>P63</b> | PowerTag F63    |                 |                | Power-<br><b>Tag F160</b> | Power-<br><b>Tag M250</b> |    | Power-<br><b>Tag M630</b> |              | PowerTag<br>Rope,<br>PowerLogic<br><b>Tag Rope</b> | <b>Acti9 Active</b> |
|------------------------------|--------------------------------------------------------------------------------|-----------------|------------------------|-----------------|-----------------|----------------|---------------------------|---------------------------|----|---------------------------|--------------|----------------------------------------------------|---------------------|
|                              | A <sub>1</sub>                                                                 | A2              | <b>P1</b>              | F <sub>1</sub>  | F <sub>2</sub>  | F <sub>3</sub> | FL.                       | M <sub>0</sub>            | M1 | M <sub>2</sub>            | M3           | R <sub>1</sub>                                     | C                   |
| <b>Total active</b><br>power | ✔                                                                              | $\checkmark$    | $\checkmark$           | ✔               | ✔               | $\checkmark$   | $\checkmark$              | ✔                         | ✔  | $\checkmark$              | ✔            | ✔                                                  | $\checkmark$        |
| Per phase<br>active power    | $\checkmark$                                                                   | NA <sub>5</sub> | $\checkmark$           | ✔               | NA <sub>5</sub> | $\checkmark$   | $\sqrt{6}$                | $\sqrt{6}$                | ✔  | $\mathcal{J}^6$           | $\checkmark$ | $\mathcal{J}^6$                                    | $\checkmark$        |
| Total reactive<br>power      |                                                                                |                 |                        |                 | —               |                | $\checkmark$              | ✔                         | ✔  | $\checkmark$              | ✔            | ✔                                                  | ✔                   |
| Per phase<br>reactive power  | $\qquad \qquad -$                                                              |                 |                        | $\qquad \qquad$ |                 |                | $\sqrt{6}$                |                           |    | $\overline{\phantom{0}}$  |              | $\mathcal{J}^6$                                    |                     |
| Total apparent<br>power      | $\checkmark$                                                                   | ✔               | $\checkmark$           | ✔               | ✔               | √              | ✔                         | ✔                         | ✔  | ✔                         | ✔            | ✔                                                  | ✔                   |

<sup>5.</sup> Not applicable because there is no neutral voltage on the PowerTag Energy sensors.

The values are significant only if the neutral voltage picking is connected.

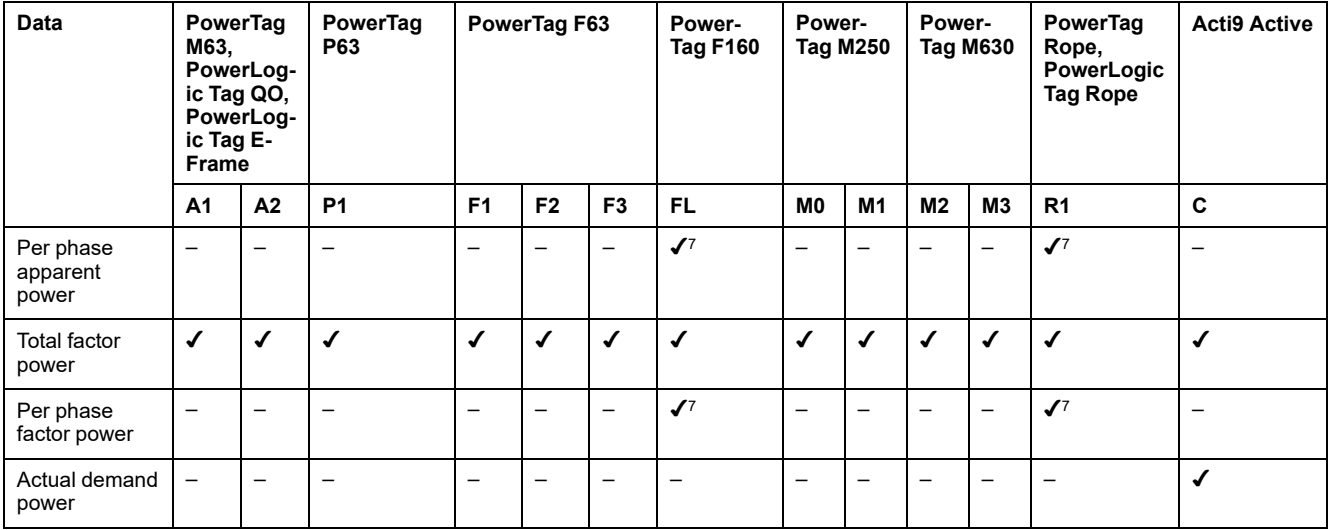

## **Energy**

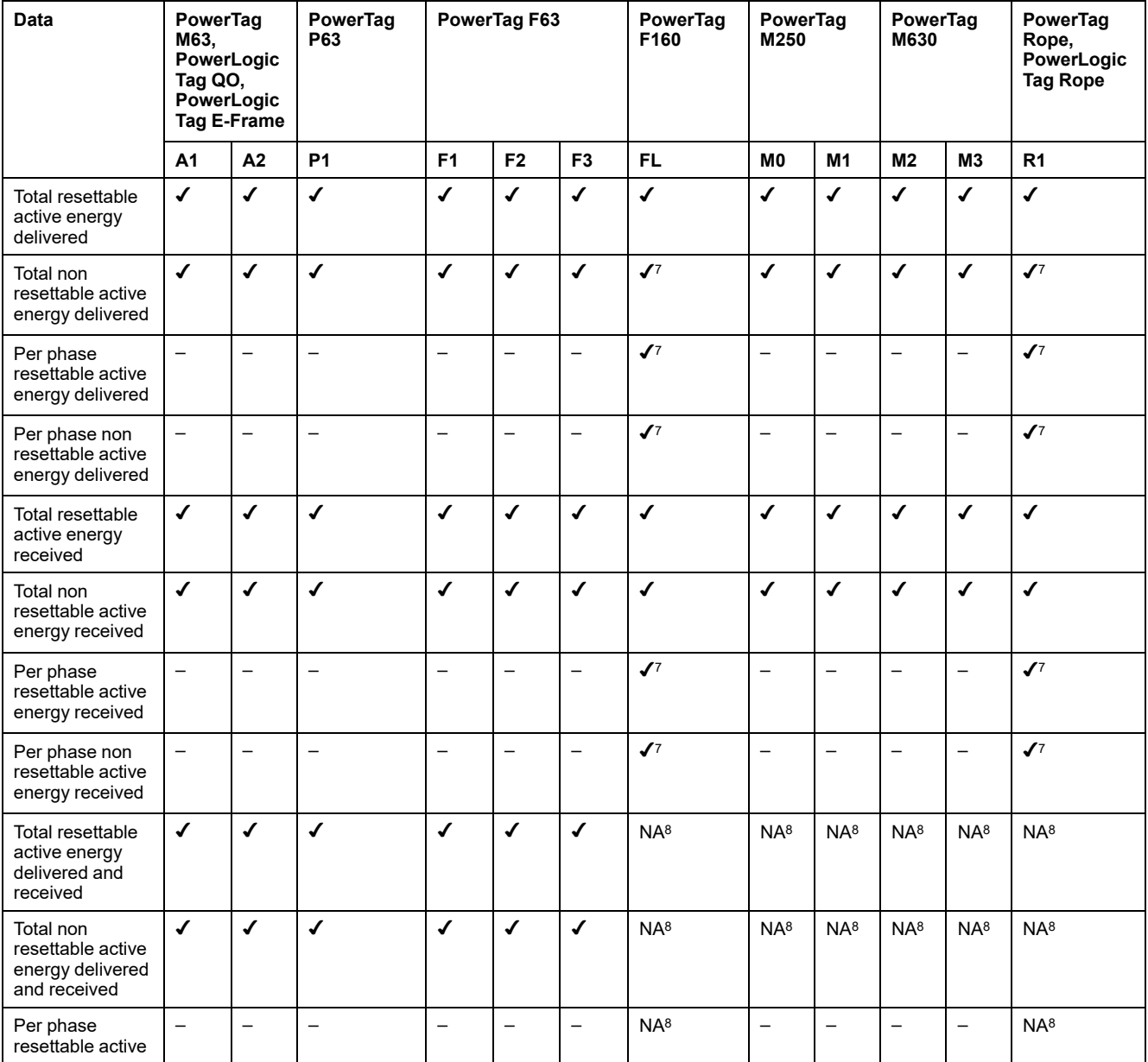

7. The values are significant only if the neutral voltage picking is connected.

8. Not applicable because energy is individually cumulated in received and delivered counters.

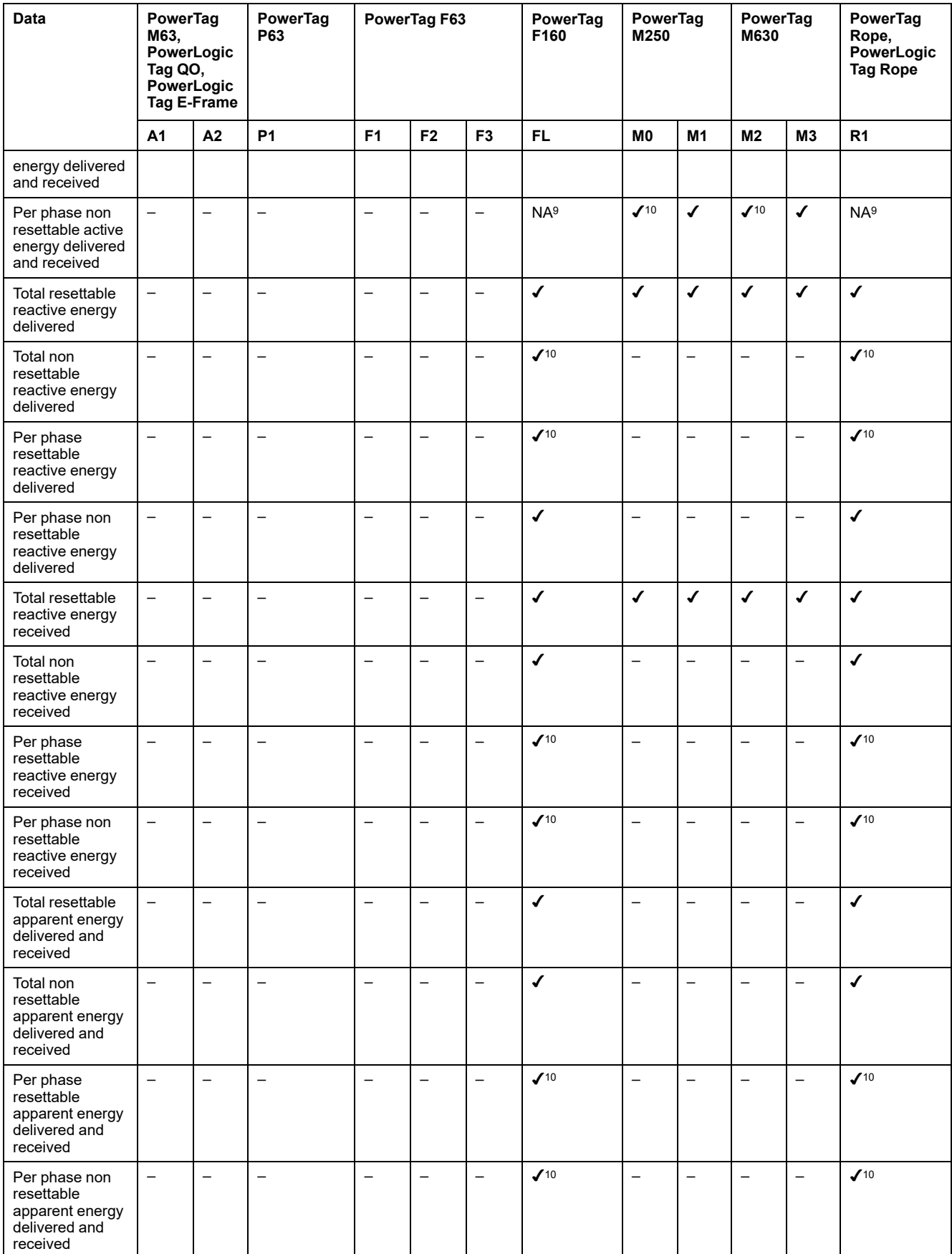

<sup>9.</sup> Not applicable because energy is individually cumulated in received and delivered counters.

<sup>10.</sup> The values are significant only if the neutral voltage picking is connected.

#### **Alarms**

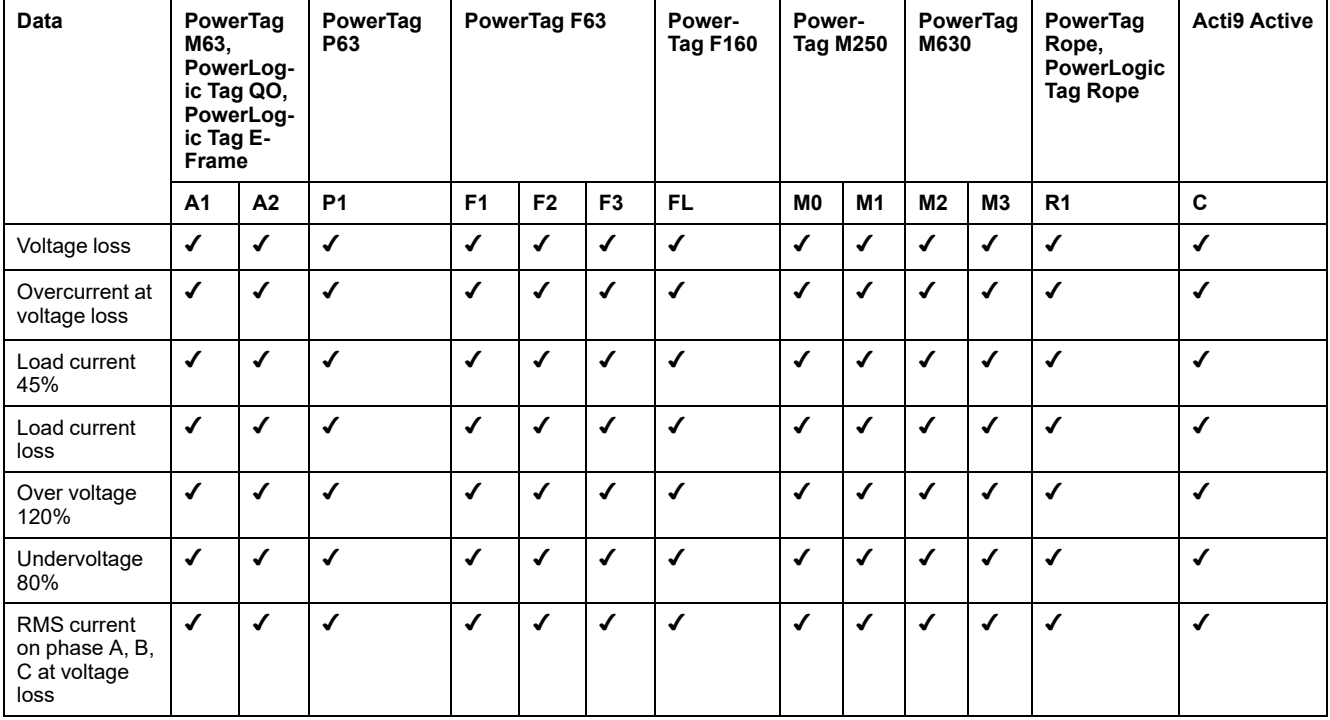

## **Other Measurements**

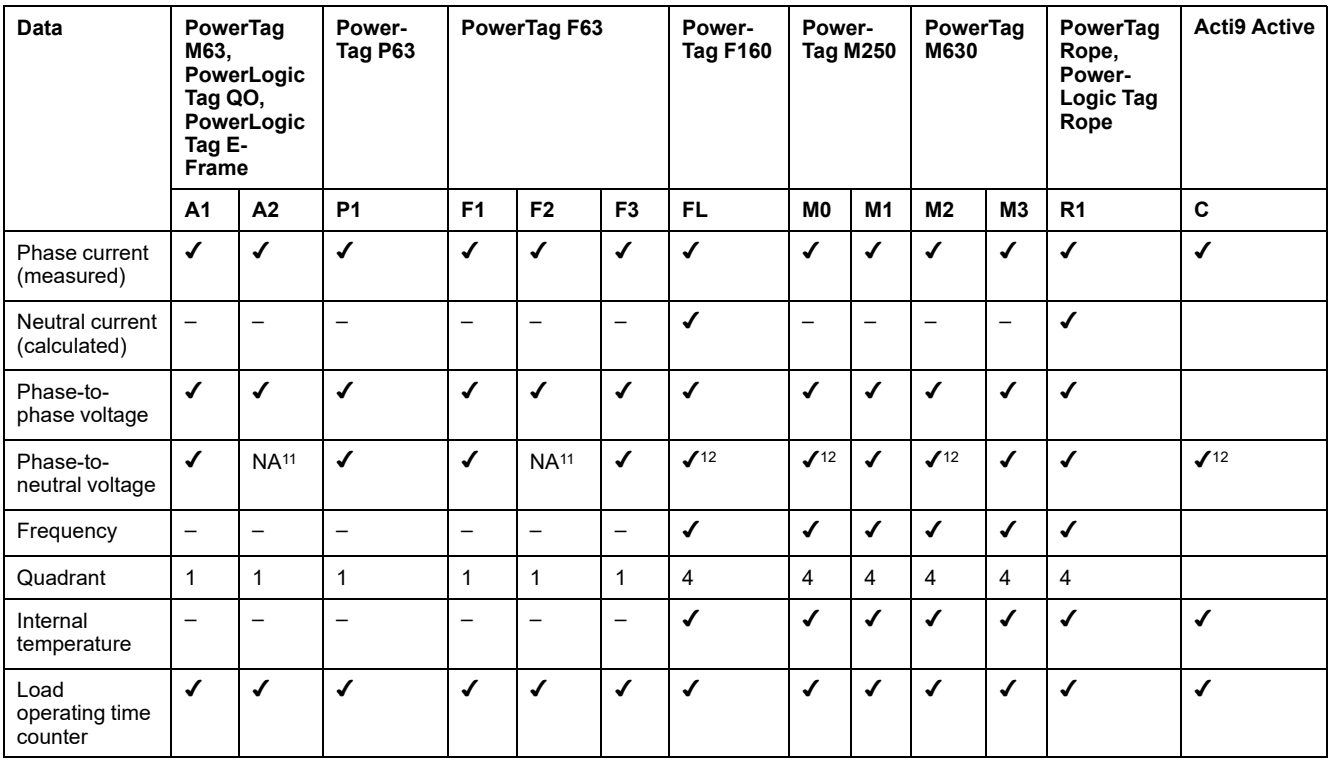

<sup>11.</sup> Not applicable because there is no neutral voltage on the PowerTag Energy sensors

<sup>12.</sup> The values are significant only if the neutral voltage picking is connected.

# <span id="page-167-0"></span>**Environmental Sensor Data Availability**

### **Presentation**

The data transmitted by the environmental sensors to the EcoStruxure Panel Server depends on the type of environmental sensors. The following table indicates which data is available in the EcoStruxure Panel Server according to the type of environmental sensors.

## **Device Commercial References**

The device commercial references used for each type of environmental sensors are:

- CL110 (Contact your Schneider Electric representative for information about commercial references.)
- TH110 (Contact your local Schneider Electric representative for information about commercial references.)
- TRH (SED-TRH-G-5045)
- TRHC02 (SED-CO2-G-5045)

#### **Other Measurements**

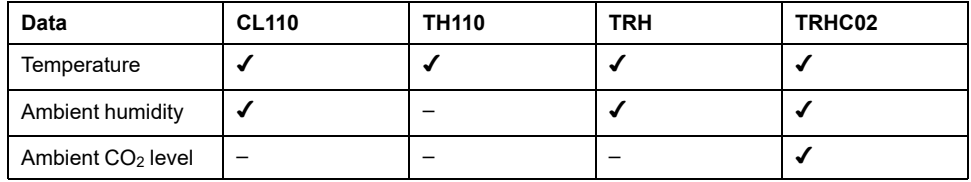

# <span id="page-168-0"></span>**Appendix C: Wireless Device Connection Information**

The following table defines connection information of wireless devices.

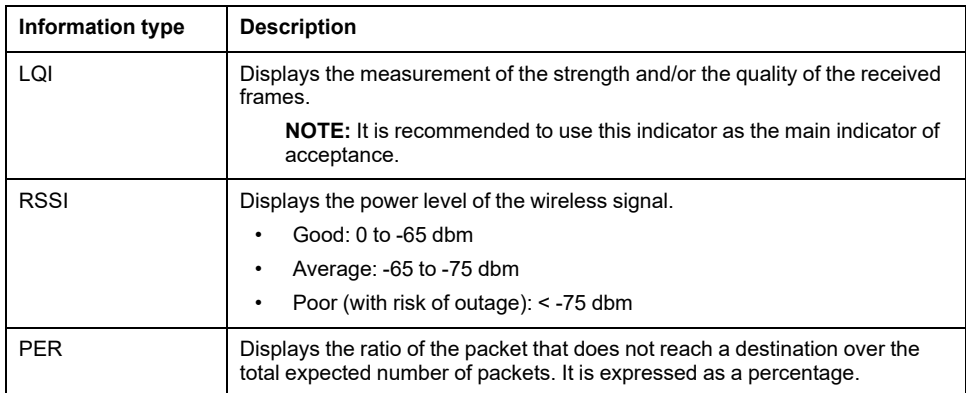

Schneider Electric 35 rue Joseph Monier

92500 Rueil Malmaison France

+ 33 (0) 1 41 29 70 00

www.se.com

As standards, specifications, and design change from time to time, please ask for confirmation of the information given in this publication.

© 2023 – Schneider Electric. All rights reserved.

DOCA0172EN-09